# **Dell™ XPS™ M2010 Owner's Manual**

Finding Information
About Your Computer
Using the Keyboard and Mouse
Using Multimedia
Using the Display
Using a Battery
Setting Up Your Computer
Using Networks (LAN or Wireless)
Using Cards

Securing Your Computer

Model PP03X

Troubleshooting
System Setup Program
Traveling With Your Computer
Reinstalling Software
Adding and Replacing Parts
Dell QuickSet
Specifications
Obtaining Assistance
Appendix

Glossary

## Notes, Notices, and Cautions

NOTE: A NOTE indicates important information that helps you make better use of your computer.

NOTICE: A NOTICE indicates either potential damage to hardware or loss of data and tells you how to avoid the problem.

⚠ CAUTION: A CAUTION indicates a potential for property damage, personal injury, or death.

#### **Abbreviations and Acronyms**

For a complete list of abbreviations and acronyms, see Glossary.

Information in this document is subject to change without notice. © 2006—2007 Dell Inc. All rights reserved.

Reproduction in any manner whatsoever without the written permission of Dell Inc. is strictly forbidden.

Trademarks used in this text: Dell, the DELL logo, Inspiron, Dell Precision, Dimension, OptiPlex, Latitude, PowerEdge, PowerVault, PowerApp, PowerConnect, Dell TravelLite, Dell Media Experience, Dell MediaDirect, and XPS are trademarks of Dell Inc.: Intel and Core are registered trademarks of Intel Corporation; Microsoft, Windows, and Outlook are registered trademarks of Microsoft Corporation; Bluetooth is a registered trademark owned by Bluetooth SIG, Inc. and is used by Dell under license; EMC is a registered trademark of EMC Corporation; EMERGY STAR is a registered trademark of the U.S. Environmental Protection Agency. As an ENERGY STAR partner, Dell Inc. has determined that this product meets the ENERGY STAR guidelines for energy efficiency.

Other trademarks and trade names may be used in this document to refer to either the entities claiming the marks and names or their products. Dell Inc. disclaims any proprietary interest in trademarks and trade names other than its own.

February 2007 P/N RC676 Rev. A04

#### Back to Contents Page

# **About Your Computer**

Dell™ XPS™ M2010 Owner's Manual

- Front View
- Left View
- Right View
- Back View
- Bottom View

# **Front View**

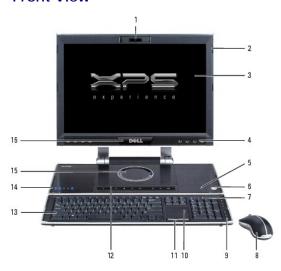

| 1  | <u>camera</u>                 | 2  | display latches (4)      | 3  | display                                         |
|----|-------------------------------|----|--------------------------|----|-------------------------------------------------|
| 4  | speakers (8)                  | 5  | MediaDirect button       | 6  | power button                                    |
| 7  | keyboard status lights<br>(4) | 80 | mouse                    | 9  | keyboard <u>media control</u><br><u>buttons</u> |
| 10 | touch pad                     | 11 | touch pad buttons (2)    | 12 | base media control buttons                      |
| 13 | keyboard                      | 14 | device status lights (5) | 15 | optical drive                                   |
| 16 | infrared sensor               |    |                          |    | _                                               |

 ${\bf camera-B} {\bf uilt-in} \ {\bf camera} \ {\bf for} \ {\bf video} \ {\bf capture}, \ {\bf conferencing}, \ {\bf and} \ {\bf chat}.$ 

display — For more information about your display, see <u>Using the Display</u>.

display latches (4) - To keep the display closed.

**speakers (8)** — To adjust the volume of the integrated speaker, press the volume control buttons, mute button, or volume-control keyboard shortcuts. For more information, see  $\underline{\text{Key Combinations}}$ .

 $\textbf{MediaDirect button} - \textbf{Controls access to Dell MediaDirect}^{\intercal}. \textbf{For more information, see} \ \underline{\textbf{Using Dell Media Experience and Dell MediaDirect}}.$ 

power button - Press the power button to turn on the computer or exit a power management mode.

NOTICE: To avoid losing data, turn off your computer by performing a Microsoft® Windows® operating system shutdown rather than by pressing the power button.

If the computer stops responding, press and hold the power button until the computer turns off completely (which may take several seconds).

keyboard status lights (4)

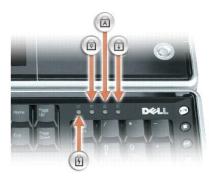

The blue lights located at the top right of the keyboard indicate the following:

| 3 | Turns on steadily or blinks to indicate keyboard battery charge status. |  |  |  |  |  |  |
|---|-------------------------------------------------------------------------|--|--|--|--|--|--|
| Ø | Turns on when the numeric keypad is enabled.                            |  |  |  |  |  |  |
|   |                                                                         |  |  |  |  |  |  |
| ◬ | Turns on when the uppercase letter function is enabled.                 |  |  |  |  |  |  |

 $\textbf{mouse} - \textbf{Wireless mouse}. \ \textbf{For more information, see} \ \underline{\textbf{Using the Keyboard and Mouse}}.$ 

media control buttons — Control playback of media.

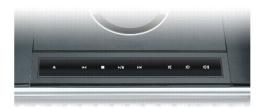

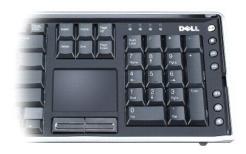

| <b>_</b>     | Press to open or close the optical drive. If media is present in the closed drive, pressing this button will open the drive and eject the media.                                                  |
|--------------|----------------------------------------------------------------------------------------------------|
| М            | Press once to go back to the start of the current playing track/chapter. Press multiple times to skip back to previous track/chapters. Press and hold to rewind within the current track/chapter. |
| •            | Press to stop media playback.                                                                                                    |
| ₩            | Press once to skip forward one track/chapter. Press multiple times to skip forward multiple tracks/chapters. Press and hold to fast-forward within the current track/chapter.                     |
| ►/II         | Press to either play or pause the media.                                                                                                    |
| ×            | Press to turn off the volume of audio output from internal or external speakers.                                                                                                    |
| ф            | Press to decrease the volume of audio output from internal or external speakers.                                                                                                    |
| <b>(</b> ()) | Press to increase the volume of audio output from internal or external speakers.                                                                                                    |

 $\textbf{touch pad} - \textbf{Provides the functionality of a mouse. See } \underline{\textbf{Touch Pad}} \, \textbf{for more information}.$ 

touch pad buttons (2) — Provide the functionality of a mouse. See <u>Touch Pad</u> for more information.

**keyboard** — The wireless keyboard includes a numeric keypad as well as the Windows logo key. For information on supported keyboard shortcuts, see <a href="Numeric Keypad">Numeric Keypad</a>.

#### device status lights (5)

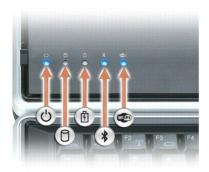

| Ç   | Turns on when you turn on the computer and blinks when the computer is in a power management mode. |
|-----|----------------------------------------------------------------------------------------------------|
|     | Turns on when the computer reads or writes data.                                                   |
| 0   | NOTICE: To avoid loss of data, never turn off the computer while the $\Box$ light is flashing.     |
| 3   | Turns on steadily or blinks to indicate battery charge status.                                     |
| *   | Turns on when Bluetooth® wireless technology is enabled.                                           |
| WF) | Turns on when wireless devices are enabled.                                                        |

- Solid blue: The battery is charging.
   Flashing blue: The battery is almost fully charged.
   Off: The battery is adequately charged (or external power is not available to charge the battery).

If the computer is running on a battery, the 🗓 light operates as follows:

- Off: The battery is adequately charged (or the computer is turned off).
   Flashing orange: The battery charge is low.
   Solid orange: The battery charge is critically low.

optical drive — Plays CD, DVD and Blu-ray Disc™ (BD) media. The optical drive is controlled by the media buttons. For more information, see <u>Using Multimedia</u>.

infrared sensor — Used to control your Media Center PC from up to 20 feet away with the standard remote control.

# **Left View**

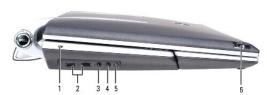

| Ŀ | security cable slot | 2 | USB 2.0 connectors (2) | 3 | microphone connector |
|---|---------------------|---|------------------------|---|----------------------|
| _ | 1                   |   |                        |   |                      |

security cable slot — Lets you attach a commercially available antitheft device to the computer. For more information, see the instructions included with the

NOTICE: Before you buy an antitheft device, ensure that it will work with the security cable slot.

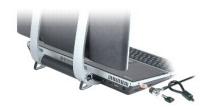

#### USB 2.0 connectors (2)

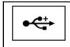

Connects USB devices, such as a mouse, keyboard, or printer.

**headphone connector** — Attach headphones to the  $\Omega$  connector.

microphone connector — Attach a microphone to the 🖞 connector for voice or musical input into a sound or telephony program.

wireless connection button — Puts the computer into discover mode to connect the wireless keyboard and mouse with the system using Bluetooth wireless technology if the pairing is lost. For more information, see <a href="Pairing the Keyboard">Pairing the Mouse</a>.

display latch release - Slide these latches forward to open your display.

# **Right View**

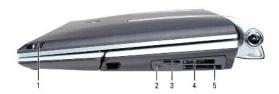

| 1 | display latch release        | 2  | IEEE 1394 connector<br>(firewire) | 3 | media memory card reader |
|---|------------------------------|----|-----------------------------------|---|--------------------------|
| 4 | compact flash card<br>reader | 15 | ExpressCard Slot                  |   |                          |

IEEE 1394 connector (firewire) — Connects devices supporting IEEE 1394 high-speed transfer rates, such as some digital video cameras, hard drives, and optical drives.

media memory card reader — Provides a fast and convenient way to view and share digital photos, music, and videos stored on a media memory card. The media memory card reader reads the following digital media memory cards:

- Secure Digital (SD) card/SDIO
- o MultiMediaCard (MMC)
  o Memory Stick (MS)
  o Memory Stick Pro
- o xD-Picture Card

With a commonly available adapter, the memory card reader also reads the following digital media memory cards:

- o MiniSD o RSMMC

- o Memory Stick Duo o Memory Stick Pro Duo

compact flash card reader — Provides a fast and convenient way to view and share digital photos, music, and videos stored on a media memory card. The media memory card reader reads the following digital media memory cards:

- o Compact Flash Type I o Compact Flash Type II
- o Microdrive

ExpressCard Slot — Supports 34- and 54-mm PCI ExpressCards or USB-based ExpressCards. See <u>Using Cards</u>.

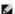

NOTE: PCMCIA cards will not work in the ExpressCard slot.

## **Back View**

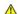

CAUTION: Do not block, push objects into, or allow dust to accumulate in the air vents. Do not store your computer in a low-airflow environment, such as a closed briefcase, while it is running. Restricting the airflow can damage the computer or cause a fire.

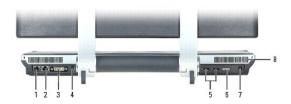

| 1 | modem connector (RJ-<br>11) | 2 | network connector (RJ-<br>45) | 3 | digital-video interface (DVI-I) connector |
|---|-----------------------------|---|-------------------------------|---|-------------------------------------------|
| 4 | S-video TV-out<br>connector | 5 | USB 2.0 connectors (2)        | 6 | audio/IR blaster adapter connector        |
| 7 | AC adapter connector        | 8 | air vents (3)                 |   |                                           |

#### modem connector (RJ-11)

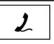

If you ordered the optional internal modem, connect the telephone line to the modem connector.

For information on using the modem, see the online modem documentation supplied with your computer (see Finding Information)

#### network connector (RJ-45)

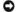

NOTICE: The network connector is slightly larger than the modem connector. To avoid damaging the computer, do not plug a telephone line into the network connector.

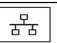

Connects the computer to a network. The two lights next to the connector indicate status and activity for wired network connections.

For information on using the network adapter, see the online network adapter documentation supplied with your computer.

#### digital-video interface (DVI-I) connector

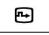

Connects an external DVI-compatible monitor or a High Definition TV. With an adapter cable, you can also connect an external VGAcompatible monitor to the DVI connector

#### S-video TV-out connector

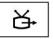

Connects your computer to a TV through this analog video out port. An adapter can be used for composite and component video out.

#### audio/IR blaster adapter connector

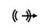

Connects the following devices:

- o multi-channel analog audio I/O to connect 7.1 speakers or 5.1 speakers with line input, microphones, MP3 players, tape
- digital S/PDIF output (TOSLINK optical connection) to connect home theater receivers, minidisk players, or high-end digital
- decoding 5.1 speakers

  IR blaster outputs are used by Windows Media Center Edition to control external consumer electronic devices, such as satellite/cable boxes, VCRs, etc.

For details, see Connecting Audio/IR Blaster Adapter.

AC adapter connector — Connects an AC adapter to the computer.

The AC adapter converts AC power to the DC power required by the computer. You can connect the AC adapter with your computer turned either on or off.

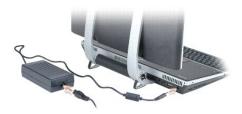

CAUTION: The AC adapter works with electrical outlets worldwide. However, power connectors and power strips vary among countries. Using an incompatible cable or improperly connecting the cable to the power strip or electrical outlet may cause fire or equipment damage.

NOTICE: When you disconnect the AC adapter cable from the computer, grasp the connector, not the cable itself, and pull firmly but gently to avoid damaging the cable. When you wrap the AC adapter cable, ensure that you follow the angle of the connector on the AC adapter to avoid damaging the

air vents (3) — The computer uses an internal fan to create airflow through the vents, which prevents the computer from overheating. There are three sets of air vents on the back of the computer.

CAUTION: Do not block, push objects into, or allow dust to accumulate in the air vents. Do not store your computer in a low-airflow environment, such as a closed briefcase, while it is running. Restricting the airflow can damage the computer or cause a fire.

**NOTE:** The computer turns on the fan to keep the computer within proper functioning temperature. Fan noise is normal and does not indicate a problem with the fan or the computer.

#### **Bottom View**

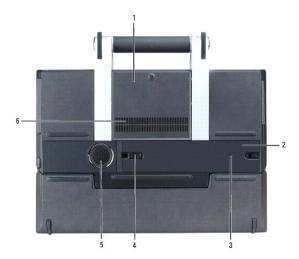

| 1 | memory module cover   | 2 | <u>battery</u>  | 3 | battery charge gauge |
|---|-----------------------|---|-----------------|---|----------------------|
| 4 | battery latch release | 5 | subwoofer cover | 6 | fan air vents        |

memory module cover — Covers the compartment that contains the secondary memory module. See Memory.

battery — When a battery is installed, you can use the computer without connecting the computer to an electrical outlet. See Using a Battery.

battery charge gauge — Identifies the amount of charge remaining in the battery. See <u>Charge Gauge</u>.

battery latch release — Releases the battery. See Replacing the Battery for instructions.

subwoofer cover — Covers the compartment that contains the subwoofer.

fan air vents — The computer uses an internal fan to create airflow through the fan air vents, which prevents the computer from overheating.

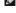

NOTE: The computer turns on the fan to keep the computer within proper functioning temperature. Fan noise is normal and does not indicate a problem with the fan or the computer.

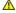

CAUTION: Do not block, push objects into, or allow dust to accumulate in the air vents. Do not store your computer in a low-airflow environment, such as a closed briefcase, while it is running. Restricting the airflow can damage the computer or cause a fire.

Back to Contents Page

# Appendix

## Dell™ XPS™ M2010 Owner's Manual

- Caution Regarding Safety and Bluetooth devices
- Macrovision Product Notice
- FCC Notice (U.S. Only)

# Caution Regarding Safety and Bluetooth devices

The Dell™ Bluetooth® Module, like other radio devices, emits radio frequency electromagnetic energy. The level of energy emitted by these devices, however, is less than the electromagnetic energy emitted by other wireless devices such as mobile phones. The Dell Bluetooth Module wireless devices operates within the guidelines found in radio frequency safety standards and recommendations. These standards and recommendations reflect the consensus of the scientific community and result from deliberations of panels and committees of scientists who continually review and interpret the extensive research literature. In some situations or environments, the use of the Dell Bluetooth Module wireless devices may be restricted by the proprietor of the building or responsible representatives of the applicable organization.

Examples of such situations include the following:

- 1 Using the Dell Bluetooth Module equipment on board airplanes, or
- Using the Dell Bluetooth Module equipment in any other environment where the risk of interference with other devices or services is perceived or identified as being harmful.

If you are uncertain of the policy that applies to the use of wireless devices in a specific organization or environment (an airport, for example), you are encouraged to ask for authorization to use the wireless device before you turn it on.

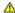

CAUTION: Explosive Device Proximity Warning: Do not operate a portable transmitter (such as a wireless network device) near unshielded blasting caps or in an explosive environment unless the device has been modified to be qualified for such use.

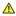

CAUTION: Use On Aircraft: Regulations of the FCC and FAA prohibit airborne operation of radio-frequency wireless devices because their signals could interfere with critical aircraft instruments.

# **Cleaning Your Computer**

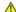

A CAUTION: Before you begin any of the procedures in this section, follow the safety instructions located in the Product Information Guide.

# Computer, Keyboard, and Display

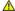

CAUTION: Before you clean your computer, disconnect the computer from the electrical outlet and remove any installed batteries. Clean your computer with a soft cloth dampened with water. Do not use liquid or aerosol cleaners, which may contain flammable substances.

- 1 Use a can of compressed air to remove dust from between the keys on the keyboard

NOTICE: To avoid damaging the computer or display, do not spray cleaning solution directly onto the display. Only use products specifically designed for cleaning displays, and follow the instructions that are included with the product.

- 1 Moisten a soft, lint-free cloth with either water or a display cleaner, and wipe the display until it is clean.
- Moisten a soft, lint-free cloth with water and wipe the computer and keyboard. Do not allow water from the cloth to seep between the touch pad and the surrounding palm rest

#### **Touch Pad**

- 1. Shut down and turn off your computer.
- 2. Disconnect any attached devices from the computer and from their electrical outlets.
- 3. Remove any installed batteries. See Replacing the Battery.
- 4. Moisten a soft, lint-free cloth with water, and wipe it gently across the surface of the touch pad. Do not allow water from the cloth to seep between the touch pad and the surrounding palm rest

## CD, DVD, and BD Media

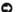

NOTICE: Always use compressed air to clean the lens in the optical drive, and follow the instructions that come with the compressed-air product. Never

If you notice problems, such as skipping, with the playback quality of your media, try cleaning the discs.

- 1. Hold the disc by its outer edge. You can also touch the inside edge of the center hole.
- NOTICE: To avoid damaging the surface, do not wipe in a circular motion around the disc.
- 2. With a soft, lint-free cloth, gently wipe the bottom of the disc (the unlabeled side) in a straight line from the center to the outer edge of the disc.

For stubborn dirt, try using water or a diluted solution of water and mild soap. You can also purchase commercial products that clean discs and provide some protection from dust, fingerprints, and scratches. Cleaning products for CDs are also safe to use on DVDs.

#### **Macrovision Product Notice**

This product incorporates copyright protection technology that is protected by U.S. patents and other intellectual property rights. Use of this copyright protection technology must be authorized by Macrovision, and is intended for home and other limited viewing uses only unless otherwise authorized by Macrovision. Reverse engineering or disassembly is prohibited.

# FCC Notice (U.S. Only)

#### **FCC Class B**

This equipment generates, uses, and can radiate radio frequency energy and, if not installed and used in accordance with the manufacturer's instruction manual, may cause interference with radio and television reception. This equipment has been tested and found to comply with the limits for a Class B digital device pursuant to Part 15 of the FCC Rules.

This device complies with Part 15 of the FCC Rules. Operation is subject to the following two conditions:

- 1. This device may not cause harmful interference.
- 2. This device must accept any interference received, including interference that may cause undesired operation.

NOTICE: The FCC regulations provide that changes or modifications not expressly approved by Dell Inc. could void your authority to operate this equipment.

These limits are designed to provide reasonable protection against harmful interference in a residential installation. However, there is no guarantee that interference will not occur in a particular installation. If this equipment does cause harmful interference with radio or television reception, which can be determined by turning the equipment off and on, you are encouraged to try to correct the interference by one or more of the following measures:

- 1 Reorient the receiving antenna.
- 1 Relocate the system with respect to the receiver.
- 1 Move the system away from the receiver.
- Plug the system into a different outlet so that the system and the receiver are on different branch circuits.

If necessary, consult a representative of Dell Inc. or an experienced radio/television technician for additional suggestions.

The following information is provided on the device or devices covered in this document in compliance with the FCC regulations:

| Product name:       | Dell™ XPS™ M2010                                                                                                    |
|---------------------|----------------------------------------------------------------------------------------------------|
| Model number: PP03X |                                                                                                    |
| Company name:       | Dell Inc.<br>Worldwide Regulatory Compliance & Environmental Affairs<br>One Dell Way<br>Round Rock, TX 78682 USA<br>512-338-4400 |

# Using a Battery Dell™ XPS™ M2010 Owner's Manual

- Replacing the Battery
- Battery Performance
- Checking the Battery Charge
- Charging the Battery
- Conserving Battery Power
- Storing a Battery
- Power Management Modes
- Configuring Power Management Settings

# Replacing the Battery

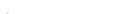

△ CAUTION: Using an incompatible battery may increase the risk of fire or explosion. Replace the battery only with a compatible battery purchased from Dell. The battery is designed to work with your Dell™ computer. Do not use a battery from other computers with your computer.

CAUTION: Before performing these procedures, turn off the computer, disconnect the AC adapter from the electrical outlet and the computer, disconnect the modem from the wall connector and computer, and remove any other external cables from the computer.

NOTICE: You must remove all external cables from the computer to avoid possible connector damage.

NOTE: The Service Tag label is located inside the battery compartment of your computer.

# Inserting the Battery

- 1. Ensure the keyboard is securely attached and the display is closed and latched before turning the computer over. See <u>Closing the Display Panel</u>. Then place the computer upside down on a clean flat surface.
- 2. Push the latch release button (#1) on the battery to open the battery access door.

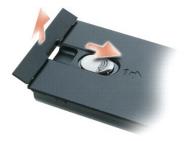

3. Insert the battery straight down into the battery compartment with the battery access door in the open position.

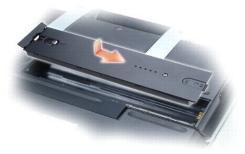

4. Slide the battery in the direction of the #1 arrow until it snaps into place.

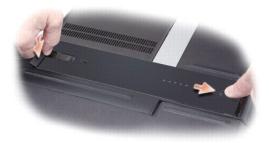

5. Close the battery access door by pushing it down with your finger.

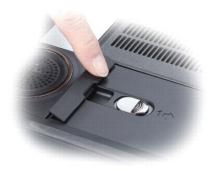

# **Removing the Battery**

- 1. Ensure that the computer is turned off.
- 2. Slide the battery latch release on the bottom of the computer in the direction of the #1 arrow. The battery access door will pop up.

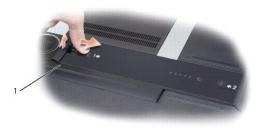

1 battery access door

3. Using your thumbs, slide the battery in the direction of the #2 arrow by inserting one thumb into the recess next to the battery access door and the other thumb into the indention surrounding the #2 arrow.

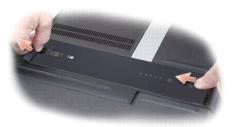

4. Lift the battery straight up and out of the computer.

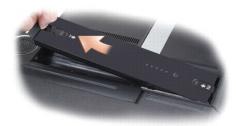

## **Battery Performance**

NOTE: For information about the Dell warranty for your computer, see the Product Information Guide or separate paper warranty document that shipped

For optimal computer performance and to help preserve BIOS settings, operate your Dell portable computer with the main battery installed at all times. One

NOTE: Because the battery may not be fully charged, use the AC adapter to connect your new computer to an electrical outlet the first time you use the computer. For best results, operate the computer with the AC adapter until the battery is fully charged. To view battery charge status, go to Control Panel -> Performance and Maintenance -> Power Options -> Power Meter.

Battery operating time varies depending on operating conditions.

NOTE: Battery operating time (the time the battery can hold a charge) decreases over time. Depending on how often the battery is used and the conditions under which it is used, you may need to purchase a new battery during the life of your computer

NOTE: It is recommended that you connect your computer to an electrical outlet when writing to a CD, DVD, or BD.

Battery operating time varies depending on operating conditions. Operating time is significantly reduced when you perform operations including, but not limited to, the following:

- 1 Using optical drives
- 1 Using wireless communications devices, ExpressCards, media memory cards, or USB devices
- 1 Using high-brightness display settings, 3D screen savers, or other power-intensive programs such as complex 3D graphics applications
- Running the computer in maximum performance mode. See <u>Configuring Power Management Settings</u> for information about accessing Windows Power Options Properties or Dell QuickSet, which you can use to configure power management settings.

You can check the battery charge before you insert the battery into the computer. See Checking the Battery Charge and Inserting the Battery. You can also set power management options to alert you when the battery charge is low. See Conf

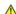

CAUTION: Using an incompatible battery may increase the risk of fire or explosion. Replace the battery only with a compatible battery purchased from Dell. The battery is designed to work with your Dell computer. Do not use a battery from other computers with your computer.

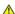

CAUTION: Do not dispose of batteries with household waste. When your battery no longer holds a charge, call your local waste disposal or environmental agency for advice on disposing of a lithium-ion battery. See "Battery Disposal" in the *Product Information Guide*.

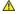

CAUTION: Misuse of the battery may increase the risk of fire or chemical burn. Do not puncture, incinerate, disassemble, or expose the battery to temperatures above 65°C (149°F). Keep the battery away from children. Handle damaged or leaking batteries with extreme care. Damaged batteries may leak and cause personal injury or equipment damage.

# Checking the Battery Charge

The Dell QuickSet Battery Meter, the Microsoft® Windows® Power Meter window and 🎳 icon, the battery charge gauge and health gauge, and the lowbattery warning provide information on the battery charge. The Dell QuickSet Battery Meter also provides information on the keyboard battery charge status.

# **Dell QuickSet Battery Meter**

If Dell QuickSet is installed, press <Fn><F3> to display the QuickSet Battery Meter window. The Battery Meter displays the status, battery health, charge level, and charge completion time for the battery in your computer.

For more information about QuickSet, right-click the bicon in the taskbar, and click Help.

#### Microsoft Windows Power Meter

The Microsoft Windows Power Meter indicates the remaining battery charge. To check the Power Meter, double-click the 💆 icon on the taskbar.

If the computer is connected to an electrical outlet, a 📞 icon appears.

#### **Charge Gauge**

By either pressing once or pressing and holding the status button on the charge gauge on the battery, you can check:

- 1 Battery charge (check by pressing and releasing the status button)
- 1 Battery health (check by pressing and holding the status button)

The battery operating time is largely determined by the number of times it is charged. After hundreds of charge and discharge cycles, batteries lose some charge capacity—or battery health. That is, a battery can show a status of "charged" but maintain a reduced charge capacity (health).

#### Check the Battery Charge

To check the battery charge, press and release the status button on the battery charge gauge to illuminate the charge-level lights. Each light represents approximately 20 percent of the total battery charge. For example, if the battery has 80 percent of its charge remaining, four of the lights are on. If no lights appear, the battery has no charge.

#### **Check the Battery Health**

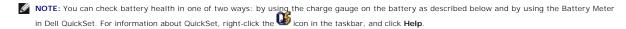

To check the battery health using the charge gauge, press and hold the status button on the battery charge gauge for at least 3 seconds. If no lights appear, the battery is in good condition, and more than 80 percent of its original charge capacity remains. Each light represents incremental degradation. If five lights appear, less than 60 percent of the charge capacity remains, and you should consider replacing the battery. See <a href="Battery">Battery</a> for more information about the battery operating time

#### **Low-Battery Warning**

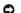

**NOTICE:** To avoid losing or corrupting data, save your work immediately after a low-battery warning. Then connect the computer to an electrical outlet. If the battery runs completely out of power, hibernate mode begins automatically.

A pop-up window warns you when the battery charge is approximately 90 percent depleted. The computer enters hibernate mode when the battery charge is at a critically low level

You can change the settings for the battery alarms in QuickSet or the **Power Options Properties** window. See <u>Configuring Power Management Settings</u> for information about accessing QuickSet or the **Power Options Properties** window.

## Charging the Battery

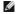

NOTE: When the computer is turned off, the AC adapter charges a completely discharged battery to 80 percent in about 90 minutes. Full battery charge time will be longer. Charge time is longer with the computer turned on. You can leave the battery in the computer for as long as you like. The battery's internal circuitry prevents the battery from overcharging.

When you connect the computer to an electrical outlet or install a battery while the computer is connected to an electrical outlet, the computer checks the battery charge and temperature. If necessary, the AC adapter then charges the battery and maintains the battery charge

If the battery is hot from being used in your computer or being in a hot environment, the battery may not charge when you connect the computer to an

The battery is too hot to start charging if the light flashes alternately blue and orange. Disconnect the computer from the electrical outlet and allow the computer and the battery to cool to room temperature. Then connect the computer to an electrical outlet to continue charging the battery.

For more information about resolving problems with a battery, see Power Problems

# **Conserving Battery Power**

Perform the following actions to conserve battery power:

- Connect the computer to an electrical outlet when possible because battery life is largely determined by the number of times the battery is used and
- Place the computer in standby mode or hibernate mode when you leave the computer unattended for long periods of time. See Power Management

1 Use the Power Management Wizard or the Power Options Properties window to select options to optimize your computer's power usage. These options can also be set to change when you press the power button, close the display, or press <Fn><Esc>.

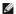

NOTE: See Configuring Power Management Settings for information on conserving battery power.

# Storing a Battery

Remove the computer battery when you store your computer for an extended period of time. A battery discharges during prolonged storage. After a long storage period, recharge the battery fully before you use it. See <a href="Charging the Battery">Charging the Battery</a>.

# **Power Management Modes**

The power indicator LED indicates the power state of the computer. The Dell badge on the back of the display panel indicates the power state of the computer when the computer is used in closed-lid operation

| Power State                    | Power LED                  |
|--------------------------------|----------------------------|
| Normal operating state         | Blue solid light           |
| Low power state                | Blue light blinking slowly |
| Standby mode                   | Blue light blinking slowly |
| Hibernate mode                 | Off                        |
| Mechanically off (no AC power) | Off                        |

# **Standby Mode**

Standby mode conserves power by turning off the display and the hard drive after a predetermined period of inactivity (a time-out). When the computer exits standby mode, it returns to the same operating state it was in before entering standby mode

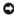

NOTICE: If your computer loses AC and battery power while in standby mode, it may lose data.

To enter standby mode:

1 Click the Start button, click Turn off computer, and then click Stand by

- Depending on how you set the power management options in the **Power Options Properties** window or the QuickSet Power Management Wizard, use one of the following methods:
  - o Press the power button
  - o Close the display
  - o Press <Fn><Esc>

To exit standby mode, press the power button or open the display, depending on how you set the power management options. You can only make the computer exit standby mode by pressing a key or touching the touch pad if this option has been enabled. First you must enable **USB Wake Support** under **Power Management** in System Setup. Then right click the Bluetooth icon in the system tray, click **Options**, select the **Other** tab, and select **HID Profile Wakeup Setting** to select the devices to wake from standby. To wake from standby, the computer must also be connected to AC power. For more information,

#### **Hibernate Mode**

Hilbernate mode conserves power by copying system data to a reserved area on the hard drive and then completely turning off the computer. When the computer exits hibernate mode, it returns to the same operating state it was in before entering hibernate mode.

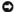

NOTICE: You cannot remove devices while your computer is in hibernate mode.

Your computer enters hibernate mode if the battery charge level becomes critically low.

To manually enter hibernate mode:

1 Click the Start button, click Turn off computer, and then click Hibernate.

- 1 Depending on how you set the power management options in the **Power Options Properties** window or the QuickSet Power Management Wizard, use one of the following methods to enter hibernate mode:
  - o Press the power button

- o Close the display.
- o Press <Fn><F1>.

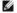

NOTE: Some ExpressCards may not operate correctly after the computer exits hibernate mode. Remove and reinsert the card (see Removing a Card), or simply restart (reboot) your computer.

To exit hibernate mode, press the power button. The computer may take a short time to exit hibernate mode. You cannot make the computer exit hibernate mode by pressing a key or touching the touch pad. For more information on hibernate mode, see the documentation that came with your operating system.

# **Configuring Power Management Settings**

You can use the QuickSet Power Management Wizard or Windows Power Options Properties to configure the power management settings on your computer.

- 1 For more information about QuickSet, right-click the bicon in the taskbar and click Help.
- To access the **Power Options Properties** window, click the **Start** button, point to **Control Panel Performance** and **Maintenance**, and then click **Power Options**. For information on any field in the **Power Options Properties** window, click the question mark icon on the title bar and then click on the area where you need information.

Back to Contents Page

Back to Contents Page

# **Using Cards** Dell™ XPS™ M2010 Owner's Manual

- Supported Cards
- Installing a Media Memory Card or ExpressCard
- Removing a Card

# **Supported Cards**

Your computer has two slots for memory storage media that provides a fast and convenient way to view and share digital photos, music, and videos stored on a media memory card, and one slot for an ExpressCard for WWAN support. Cards are available for purchase from Dell.

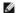

**NOTE**: Your computer does not support PC cards.

For more information, see Specifications

# Media Memory Card Reader

The media memory card reader reads the following digital media memory cards:

- 1 Secure Digital (SD) card/SDIO
- 1 MultiMediaCard (MMC)
- 1 Memory Stick (MS)
- 1 Memory Stick Pro
- 1 xD-Picture Card

With a commonly available adapter, the memory card reader also reads the following digital media memory cards:

- 1 MiniSD
- 1 RSMCC
- 1 Memory Stick Duo
- 1 Memory Stick Pro Duo

# Compact Flash Card Reader

The compact flash card reader reads the following digital media memory cards:

- 1 Compact Flash Type I
- 1 Compact Flash Type II
- 1 Microdrive

## **ExpressCard Reader**

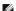

NOTE: PCMCIA cards will not work in the ExpressCard reader.

The ExpressCard slot has one connector that supports both 34-mm and 54-mm ExpressCards.

For more information on WWAN support with the ExpressCard, see Mobile Broadband or Wireless Wide Area Network (WWAN).

# **Extended Cards**

An extended card is longer than a standard card and extends outside the computer. Follow these precautions when using extended cards:

- 1 Protect the exposed end of an installed card. Striking the end of the card can damage the system board.
- 1 Always remove an extended card before you pack the computer in its carrying case.

# Installing a Media Memory Card or ExpressCard

You can install a media memory card or ExpressCard in the computer while the computer is running. The computer automatically detects the card.

Cards are generally marked with a symbol (such as a triangle or an arrow) to indicate which end to insert into the slot. The cards are keyed to prevent incorrect insertion. If card orientation is not clear, see the documentation that came with the card.

ACAUTION: Before you begin any of the procedures in this section, follow the safety instructions in the Product Information Guide.

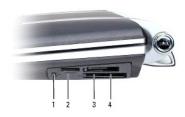

| 1 | 1394 connector   | 2 | media memory card slot | 3 | compact flash card slot |
|---|------------------|---|------------------------|---|-------------------------|
| 4 | ExpressCard slot |   |                        |   |                         |

To insert a card:

- 1. Hold the card with its orientation symbol pointing into the slot and the top side of the card facing up. The latch may need to be in the "in" position before you insert the card.
- 2. Slide the card into the slot until the card is completely seated in its connector.

If you encounter too much resistance, do not force the card. Check the card orientation and try again.

# Removing a Card

NOTICE: Click the icon in the taskbar to select a card and stop it from functioning before you remove it from the computer. If you do not stop the card in the configuration utility, you could lose data. Do not attempt to eject a card by pulling its cable, if one is attached.

Press the latch and remove the card or blank. For some latches, you must press the latch twice: once to pop the latch out, and then a second time to pop the

Back to Contents Page

# Using the Display Dell™ XPS™ M2010 Owner's Manual

- Opening the Display Panel
- Closing the Display Panel
- Adjusting the Display Panel
- Adjusting Brightness
- Switching the Video Image
- Setting Display Resolution and Refresh Rate
- Dual Independent Display Mode
- Swapping Primary and Secondary Display:
- Using the Camera

# **Opening the Display Panel**

1. Slide the two display latch releases, one on each side of the back of the display panel, toward the front of the computer to release the four display latches.

Two latches are holding the display panel to the computer base and two latches are holding the display panel to the keyboard.

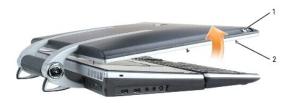

| 1 ( | display latch release (2) | 2 | display latch (4) |  |  |
|-----|---------------------------|---|-------------------|--|--|
|-----|---------------------------|---|-------------------|--|--|

2. Raise the display panel to open the computer. As you raise the display panel, the four latches will retract into the display panel.

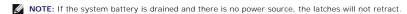

# **Closing the Display Panel**

- 1. Before closing the display panel, ensure that the keyboard is firmly secured against the computer base.
- 2. Slowly lower the display panel toward the computer base. As you lower the display panel, the four display latches will emerge from the display panel to secure the display to the computer base and keyboard.
- NOTE: If the system battery is drained and there is no power source, the latches will not automatically emerge, but you can manually activate them by sliding the display latch release buttons forward.
- 3. Firmly close the lid so all four latches are engaged.
- NOTICE: Ensure that all four latches are engaged securely before picking up the computer to move it or the keyboard could fall and be damaged.

# **Adjusting the Display Panel**

The display on your computer is adjustable, so you can find a viewing angle that is comfortable for you.

NOTICE: Do not position the display so that it blocks the DVD drive from opening completely.

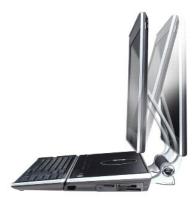

# **Adjusting Brightness**

When a Dell<sup>TM</sup> computer is running on battery power, you can conserve power by setting the brightness to the lowest comfortable setting by pressing <Fn> and the up- or down-arrow key on the keyboard.

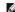

NOTE: Brightness key combinations only affect the display on your portable computer, not monitors or projectors that you attach to your portable computer or docking device. If your computer is connected to an external monitor and you try to change the brightness level, the Brightness Meter may appear, but the brightness level on the external device does not change.

You can press the following keys to adjust display brightness:

- 1 Press <Fn> and the up-arrow key to increase brightness on the integrated display only (not on an external monitor).
- 1 Press <Fn> and the down-arrow key to decrease brightness on the integrated display only (not on an external monitor).

## Switching the Video Image

When you start the computer with an external device (such as an external monitor or projector) attached and turned on, the image may appear on either the computer display or the external device.

Press <Fn><F8> to switch the video image between the display only, the external device only, or the display and the external device simultaneously. Highlight your display choice and the display is selected when you release the keys.

# **Setting Display Resolution and Refresh Rate**

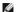

NOTE: If you change the display resolution from the current settings, the image may appear blurry or text may be hard to read. Before you change any of the display settings, make a note of the current settings for future reference.

To display a program at a specific resolution, both the graphics card and the display must support the program, and the necessary video drivers must be

MOTE: Use only the Dell-installed video drivers, which are designed to offer the best performance with your Dell-installed operating system.

If you choose a resolution or color palette that is higher than the display supports, the settings adjust automatically to the closest supported values.

- 1. Click Start→ Control Panel→ Display
- 2. In the Display Properties window, click the Settings tab.
- 3. Try different settings for Color quality and Screen resolution.

NOTE: As the resolution increases, icons and text appear smaller on the screen.

If the video resolution setting is higher than that supported by the display, the computer enters pan mode. In pan mode, the entire screen cannot be displayed at one time. For example, the taskbar that usually appears at the bottom of the desktop may no longer be visible. To view the rest of the screen, use the touch pad to pan up, down, left, and right.

NOTICE: You can damage an external monitor by using an unsupported refresh rate. Before adjusting the refresh rate on an external monitor, see the user's guide for the monitor

# **Dual Independent Display Mode**

You can attach an external monitor or projector to your computer and use it as an extension of your display (known as "dual independent display" or "extended desktop" mode). This mode allows you to use both screens independently and drag objects from one screen to the other, effectively doubling the amount of viewable work space.

- 1. Connect the external monitor, TV, or projector to the computer.
- 2. Click Start→ Control Panel→ Display
- 3. In the Display Properties window, click the Settings tab.

NOTE: If you choose a resolution or color palette that is higher than the display supports, the settings adjust automatically to the closest supported values. For more information, see your operating system documentation.

- 4. Click the monitor 2 icon, click the Extend my Windows desktop... check box, and then click Apply.
- 5. Change Screen Area to the appropriate sizes for both displays and click Apply
- 6. If prompted to restart the computer, click Apply the new color setting without restarting and click OK.
- 7. If prompted, click OK to resize your desktop.
- 8. If prompted, click Yes to keep the settings
- 9. Click OK to close the Display Properties window

To disable dual independent display mode:

- 1. Click the Settings tab in the Display Properties window.
- 2. Click the monitor 2 icon, uncheck the Extend my Windows desktop... option, and then click Apply.

If necessary, press <Fn><F8> to bring the screen image back to the computer display.

## **Swapping Primary and Secondary Displays**

To swap your primary and secondary display designations (for example, to use your external monitor as your primary display):

- Click Start→ Control Panel→ Display
- 2. Click the Settings tab→ Advanced→ Identify.

See the documentation that came with your video card for additional information

## **Using the Camera**

Your computer has a camera integrated into the display panel. The camera allows you to take photos and videos and to communicate visually with other computer users. The tilt of the camera is manually adjustable. For more information, see Speci

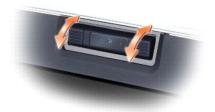

# Setting Up the Camera

To set up your camera, see the printed camera Setup Guide that shipped with your computer. For additional information on using your camera, see the camera Help file

# **Accessing Help**

To access the camera Help file:

- 1. Click Start $\rightarrow$  All Programs $\rightarrow$  Logitech $\rightarrow$  Logitech QuickCam.
- Then click QuickCapture→ Help.

You can also access Help from the Logitech Video icon 🚨 in the system tray.

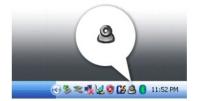

Click the icon and select Help from the menu.

# Taking a Picture or Recording a Video

To take a picture:

- 1. Click the Logitech Video icon <a> in the system tray.</a>
- 2. Select QuickCapture from the menu.

The **QuickCapture** window displays and the blue LED on the camera turns on. You are able to view yourself on the camera through the **QuickCapture** window.

- 3. To take a picture, click **TakeaPicture**. To record a video, click **RecordaVideo**.
- 4. Your picture or video will be saved by default in the My Pictures folder of My Documents unless you change the settings.
- 5. For more information, see the Logitech Video Help. See  $\underline{\text{Accessing Help}}$ .

Back to Contents Page

# Finding Information Dell™ XPS™ M2010 Owner's Manual

NOTE: Some features or media may be optional and may not ship with your computer. Some features or media may not be available in certain countries.

NOTE: Additional information may ship with your computer.

| What Are You Looking For?                                                                                                    | Find It Here                                                                                                    |
|----------------------------------------------------------------------------------------------------|----------------------------------------------------------------------------------------------------|
| A diagnostic program for my computer     Drivers for my computer     Notebook System Software (NSS)                                | Drivers and Utilities disc contains drivers that were installed during assembly of the computer. Use the Drivers and Utilities disc to load any required drivers, including drivers required if your computer has a RAID controller (see Reinstalling Drivers and Utilities). You can also use this disc to run the Dell™ Diagnostics (see Dell Diagnostics).                                                                                                    |
|                                                                                                    | Readme files may be included on your disc to provide last-minute updates about technical changes to your computer or advanced technical-reference material for technicians or experienced users.                                                                                                    |
| 1 Warranty information                                                                                                    | NOTE: Drivers and documentation updates can be found at support.dell.com.  Dell Product Information Guide                                                                                                    |
| Terms and Conditions (U.S. only) Safety instructions Regulatory information Ergonomics information End User License Agreement      | Control Common Control Control |
| How to set up my computer                                                                                                    | Setup Diagram                                                                                                    |
| Service Tag and Express Service Code     Microsoft Windows License Label     Model Name, electrical ratings, Agency approval marks | Service Tag and Microsoft® Windows® License  The service tag label is located inside the computer base battery compartment of your computer.                                                                                                    |

|                                                                                                    | Secret Manufacture Control Control Con |
|----------------------------------------------------------------------------------------------------|----------------------------------------------------------------------------------------------------|
|                                                                                                    | Enter the Express Service Code to direct your call when contacting support.                                                                                                    |
|                                                                                                    | The Microsoft Windows License Label in on the base of your computer.                                                                                                    |
|                                                                                                    | Model Name, electrical ratings, and Agency approval marks are located inside the computer base battery compartment of your computer. See Removing the Battery.                                                                                                    |
| <ol> <li>Solutions — Troubleshooting hints and tips, articles from technicians, and online courses, frequently asked questions</li> <li>Community — Online discussion with other Dell customers</li> <li>Upgrades — Upgrade information for components, such as memory, the hard drive, and the operating system</li> <li>Customer Care — Contact information, service call and order status, warranty, and repair information</li> <li>Service and support — Service call status and support history, service contract, online discussions with technical support</li> <li>Reference — Computer documentation, details on my computer configuration, product specifications, and white papers</li> <li>Downloads — Certified drivers, patches, and software updates</li> <li>Notebook System Software (NSS) — If you reinstall the operating system for your computer, you should also reinstall the NSS utility. NSS provides critical updates for your operating system and support for Dell 3.5-inch USB floppy drives, Intel® processors, optical drives, and USB devices. NSS is necessary for correct operation of your Dell computer. The software automatically detects your computer and operating system and installs the updates appropriate for your configuration.</li> </ol> |                                                                                                    |
|                                                                                                    | To download Notebook System Software:  1. Go to <b>support.dell.com</b> , select your region or business segment, and enter your Service Tag. 2. Select <b>Drivers &amp; Downloads</b> and click <b>Go</b> . 3. Click your operating system and search for the keyword <i>Notebook System Software</i> .                                                                                                    |
|                                                                                                    | NOTE: The support.dell.com user interface may vary depending on your selections.                                                                                                    |
| Software upgrades and troubleshooting hints — Frequently asked questions, hot topics, and general health of your computing environment                                                                                                    | The Dell Support Utility  The Dell Support Utility is an automated upgrade and notification system installed on your computer. This support provides real-time health scans of your computing environment, software updates, and relevant self-support information. Access the Dell Support Utility from the icon in the taskbar. For more information, see Dell Support Utility.                                                                                                    |
| How to use Windows XP     How to work with programs and files     How to personalize my desktop                                                                                                    | Windows Help and Support Center     Click Start→ Help and Support.     Type a word or phrase that describes your problem and click the arrow icon.     Click the topic that describes your problem.     Follow the instructions on the screen.                                                                                                    |
|                                                                                                    | -                                                                                                    |
| Information on network activity, the Power Management Wizard, hotkeys, and other items controlled by Dell QuickSet.                                                                                                    | Dell QuickSet Help  To view Dell QuickSet Help, right-click the icon in the Microsoft Windows taskbar.                                                                                                    |
|                                                                                                    | To view <i>Dell QuickSet Help</i> , right-click the icon in the Microsoft Windows                                                                                                    |

|                                                                                                   | operating system, use your <i>Operating System</i> installation media (see Reinstalling Windows XP).  After you reinstall your operating system, use the <i>Drivers and Utilities</i> disc to reinstall drivers for the devices that came with your computer.  OPERATING TUTTER  OPERATING TUTTER  Your operating system product key label is located on your computer.  NOTE: The color of your installation media varies according to the operating system you ordered. |  |
|---------------------------------------------------------------------------------------------------|----------------------------------------------------------------------------------------------------|--|
| Information on Microsoft Windows XP Media Center Edition     Standard remote control instructions | Dell Media Center User's Guide                                                                                                    |  |
| Premium remote control instructions                                                               | Dell Premium Remote Control User's Guide  This guide is available on support.dell.com.                                                                                                    |  |

Back to Contents Page

# Glossary

## Dell™ XPS™ M2010 Owner's Manual

Terms in this Glossary are provided for informational purposes only and may or may not describe features included with your particular computer

#### Α

AC — alternating current — The form of electricity that powers your computer when you plug the AC adapter power cable in to an electrical outlet.

**ACPI** — advanced configuration and power interface — A power management specification that enables Microsoft® Windows® operating systems to put a computer in standby or hibernate mode to conserve the amount of electrical power allocated to each device attached to the computer.

AGP — accelerated graphics port — A dedicated graphics port that allows system memory to be used for video-related tasks. AGP delivers a smooth, true-color video image because of the faster interface between the video circuitry and the computer memory.

AHCI — Advanced Host Controller Interface — An interface for a SATA hard drive Host Controller which allows the storage driver to enable technologies such as Native Command Queuing (NCQ) and hot plug.

ALS - ambient light sensor

antivirus software — A program designed to identify, quarantine, and/or delete viruses from your computer.

**ASF** — alert standards format — A standard to define a mechanism for reporting hardware and software alerts to a management console. ASF is designed to be independent of the platform and operating system.

#### В

battery life span — The length of time (years) during which a portable computer battery is able to be depleted and recharged.

battery operating time — The length of time (minutes or hours) that a portable computer battery powers the computer.

BD — Blu-ray Disc™ — An optical disc format meant for high definition video (HD) and high density data storage.

BD-R — BD recordable — A recordable version of a BD. Data can be recorded only once onto a BD-R. Once recorded, the data cannot be erased or written over

BD-RE — BD rewritable — A rewritable version of a BD. Data can be written to a BD-RE disc, and then erased and written over (rewritten).

BD-RE drive — An optical drive that can read and write to CDs, DVDs, and BDs.

BIOS — basic input/output system — A program (or utility) that serves as an interface between the computer hardware and the operating system. Unless you understand what effect these settings have on the computer, do not change them. Also referred to as *system setup*.

bit — The smallest unit of data interpreted by your computer.

Bluetooth® wireless technology — A wireless technology standard for short-range (9 m [29 feet]) networking devices that allows for enabled devices to automatically recognize each other.

boot sequence - Specifies the order of the devices from which the computer attempts to boot.

bootable media — Media, such as a floppy disk or CD, that you can use to start your computer. In case your hard drive is damaged or your computer has a virus, ensure that you always have bootable media available. Your *Drivers and Utilities* disc is bootable media.

 ${f bps}-{f bits}$  per second — The standard unit for measuring data transmission speed.

 ${f BTU}-{f British}$  thermal unit — A measurement of heat output.

 $\ensuremath{\text{bus}} - \ensuremath{\text{A}}$  communication pathway between the components in your computer.

bus speed - The speed, given in MHz, that indicates how fast a bus can transfer information.

 ${f byte}$  — The basic data unit used by your computer. A byte is usually equal to 8 bits.

#### C

C-Celsius-A temperature measurement scale where 0° is the freezing point and 100° is the boiling point of water.

 $\textbf{cache} - \textbf{A} \ \textbf{special} \ \textbf{high-speed} \ \textbf{storage} \ \textbf{mechanism} \ \textbf{that} \ \textbf{can} \ \textbf{be} \ \textbf{either} \ \textbf{a} \ \textbf{reserved} \ \textbf{section} \ \textbf{of} \ \textbf{main} \ \textbf{memory} \ \textbf{or} \ \textbf{an} \ \textbf{independent} \ \textbf{high-speed} \ \textbf{storage} \ \textbf{device}. \ \textbf{The} \ \textbf{cache} \ \textbf{enhances} \ \textbf{the} \ \textbf{efficiency} \ \textbf{of} \ \textbf{many} \ \textbf{processor} \ \textbf{operations}.$ 

 ${f L1}$  cache — Primary cache stored inside the processor

L2 cache — Secondary cache that can either be external to the processor or incorporated into the processor architecture.

carnet — An international customs document that facilitates temporary imports into foreign countries. Also known as a merchandise passport.

CD-R — CD recordable — A recordable version of a CD. Data can be recorded only once onto a CD-R. Once recorded, the data cannot be erased or written over.

CD-RW - CD rewritable - A rewritable version of a CD. Data can be written to a CD-RW disc, and then erased and written over (rewritten).

CD-RW drive — A drive that can read CDs and write to CD-RW (rewritable CDs) and CD-R (recordable CDs) discs. You can write to CD-RW discs multiple times, but you can write to CD-R discs only once.

CD-RW/DVD drive — A drive, sometimes referred to as a combo drive, that can read CDs and DVDs and write to CD-RW (rewritable CDs) and CD-R (recordable CDs) discs. You can write to CD-RW discs multiple times, but you can write to CD-R discs only once.

clock speed — The speed, given in MHz, that indicates how fast computer components that are connected to the system bus operate.

COA — Certificate of Authenticity — The Windows alpha-numeric code located on a sticker on your computer. Also referred to as the Product Key or Product ID.

 $\textbf{Control Panel} - \textbf{A} \ \textbf{Windows} \ \textbf{utility} \ \textbf{that allows you to modify operating system and hardware settings}, \ \textbf{such as display settings}.$ 

controller — A chip that controls the transfer of data between the processor and memory or between the processor and devices.

CRIMM — continuity rambus in-line memory module — A special module that has no memory chips and is used to fill unused RIMM slots.

cursor — The marker on a display or screen that shows where the next keyboard, touch pad, or mouse action will occur. It often is a blinking solid line, an underline character, or a small arrow.

### D

DDR SDRAM — double-data-rate SDRAM — A type of SDRAM that doubles the data burst cycle, improving system performance.

DDR2 SDRAM — double-data-rate 2 SDRAM — A type of DDR SDRAM that uses a 4-bit prefetch and other architectural changes to boost memory speed to over 400 MHz

device — Hardware such as a disk drive, printer, or keyboard that is installed in or connected to your computer.

device driver - See driver.

DIMM — dual in-line memory module — A circuit board with memory chips that connects to a memory module on the system board.

DIN connector — A round, six-pin connector that conforms to DIN (Deutsche Industrie-Norm) standards; it is typically used to connect PS/2 keyboard or mouse cable connectors.

disk striping — A technique for spreading data over multiple disk drives. Disk striping can speed up operations that retrieve data from disk storage. Computers that use disk striping generally allow the user to select the data unit size or stripe width.

DMA — direct memory access — A channel that allows certain types of data transfer between RAM and a device to bypass the processor.

docking device — See APR.

**DMTF** — Distributed Management Task Force — A consortium of hardware and software companies who develop management standards for distributed desktop, network, enterprise, and Internet environments.

**domain** — A group of computers, programs, and devices on a network that are administered as a unit with common rules and procedures for use by a specific group of users. A user logs on to the domain to gain access to the resources.

DRAM - dynamic random-access memory - Memory that stores information in integrated circuits containing capacitors.

driver — Software that allows the operating system to control a device such as a printer. Many devices do not work properly if the correct driver is not installed in the computer.

DSL — Digital Subscriber Line — A technology that provides a constant, high-speed Internet connection through an analog telephone line.

dual-core — An Intel® technology in which two physical computational units exist inside a single processor package, thereby increasing computing efficiency and multi-tasking ability.

dual display mode — A display setting that allows you to use a second monitor as an extension of your display. Also referred to as extended display mode.

**DVD-R** — DVD recordable — A recordable version of a DVD. Data can be recorded only once onto a DVD-R. Once recorded, the data cannot be erased or written over.

**DVD+RW** — DVD rewritable — A rewritable version of a DVD. Data can be written to a DVD+RW disc, and then erased and written over (rewritten). (DVD+RW technology is different from DVD-RW technology.)

DVD+RW drive — An optical drive that can read DVDs and most CD media and write to DVD+RW (rewritable DVDs) discs.

**DVI** — digital video interface — A standard for digital transmission between a computer and a digital video display.

ECC — error checking and correction — A type of memory that includes special circuitry for testing the accuracy of data as it passes in and out of memory.

ECP — extended capabilities port — A parallel connector design that provides improved bidirectional data transmission. Similar to EPP, ECP uses direct memory access to transfer data and often improves performance.

EIDE — enhanced integrated device electronics — An improved version of the IDE interface for hard drives and optical drives.

EMI — electromagnetic interference — Electrical interference caused by electromagnetic radiation.

ENERGY STAR® — Environmental Protection Agency requirements that decrease the overall consumption of electricity.

**EPP** — enhanced parallel port — A parallel connector design that provides bidirectional data transmission.

ESD — electrostatic discharge — A rapid discharge of static electricity. ESD can damage integrated circuits found in computer and communications equipment.

**expansion card** — A circuit board that installs in an expansion slot on the system board in some computers, expanding the capabilities of the computer. Examples include video, modem, and sound cards.

expansion slot — A connector on the system board (in some computers) where you insert an expansion card, connecting it to the system bus

ExpressCard — A removable I/O card adhering to the PCMCIA standard. Modems and network adapters are common types of ExpressCards. ExpressCards support both the PCI Express and USB 2.0 standard.

Express Service Code — A numeric code located on a sticker on your Dell™ computer. Use the Express Service Code when contacting Dell for assistance. Express Service Code service may not be available in some countries.

extended display mode — A display setting that allows you to use a second monitor as an extension of your display. Also referred to as dual display mode.

extended PC Card — A PC Card that extends beyond the edge of the PC Card slot when installed.

#### F

Fahrenheit — A temperature measurement scale where 32° is the freezing point and 212° is the boiling point of water.

FBD — fully-buffered DIMM — A DIMM with DDR2 DRAM chips and an Advanced Memory Buffer (AMB) that speeds communication between the DDR2 SDRAM chips and the system.

FCC — Federal Communications Commission — A U.S. agency responsible for enforcing communications-related regulations that state how much radiation computers and other electronic equipment can emit.

fingerprint reader - A strip sensor that uses your unique fingerprint to authenticate your user identity to help secure your computer.

folder — A term used to describe space on a disk or drive where files are organized and grouped. Files in a folder can be viewed and ordered in various ways, such as alphabetically, by date, and by size.

format — The process that prepares a drive or disk for file storage. When a drive or disk is formatted, the existing information on it is lost.

 ${\bf FSB}-{\rm front\ side\ bus}-{\rm The\ data\ path\ and\ physical\ interface\ between\ the\ processor\ and\ RAM.}$ 

FTP — file transfer protocol — A standard Internet protocol used to exchange files between computers connected to the Internet.

#### G

**G** — gravity — A measurement of weight and force.

 $\textbf{GB} - \text{gigabyte} - \text{A measurement of data storage that equals 1024 MB (1,073,741,824 bytes)}. When used to refer to hard drive storage, the term is often rounded to 1,000,000,000 bytes.}$ 

**GHz** — gigahertz — A measurement of frequency that equals one thousand million Hz, or one thousand MHz. The speeds for computer processors, buses, and interfaces are often measured in GHz.

**graphics mode** — A video mode that can be defined as x horizontal pixels by y vertical pixels by z colors. Graphics modes can display an unlimited variety of shapes and fonts.

**GUI** — graphical user interface — Software that interacts with the user by means of menus, windows, and icons. Most programs that operate on the Windows operating systems are GUIs.

#### Н

hard drive — A drive that reads and writes data on a hard disk. The terms hard drive and hard disk are often used interchangeably.

 ${\it heat sink}$  — A metal plate on some processors that helps dissipate heat.

hibernate mode — A power management mode that saves everything in memory to a reserved space on the hard drive and then turns off the computer. When you restart the computer, the memory information that was saved to the hard drive is automatically restored.

HTTP-hypertext transfer protocol-A protocol for exchanging files between computers connected to the Internet.

**Hyper-Threading** — Hyper-Threading is an Intel® technology that can enhance overall computer performance by allowing one physical processor to function as two logical processors, capable of performing certain tasks simultaneously.

Hz — hertz — A unit of frequency measurement that equals one cycle per second. Computers and electronic devices are often measured in kilohertz (kHz), megahertz (MHz), gigahertz (GHz), or terahertz (THz).

#### ı

IC — integrated circuit — A semiconductor wafer, or chip, on which thousands or millions of tiny electronic components are fabricated for use in computer, audio, and video equipment.

IDE — integrated device electronics — An interface for mass storage devices in which the controller is integrated into the hard drive or optical drive.

**IEEE 1394** — Institute of Electrical and Electronics Engineers, Inc. — A high-performance serial bus used to connect IEEE 1394-compatible devices, such as digital cameras and DVD players, to the computer.

infrared sensor — A port that allows you to transfer data between the computer and infrared-compatible devices without using a cable connection.

integrated — Usually refers to components that are physically located on the computer's system board. Also referred to as built-in.

1/O – input/output – An operation or device that enters and extracts data from your computer. Keyboards and printers are I/O devices.

I/O address — An address in RAM that is associated with a specific device (such as a serial connector, parallel connector, or expansion slot) and allows the processor to communicate with that device.

IrDA — Infrared Data Association — The organization that creates international standards for infrared communications.

IRQ — interrupt request — An electronic pathway assigned to a specific device so that the device can communicate with the processor. Each device connection must be assigned an IRQ. Although two devices can share the same IRQ assignment, you cannot operate both devices simultaneously.

ISP — Internet service provider — A company that allows you to access its host server to connect directly to the Internet, send and receive e-mail, and access websites. The ISP typically provides you with a software package, user name, and access phone numbers for a fee.

#### Κ

Kb - kilobit - A unit of data that equals 1024 bits. A measurement of the capacity of memory integrated circuits.

**KB** — kilobyte — A unit of data that equals 1024 bytes but is often referred to as 1000 bytes.

key combination - A command requiring you to press multiple keys at the same time.

**kHz** — kilohertz — A measurement of frequency that equals 1000 Hz.

#### L

LAN — local area network — A computer network covering a small area. A LAN usually is confined to a building or a few nearby buildings. A LAN can be connected to another LAN over any distance through telephone lines and radio waves to form a wide area network (WAN).

LCD - liquid crystal display - The technology used by portable computer and flat-panel displays.

LED — light-emitting diode — An electronic component that emits light to indicate the status of the computer.

**local bus** — A data bus that provides a fast throughput for devices to the processor.

LPT — line print terminal — The designation for a parallel connection to a printer or other parallel device.

#### M

 ${
m Mb}-{
m megabit}-{
m A}$  measurement of memory chip capacity that equals 1024 Kb.

Mbps — megabits per second — One million bits per second. This measurement is typically used for transmission speeds for networks and modems.

MB - megabyte - A measurement of data storage that equals 1,048,576 bytes. 1 MB equals 1024 KB. When used to refer to hard drive storage, the term is often rounded to 1,000,000 bytes.

MB/sec - megabytes per second - One million bytes per second. This measurement is typically used for data transfer ratings.

 $\textbf{media bay} - \textbf{A} \ \textbf{bay that supports devices such as optical drives, a second battery, or a Dell TravelLite}^{\texttt{m}} \ \textbf{module.}$ 

**memory** — A temporary data storage area inside your computer. Because the data in memory is not permanent, it is recommended that you frequently save your files while you are working on them, and always save your files before you shut down the computer. Your computer can contain several different forms of memory, such as RAM, ROM, and video memory. Frequently, the word memory is used as a synonym for RAM.

memory address - A specific location where data is temporarily stored in RAM.

memory mapping — The process by which the computer assigns memory addresses to physical locations at start-up. Devices and software can then identify information that the processor can access.

memory module — A small circuit board containing memory chips, which connects to the system board.

MHz — megahertz — A measure of frequency that equals 1 million cycles per second. The speeds for computer processors, buses, and interfaces are often measured in MHz.

modem — A device that allows your computer to communicate with other computers over analog telephone lines. Three types of modems include: external, PC Card, and internal. You typically use your modem to connect to the Internet and exchange e-mail.

module bay - See media bay.

ms — millisecond — A measure of time that equals one thousandth of a second. Access times of storage devices are often measured in ms.

#### N

**network adapter** — A chip that provides network capabilities. A computer may include a network adapter on its system board, or it may contain a PC Card with an adapter on it. A network adapter is also referred to as a *NIC* (network interface controller).

NIC - See network adapter

**notification area** — The section of the Windows taskbar that contains icons for providing quick access to programs and computer functions, such as the clock, volume control, and print status. Also referred to as *system tray*.

 ${f ns}$  — nanosecond — A measure of time that equals one billionth of a second.

**NVRAM** — nonvolatile random access memory — A type of memory that stores data when the computer is turned off or loses its external power source. NVRAM is used for maintaining computer configuration information such as date, time, and other system setup options that you can set.

#### 0

optical drive — A drive that uses optical technology to read or write data from CDs, DVDs, or BDs. Examples of optical drives include CD drives, DVD drives, CD-RW drives, CD-RW/DVD combo drives, and BD drives.

#### P

parallel connector — An I/O port often used to connect a parallel printer to your computer. Also referred to as an LPT port.

partition — A physical storage area on a hard drive that is assigned to one or more logical storage areas known as logical drives. Each partition can contain multiple logical drives.

PC Card — A removable I/O card adhering to the PCMCIA standard. Modems and network adapters are common types of PC Cards.

PCI — peripheral component interconnect — PCI is a local bus that supports 32-and 64-bit data paths, providing a high-speed data path between the processor and devices such as video, drives, and networks.

PCI Express — A modification to the PCI interface that boosts the data transfer rate between the processor and the devices attached to it. PCI Express can transfer data at speeds from 250 MB/sec to 4 GB/sec. If the PCI Express chip set and the device are capable of different speeds, they will operate at the slower speed.

PCMCIA — Personal Computer Memory Card International Association — The organization that establishes standards for PC Cards.

PIO - programmed input/output - A method of transferring data between two devices through the processor as part of the data path.

pixel — A single point on a display screen. Pixels are arranged in rows and columns to create an image. A video resolution, such as 800 x 600, is expressed as the number of pixels across by the number of pixels up and down.

Plug-and-Play — The ability of the computer to automatically configure devices. Plug-and-Play provides automatic installation, configuration, and compatibility with existing hardware if the BIOS, operating system, and all devices are Plug-and-Play compliant.

POST — power-on self-test — Diagnostics programs, loaded automatically by the BIOS, that perform basic tests on the major computer components, such as memory, hard drives, and video. If no problems are detected during POST, the computer continues the start-up.

processor — A computer chip that interprets and executes program instructions. Sometimes the processor is referred to as the CPU (central processing unit).

PS/2 — personal system/2 — A type of connector for attaching a PS/2-compatible keyboard, mouse, or keypad.

**PXE** — pre-boot execution environment — A WfM (Wired for Management) standard that allows networked computers that do not have an operating system to be configured and started remotely.

#### R

RAID — redundant array of independent disks — A method of providing data redundancy. Some common implementations of RAID include RAID 0, RAID 1, RAID 10, and RAID 50.

RAM — random-access memory — The primary temporary storage area for program instructions and data. Any information stored in RAM is lost when you shut down your computer.

readme file — A text file included with a software package or hardware product. Typically, readme files provide installation information and describe new product enhancements or corrections that have not yet been documented.

read-only — Data and/or files you can view but cannot edit or delete. A file can have read-only status if:

- It resides on a physically write-protected floppy disk, CD, DVD, or BD.
   It is located on a network in a directory and the system administrator has assigned rights only to specific individuals.

refresh rate — The frequency, measured in Hz, at which your screen's horizontal lines are recharged (sometimes also referred to as its vertical frequency). The higher the refresh rate, the less video flicker can be seen by the human eye.

resolution — The sharpness and clarity of an image produced by a printer or displayed on a monitor. The higher the resolution, the sharper the image.

RFI — radio frequency interference — Interference that is generated at typical radio frequencies, in the range of 10 kHz to 100,000 MHz. Radio frequencies are at the lower end of the electromagnetic frequency spectrum and are more likely to have interference than the higher frequency radiations, such as infrared and light.

ROM — read-only memory — Memory that stores data and programs that cannot be deleted or written to by the computer. ROM, unlike RAM, retains its contents after you shut down your computer. Some programs essential to the operation of your computer reside in ROM.

**RPM** — revolutions per minute — The number of rotations that occur per minute. Hard drive speed is often measured in rpm.

RTC - real time clock - Battery-powered clock on the system board that keeps the date and time after you shut down the computer.

RTCRST — real-time clock reset — A jumper on the system board of some computers that can often be used for troubleshooting problems.

#### S

SAS — serial attached SCSI — A faster, serial version of the SCSI interface (as opposed to the original SCSI parallel architecture).

SATA — serial ATA — A faster, serial version of the ATA (IDE) interface.

ScanDisk — A Microsoft utility that checks files, folders, and the hard disk's surface for errors. ScanDisk often runs when you restart the computer after it has stopped responding

SCSI — small computer system interface — A high-speed interface used to connect devices to a computer, such as hard drives, optical drives, printers, and scanners. The SCSI can connect many devices using a single controller. Each device is accessed by an individual identification number on the SCSI controller

SDRAM — synchronous dynamic random-access memory — A type of DRAM that is synchronized with the optimal clock speed of the processor.

serial connector — An I/O port often used to connect devices such as a handheld digital device or digital camera to your computer.

Service Tag — A bar code label on your computer that identifies your computer when you access Dell Support at support.dell.com or when you call Dell for customer service or technical support.

setup program — A program that is used to install and configure hardware and software. The setup.exe or install.exe program comes with most Windows software packages. Setup program differs from system setup

shortcut — An icon that provides quick access to frequently used programs, files, folders, and drives. When you place a shortcut on your Windows desktop and double-click the icon, you can open its corresponding folder or file without having to find it first. Shortcut icons do not change the location of files. If you delete a shortcut, the original file is not affected. Also, you can rename a shortcut icon.

smart card — A card that is embedded with a processor and a memory chip. Smart cards can be used to authenticate a user on computers equipped for smart

S/PDIF — Sony/Philips Digital Interface — An audio transfer file format that allows the transfer of audio from one file to another without converting it to and from an analog format, which could degrade the quality of the file.

 $standby\ mode - A$  power management mode that shuts down all unnecessary computer operations to save energy.

surge protectors — Prevent voltage spikes, such as those that may occur during an electrical storm, from entering the computer through the electrical outlet. Surge protectors do not protect against lightning strikes or against brownouts, which occur when the voltage drops more than 20 percent below the normal

Network connections cannot be protected by surge protectors. Always disconnect the network cable from the network connector during electrical storms.

SIM — Subscriber Identity Module. A SIM card contains a microchip that encrypts voice and data transmissions. SIM cards can be used in phones or portable computers

SVGA - super-video graphics array - A video standard for video cards and controllers. Typical SVGA resolutions are 800 x 600 and 1024 x 768.

The number of colors and resolution that a program displays depends on the capabilities of the monitor, the video controller and its drivers, and the amount of video memory installed in the computer.

S-video TV-out — A connector used to attach a TV or digital audio device to the computer.

SXGA — super-extended graphics array — A video standard for video cards and controllers that supports resolutions up to 1280 x 1024.

SXGA+ — super-extended graphics array plus — A video standard for video cards and controllers that supports resolutions up to 1400 x 1050.

system board — The main circuit board in your computer. Also known as the motherboard.

system setup — A utility that serves as an interface between the computer hardware and the operating system. System setup allows you to configure user-selectable options in the BIOS, such as date and time. Unless you understand what effect the settings have on the computer, do not change the settings for this program.

# T

**TAPI** — telephony application programming interface — Enables Windows programs to operate with a wide variety of telephony devices, including voice, data, fax, and video.

**text editor** — A program used to create and edit files that contain only text; for example, Windows Notepad uses a text editor. Text editors do not usually provide word wrap or formatting functionality (the option to underline, change fonts, and so on).

**TPM** — trusted platform module — A hardware-based security feature that when combined with security software enhances network and computer security by enabling features such as file and e-mail protection.

travel module — A plastic device designed to fit inside the module bay of a portable computer to reduce the weight of the computer.

#### U

UMA - unified memory allocation - System memory dynamically allocated to video.

UPS — uninterruptible power supply — A backup power source used when the electrical power fails or drops to an unacceptable voltage level. A UPS keeps a computer running for a limited amount of time when there is no electrical power. UPS systems typically provide surge suppression and may also provide voltage regulation. Small UPS systems provide battery power for a few minutes to enable you to shut down your computer.

**USB** — universal serial bus — A hardware interface for a low-speed device such as a USB-compatible keyboard, mouse, joystick, scanner, set of speakers, printer, broadband devices (DSL and cable modems), imaging devices, or storage devices. Devices are plugged directly in to a 4-pin socket on your computer or in to a multi-port hub that plugs in to your computer. USB devices can be connected and disconnected while the computer is turned on, and they can also be daisy-chained together.

**UTP** — unshielded twisted pair — Describes a type of cable used in most telephone networks and some computer networks. Pairs of unshielded wires are twisted to protect against electromagnetic interference, rather than relying on a metal sheath around each pair of wires to protect against interference.

UXGA — ultra extended graphics array — A video standard for video cards and controllers that supports resolutions up to 1600 x 1200.

# ٧

video controller — The circuitry on a video card or on the system board (in computers with an integrated video controller) that provides the video capabilities—in combination with the monitor—for your computer.

video memory — Memory that consists of memory chips dedicated to video functions. Video memory is usually faster than system memory. The amount of video memory installed primarily influences the number of colors that a program can display.

video mode — A mode that describes how text and graphics are displayed on a monitor. Graphics-based software, such as Windows operating systems, displays in video modes that can be defined as x horizontal pixels by y vertical pixels by z colors. Character-based software, such as text editors, displays in video modes that can be defined as x columns by y rows of characters.

video resolution - See resolution.

virus — A program that is designed to inconvenience you or to destroy data stored on your computer. A virus program moves from one computer to another through an infected disk, software downloaded from the Internet, or e-mail attachments. When an infected program starts, its embedded virus also starts.

A common type of virus is a boot virus, which is stored in the boot sectors of a floppy disk. If the floppy disk is left in the drive when the computer is shut down and then turned on, the computer is infected when it reads the boot sectors of the floppy disk expecting to find the operating system. If the computer is infected, the boot virus may replicate itself onto all the floppy disks that are read or written in that computer until the virus is eradicated.

V-volt — The measurement of electric potential or electromotive force. One V appears across a resistance of one ohm when a current of one ampere flows through that resistance.

#### W

W- watt - The measurement of electrical power. One W is one ampere of current flowing at one volt.

WHr — watt-hour — A unit of measure commonly used to indicate the approximate capacity of a battery. For example, a 66-WHr battery can supply 66 W of power for one hour or 33 W for two hours.

wallpaper — The background pattern or picture on the Windows desktop. Change your wallpaper through the Windows Control Panel. You can also scan in your favorite picture and make it wallpaper.

**WLAN** — wireless local area network — A series of interconnected computers that communicate with each other over the air waves using access points or wireless routers to provide Internet access.

write-protected — Files or media that cannot be changed. Use write-protection when you want to protect data from being changed or destroyed. To write-protect a 3.5-inch floppy disk, slide its write-protect tab to the open position.

**WWAN** — wireless wide area network — A wireless high-speed data network using cellular technology and covering a much larger geographic area than WLAN.

WXGA — wide-aspect extended graphics array — A video standard for video cards and controllers that supports resolutions up to 1280 x 800.

# X

XGA — extended graphics array — A video standard for video cards and controllers that supports resolutions up to 1024 x 768.

## Z

**ZIF** — zero insertion force — A type of socket or connector that allows a computer chip to be installed or removed with no stress applied to either the chip or its socket.

**Zip** — A popular data compression format. Files that have been compressed with the Zip format are called Zip files and usually have a filename extension of .zip. A special kind of zipped file is a self-extracting file, which has a filename extension of .exe. You can unzip a self-extracting file by double-clicking it.

Zip drive — A high-capacity floppy drive developed by Iomega Corporation that uses 3.5-inch removable disks called Zip disks. Zip disks are slightly larger than regular floppy disks, about twice as thick, and hold up to 100 MB of data.

Back to Contents Page

# **Obtaining Assistance**

#### Dell™ XPS™ M2010 Owner's Manual

- Online Services
- AutoTech Service
- Automated Order-Status Service
- Support Service
- Problems With Your Order
- Product Information
- Returning Items for Warranty Repair or Credit
- Contacting Dell

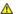

ACAUTION: If you need to remove the computer covers, first disconnect the computer power and modem cables from all electrical outlets.

- 1. Complete the procedures in Troubleshooting.
- 2. Run the Dell Diagnostics (see Dell Diagnostics)
- 3. Make a copy of the Diagnostics Checklist (see Diagnostics Checklist) and fill it out. Note that your Service Tag is located in the battery compartment of your computer (see Removing the Battery).
- 4. Use Dell's extensive suite of online services available at Dell Support (support.dell.com) for help with installation and troubleshooting procedures.
- 5. If the preceding steps have not resolved the problem, contact Dell.
- MOTE: Call the support service from a telephone near or at the computer so that the support staff can assist you with any necessary procedures.
- NOTE: Dell's Express Service Code system may not be available in all countries.

When prompted by Dell's automated telephone system, enter your Express Service Code to route the call directly to the proper support personnel. If you do not have an Express Service Code, open the **Dell Accessories** folder, double-click the **Express Service Code** icon, and follow the directions.

For instructions on using the support service, see Support Service.

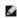

NOTE: Some of the following services are not always available in all locations outside the continental U.S. Call your local Dell representative for information on availability.

#### Online Services

You can access Dell Support at support.dell.com. Select your region on the WELCOME TO DELL SUPPORT page, and fill in the requested details to access help tools and information.

You can contact Dell electronically using the following addresses:

1 World Wide Web

www.dell.com/

www.dell.com/ap/ (Asian/Pacific countries only)

www.dell.com/jp (Japan only)

www.euro.dell.com (Europe only)

www.dell.com/la/ (Latin American countries)

www.dell.ca (Canada only)

1 Anonymous file transfer protocol (FTP)

#### ftp.dell.com/

Log in as user anonymous, and use your e-mail address as your password.

1 Electronic Support Service

mobile\_support@us.dell.com

support@us.dell.com

apsupport@dell.com (Asian/Pacific countries only)

support.ip.dell.com (Japan only)

support.euro.dell.com (Europe only)

1 Electronic Quote Service

apmarketing@dell.com (Asian/Pacific countries only)

sales\_canada@dell.com (Canada only)

#### **AutoTech Service**

Dell's automated support service—AutoTech—provides recorded answers to the questions most frequently asked by Dell customers about their portable and desktop computers.

When you call AutoTech, use your touch-tone telephone to select the subjects that correspond to your questions.

The AutoTech service is available 24 hours a day, 7 days a week. You can also access this service through the support service. For the telephone number to call for your region, see Contacting Dell.

#### **Automated Order-Status Service**

To check on the status of any Dell™ products that you have ordered, you can go to support.dell.com, or you can call the automated order-status service. A recording prompts you for the information needed to locate and report on your order. For the telephone number to call for your region, see Contacting Dell.

# **Support Service**

Dell's support service is available 24 hours a day, 7 days a week, to answer your questions about Dell hardware. Our support staff uses computer-based diagnostics to provide fast, accurate answers.

To contact Dell's support service, see Obtaining Assistance and then call the number for your country as listed in Contacting Dell.

#### **Problems With Your Order**

If you have a problem with your order, such as missing parts, wrong parts, or incorrect billing, contact Dell for customer assistance. Have your invoice or packing slip handy when you call. For the telephone number to call for your region, see Contacting Dell.

#### **Product Information**

If you need information about additional products available from Dell, or if you would like to place an order, visit the Dell website at **www.dell.com**. For the telephone number to call for your region or to speak to a sales specialist, see Contacting Dell.

# **Returning Items for Warranty Repair or Credit**

Prepare all items being returned, whether for repair or credit, as follows:

- 1. Call Dell to obtain a Return Material Authorization Number, and write it clearly and prominently on the outside of the box.
  - For the telephone number to call for your region, see  $\underline{\text{Contacting Dell}}.$
- 2. Include a copy of the invoice and a letter describing the reason for the return.
- 3. Include a copy of the Diagnostics Checklist (see <u>Diagnostics Checklist</u>), indicating the tests that you have run and any error messages reported by the Dell Diagnostics (see <u>Dell Diagnostics</u>).
- 4. Include any accessories that belong with the item(s) being returned (power cables, software floppy disks, guides, and so on) if the return is for credit.
- 5. Pack the equipment to be returned in the original (or equivalent) packing materials.

You are responsible for paying shipping expenses. You are also responsible for insuring any product returned, and you assume the risk of loss during shipment to Dell. Collect On Delivery (C.O.D.) packages are not accepted.

Returns that are missing any of the preceding requirements will be refused at Dell's receiving dock and returned to you

#### **Before You Call**

NOTE: Have your Express Service Code ready when you call. The code helps Dell's automated-support telephone system direct your call more efficiently.

Remember to fill out the Diagnostics Checklist (see <u>Diagnostics Checklist</u>). If possible, turn on your computer before you call Dell for assistance and call from a telephone at or near the computer. You may be asked to type some commands at the keyboard, relay detailed information during operations, or try other troubleshooting steps possible only at the computer itself. Ensure that the computer documentation is available.

ACAUTION: Before working inside your computer, read the safety instructions in your Product Information Guide.

Diagnostics Checklist

Name:

Date:

Address:

Phone number:

Service Tag (bar code located in the battery compartment):

Return Material Authorization Number (if provided by Dell support technician):

Operating system and version:

Expansion cards:

Are you connected to a network? Yes No

Network, version, and network adapter:

Programs and versions:

See your operating system documentation to determine the contents of the system's start-up files. If the computer is connected to a printer, print each file. Otherwise, record the contents of each file before calling Dell.

Error message, beep code, or diagnostic code

Description of problem and troubleshooting procedures you performed

# **Contacting Dell**

You can contact Dell through the Internet and by phone:

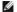

NOTE: Toll-free numbers are for use within the country for which they are listed.

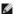

NOTE: In certain countries, support specific to Dell XPS computers is available at a separate telephone number listed for participating countries. If you do not see a telephone number listed that is specific for XPS computers, you may contact Dell through the support number listed and your call will be routed appropriately.

- 1 For support through the web, go to support.dell.com.
- 1 For worldwide support through the web, use the Choose A Country/Region menu near the bottom of the page, or see the web addresses listed in the
- 1 For support by e-mail, see the e-mail addresses listed in the following table.
- 1 For support by phone, use the phone numbers and codes provided in the following table. If you need assistance in determining which codes to use,

MOTE: The following contact information was deemed correct at the time that this document went to print and is subject to change.

| Country (City)<br>International Access Code<br>Country Code<br>City Code | Service Type                               | Area Codes,<br>Local Numbers, and<br>Toll-Free Numbers<br>Web and E-mail Address |
|--------------------------------------------------------------------------|--------------------------------------------|----------------------------------------------------------------------------------|
| Anguilla                                                                 | Online Support                             | www.dell.com/ai                                                                  |
|                                                                          | E-mail Address                             | la-techsupport@dell.com                                                          |
|                                                                          | Technical Support, Customer Service, Sales | toll-free: 800-335-0031                                                          |
| Antigua and Barbuda                                                      | Online Support                             | www.dell.com.ag                                                                  |
|                                                                          | ···                                        | la-techsupport@dell.com                                                          |
|                                                                          | Technical Support, Customer Service, Sales | 1-800-805-5924                                                                   |
| Aomen                                                                    | Technical Support                          | toll-free: 0800-105                                                              |
|                                                                          | Customer Service (Xiamen, China)           | 34 160 910                                                                       |

|                                    | Transaction Sales (Xiamen, China) Online Support                 | www.dell.com.ar                                     |
|------------------------------------|------------------------------------------------------------------|-----------------------------------------------------|
|                                    |                                                                  |                                                     |
| Argentina (Buenos Aires)           | E-mail for Desktops and Portables                                | la-techsupport@dell.com                             |
| International Access Code: 00      | E-mail for Servers and EMC® Storage Products  Customer Service   | la_enterprise@dell.com<br>toll-free: 0-800-444-0730 |
| Country Code: 54                   | Technical Support - Dell PowerApp™, Dell PowerEdge™, Dell        | toll-free: 0-800-444-0730                           |
| City Codo: 11                      | PowerConnect™, and Dell PowerVault™                              |                                                     |
| City Code: 11                      | Technical Support Services                                       | toll-free: 0-800-444-0724                           |
|                                    | Sales                                                            | 0-810-444-3355                                      |
|                                    | Online Support                                                   | www.dell.com.aw                                     |
| Aruba                              | orinine Support                                                  | la-techsupport@dell.com                             |
|                                    | Technical Support, Customer Service, Sales                       | toll- <b>free: 800</b> -1578                        |
|                                    |                                                                  | support.ap.dell.com                                 |
| Australia (Sydney)                 | Online Support                                                   | support.ap.dell.com/contactus                       |
|                                    | Technical Support                                                | support apricon in contacted                        |
| International Access Code:<br>0011 | Technical Support for XPS computers only                         | toll-free: 1300 790 877                             |
|                                    | Home and Home Office                                             | toll-free: 1300-655-533                             |
| Country Code: 61                   | Medium and Large Business                                        | toll-free: 1800-633-559                             |
| City Code: 2                       | Small Business, Education, Local Government                      | toll-free: 1800-060-889                             |
|                                    | Customer Service                                                 | toll-free: 1300-662-196                             |
|                                    |                                                                  | support.euro.dell.com                               |
|                                    | Online Support                                                   |                                                     |
| Austria (Vienna)                   | Technical Support for YPS computers only                         | tech_support_central_europe@dell.com                |
| Austria (Vienna)                   | Technical Support for XPS computers only                         | 08 20 24 05 30 81                                   |
| International Access Code:<br>900  | Home/Small Business Sales Home/Small Business Fax                | 08 20 24 05 30 00<br>08 20 24 05 30 49              |
|                                    | Home/Small Business Fax Home/Small Business Customer Service     | 08 20 24 05 30 49                                   |
| Country Code: 43                   | Home/Small Business Customer Service Home/Small Business Support | 08 20 24 05 30 14<br>08 20 24 05 30 17              |
| City Code: 1                       | Preferred Accounts/Corporate Customer Service                    | 08 20 24 05 30 17                                   |
|                                    | Preferred Accounts/Corporate Support                             | 08 20 24 05 30 17                                   |
|                                    | Switchboard                                                      | 08 20 24 05 30 00                                   |
|                                    |                                                                  | www.dell.com/bs                                     |
| Bahamas                            | Online Support                                                   |                                                     |
| Dana(11d5                          | Taskeisel Consess Costs Costs                                    | la-techsupport@dell.com                             |
|                                    | Technical Support, Customer Service, Sales                       | toll-free: 1-866-874-3038                           |
|                                    | Online Support                                                   | www.dell.com/bb                                     |
| Barbados                           | **                                                               | la-techsupport@dell.com                             |
|                                    | Technical Support, Customer Service, Sales                       | 1-800-534-3142                                      |
|                                    | Online Support                                                   | support.euro.dell.com                               |
| Belgium (Brussels)                 | Technical Support for XPS computers only                         | 02 481 92 96                                        |
|                                    | General Support                                                  | 02 481 92 88                                        |
| International Access Code: 00      | General Support Fax                                              | 02 481 92 95                                        |
| Country Code: 32                   | Customer Service                                                 | 02 713 15 65                                        |
| City Code: 2                       | Corporate Sales                                                  | 02 481 91 00                                        |
| •                                  | Fax                                                              | 02 481 92 99                                        |
|                                    | Switchboard                                                      | 02 481 91 00                                        |
|                                    | Online Support                                                   | www.dell.com/bm                                     |
| Bermuda                            |                                                                  | la-techsupport@dell.com                             |
|                                    | Technical Support, Customer Service, Sales                       | 1-877-890-0751                                      |
|                                    |                                                                  | www.dell.com/bo                                     |
| Bolivia                            | Online Support                                                   | la-techsupport@dell.com                             |
|                                    | Technical Support, Customer Service, Sales                       | toll-free: 800-10-0238                              |
|                                    | 2. 2. 2. 2. 2. 2. 2. 2. 2. 2. 2. 2. 2. 2                         | www.dell.com/br                                     |
| Brazil                             | Online Support                                                   |                                                     |
| International Access Code: 00      |                                                                  | BR_TechSupport@dell.com                             |
|                                    | Customer Service and Tech Support                                | 0800 970 3355                                       |
| Country Code: 55                   | Technical Support Fax                                            | 51 2104 5470                                        |
|                                    | Customer Service Fax                                             | 51 2104 5480                                        |
| City Code: 51                      | Sales                                                            | 0800 970 3390                                       |

| British Virgin Islands     | Technical Support, Customer Service, Sales                                 | toll-free: 1-866-278-6820 |
|----------------------------|----------------------------------------------------------------------------|---------------------------|
|                            | Technical Support (Penang, Malaysia)                                       | 604 633 4966              |
| Brunei                     | Customer Service (Penang, Malaysia)                                        | 604 633 3101              |
|                            | , , , , , , , , , , , , , , , , , , ,                                      | or toll-free: 801 1012    |
| Country Code: 673          | Transaction Sales (Penang, Malaysia)                                       | 604 633 3101              |
|                            |                                                                            | or toll-free: 801 1012    |
|                            | Online Order Status                                                        | www.dell.ca/ostatus       |
|                            | Online Support                                                             | support.ca.dell.con       |
|                            | AutoTech (automated Hardware and Warranty Support)                         | toll-free: 1-800-247-9362 |
|                            | Customer Service                                                           |                           |
|                            | Home/Home Office                                                           | toll-free: 1-800-847-4096 |
|                            | Small Business                                                             | toll-free: 1-800-906-335! |
|                            | Medium/Large Business, Government, Education                               | toll-free: 1-800-387-575  |
| Canada (North York,        | Hardware Warranty Phone Support                                            |                           |
| Ontario)                   | XPS Computers Only                                                         | toll-free: 1-866-398-897  |
| International Access Code: | Computers for Home/Home Office                                             | toll-free: 1-800-847-4096 |
| 011                        | Computers for Small/Medium/Large Business, Government                      | toll-free: 1-800-387-575  |
|                            | Printers, Projectors, Televisions, Handheld, Digital Jukebox, and Wireless | 1-877-335-576             |
|                            | Sales                                                                      |                           |
|                            | Home and Home Office Sales                                                 | toll-free: 1-800-999-3355 |
|                            | Small Business                                                             | toll-free: 1-800-387-5752 |
|                            | Medium/Large Business, Government                                          | toll-free: 1-800-387-575  |
|                            | Spare Parts and Extended Service                                           | 1 866 440 335             |
|                            | Online Support                                                             | la-techsupport@dell.com   |
| Cayman Islands             | Technical Support, Customer Service, Sales                                 | 1-877-262-5415            |
|                            | rediffical support, sustainer service, sales                               | www.dell.com/c            |
| Chile (Santiago)           | Online Support                                                             | la-techsupport@dell.com   |
| Country Code: 56           |                                                                            | toll-free: 1230-020-3397  |
| City Code: 2               | Sales and Customer Support                                                 | or 800-20-138             |
|                            | Online Support                                                             | support.dell.com.cn       |
|                            | Technical Support E-mail                                                   | support.dell.com.cn/email |
|                            | Customer Service E-mail                                                    | customer_cn@dell.com      |
|                            | Technical Support Fax                                                      | 592 818 1350              |
|                            | Technical Support – XPS computers only                                     | toll-free: 800 858 0540   |
|                            | Technical Support – Dell™ Dimension™ and Dell Inspiron™                    | toll-free: 800 858 2969   |
|                            | Technical Support – Dell OptiPlex™, Dell Latitude™, and Dell Precision™    | toll-free: 800 858 0950   |
|                            | Technical Support – Servers and Storage                                    | toll-free: 800 858 0960   |
|                            | Technical Support - Projectors, PDAs, Switches, Routers, etc.              | toll-free: 800 858 2920   |
|                            | Technical Support - Printers                                               | toll-free: 800 858 2311   |
| China (Xiamen)             | Customer Service                                                           | toll-free: 800 858 2060   |
|                            | Customer Service Fax                                                       | 592 818 1308              |
| Country Code: 86           |                                                                            | toll-free: 800 858 222    |
| City Code: 592             | Home and Small Business  Preferred Accounts Division                       | toll-free: 800 858 2522   |
|                            |                                                                            | toll-free: 800 858 2055   |
|                            | Large Corporate Accounts GCP                                               |                           |
|                            | Large Corporate Accounts Key Accounts                                      | toll-free: 800 858 2628   |
|                            | Large Corporate Accounts North                                             | toll-free: 800 858 2999   |
|                            | Large Corporate Accounts North Government and Education                    | toll-free: 800 858 295    |
|                            | Large Corporate Accounts East                                              | toll-free: 800 858 2020   |
|                            | Large Corporate Accounts East Government and Education                     | toll-free: 800 858 2669   |
|                            | Large Corporate Accounts Queue Team                                        | toll-free: 800 858 2572   |
|                            | Large Corporate Accounts South                                             | toll-free: 800 858 235    |
|                            | Large Corporate Accounts West                                              | toll-free: 800 858 2811   |
|                            | Large Corporate Accounts Spare Parts                                       | toll-free: 800 858 2621   |
| Colombia                   | Online Support                                                             | www.dell.com/co           |
| Colombia                   |                                                                            | la-techsupport@dell.com   |
|                            | Technical Support, Customer Service, Sales                                 | 01-800-915-4755           |

|                               | Online Support                                                                                                    | www.dell.com/cr                              |
|-------------------------------|----------------------------------------------------------------------------------------------------|----------------------------------------------|
| Costa Rica                    | Опште Заррот                                                                                                    | la-techsupport@dell.com                      |
|                               | Technical Support, Customer Service, Sales                                                                                                    | 0800-012-0231                                |
|                               | Online Support                                                                                                    | support.euro.dell.com                        |
| Czech Republic (Prague)       |                                                                                                    | czech_dell@dell.com                          |
|                               | Technical Support                                                                                                    | 22537 2727                                   |
| International Access Code: 00 | Customer Service                                                                                                    | 22537 2707                                   |
| Country Code: 420             | Fax                                                                                                    | 22537 2714                                   |
|                               | Technical Fax                                                                                                    | 22537 2728                                   |
|                               | Switchboard                                                                                                    | 22537 2711                                   |
|                               | Online Support                                                                                                    | support.euro.dell.com                        |
|                               | Technical Support for XPS computers only                                                                                                    | 7010 0074                                    |
| Denmark (Copenhagen)          | Technical Support                                                                                                    | 7023 0182                                    |
| Definate (Copenhagen)         | Customer Service - Relational                                                                                                    | 7023 0184                                    |
| International Access Code: 00 | Home/Small Business Customer Service                                                                                                    | 3287 5505                                    |
| Country Code: 45              | Switchboard - Relational                                                                                                    | 3287 1200                                    |
| ,                             | Switchboard Fax - Relational                                                                                                    | 3287 1201                                    |
|                               | Switchboard - Home/Small Business                                                                                                    | 3287 5000                                    |
|                               | Switchboard Fax - Home/Small Business                                                                                                    | 3287 5001                                    |
| Dominica                      | Online Support                                                                                                    | www.dell.com/dm                              |
|                               | Tarkeital Consert Contanta Cardina Calar                                                                                                    | la-techsupport@dell.com                      |
|                               | Technical Support, Customer Service, Sales                                                                                                    | toll-free: 1-866-278-6821                    |
| Dominican Republic            | Online Support                                                                                                    | www.dell.com/do<br>la-techsupport@dell.com   |
|                               | Technical Support, Customer Service, Sales                                                                                                    | 1-800-156-1588                               |
|                               | Online Support                                                                                                    | www.dell.com/ec                              |
| Ecuador                       | Taskaisal Constant Contant Con | la-techsupport@dell.com                      |
|                               | Technical Support, Customer Service, Sales (calling from Quito)                                                                                                    | toll-free: 999-119-877-655-3355              |
|                               | Technical Support, Customer Service, Sales (calling from Guayaquil)                                                                                                    | toll-free: 1800-999-119-877-655-3355         |
| El Salvador                   | Online Support                                                                                                    | www.dell.com/sv                              |
|                               | Tashnigal Support Customer Service Sales                                                                                                    | la-techsupport@dell.com<br>800-6132          |
|                               | Technical Support, Customer Service, Sales                                                                                                    |                                              |
| Finland (Helsinki)            | Online Support                                                                                                    | support.euro.dell.com<br>fi_support@dell.com |
| International Access Code:    | Technical Support                                                                                                    | 0207 533 555                                 |
| 990                           | Customer Service                                                                                                    | 0207 533 538                                 |
| Country Code: 358             | Switchboard                                                                                                    | 0207 533 533                                 |
| country couc. CCC             | Fax                                                                                                    | 0207 533 530                                 |
| City Code: 9                  | Sales under 500 employees                                                                                                    | 0207 533 540                                 |
|                               | Sales over 500 employees                                                                                                    | 0207 533 533                                 |
|                               | Online Support                                                                                                    | support.euro.dell.com                        |
|                               | Technical Support for XPS computers only                                                                                                    | 0825 387 129                                 |
|                               | Home and Small Business                                                                                                    |                                              |
|                               | Technical Support                                                                                                    | 0825 387 270                                 |
|                               | Customer Service                                                                                                    | 0825 823 833                                 |
|                               | Switchboard                                                                                                    | 0825 004 700                                 |
| France (Paris) (Montpellier)  | Switchboard (calls from outside of France)                                                                                                    | 04 99 75 40 00                               |
| International Access Code: 00 | Sales                                                                                                    | 0825 004 700                                 |
| Country Code: 22              | Fax                                                                                                    | 0825 004 701                                 |
| Country Code: 33              | Fax (calls from outside of France)                                                                                                    | 04 99 75 40 01                               |
| City Codes: (1) (4)           | Corporate                                                                                                    | 3.33734001                                   |
|                               | Technical Support                                                                                                    | 0825 004 719                                 |
|                               | Customer Service                                                                                                    | 0825 338 339                                 |
|                               |                                                                                                    |                                              |
|                               | Switchboard                                                                                                    | 01 55 94 71 00                               |
|                               | Sales                                                                                                    | 01 55 94 71 00                               |
|                               | Fax                                                                                                    | 01 55 94 71 01                               |

|                                   | I I                                                           | support.euro.dell.com                                                                            |
|-----------------------------------|---------------------------------------------------------------|--------------------------------------------------------------------------------------------------|
|                                   | Online Support                                                | tech_support_central_europe@dell.com                                                             |
|                                   | Technical Support for XPS computers only                      | 069 9792 7222                                                                                    |
| Germany (Frankfurt)               | Technical Support                                             | 069 9792-7200                                                                                    |
| International Access Code: 00     | Home/Small Business Customer Service                          | 0180-5-224400                                                                                    |
| Country Code: 49                  | Global Segment Customer Service                               | 069 9792-7320                                                                                    |
|                                   | Preferred Accounts Customer Service                           | 069 9792-7320                                                                                    |
| City Code: 69                     | Large Accounts Customer Service                               | <b>069 9792</b> -7320                                                                            |
|                                   | Public Accounts Customer Service                              | <b>069 9792</b> -7320                                                                            |
|                                   | Switchboard                                                   | 069 9792-7000                                                                                    |
|                                   | Online Support                                                | support.euro.dell.com                                                                            |
|                                   | Technical Support                                             | 00800-44 14 95 18                                                                                |
| Greece                            | Gold Service Technical Support                                | 00800-44 14 00 83                                                                                |
| International Access Code: 00     | Switchboard                                                   | 2108129810                                                                                       |
|                                   | Gold Service Switchboard                                      | 2108129811                                                                                       |
| Country Code: 30                  | Sales                                                         | 2108129800                                                                                       |
|                                   | Fax                                                           | 2108129812                                                                                       |
|                                   |                                                               | www.dell.com/qd                                                                                  |
| Grenada                           | Online Support                                                | la-techsupport@dell.com                                                                          |
|                                   | Technical Support, Customer Service, Sales                    | toll-free: 1-866-540-3355                                                                        |
|                                   | Online Support                                                | www.dell.com/gt                                                                                  |
| Guatemala                         |                                                               | la-techsupport@dell.com                                                                          |
|                                   | Technical Support, Customer Service, Sales                    | 1-800-999-0136                                                                                   |
| Guyana                            | Online Support                                                | la-techsupport@dell.com                                                                          |
| Guyana                            | Technical Support, Customer Service, Sales                    | toll-free: 1-877-270-4609                                                                        |
|                                   | Online Support                                                | support.ap.dell.com                                                                              |
|                                   |                                                               | support.dell.com.cn/email                                                                        |
|                                   | Technical Support - XPS computers only                        | 00852-3416 6923                                                                                  |
| Hong Kong                         | Technical Support - Dimension and Inspiron                    | 00852-2969 3188                                                                                  |
| Tiong Kong                        | Technical Support - OptiPlex, Latitude, and Dell Precision    | 00852-2969 3191                                                                                  |
| International Access Code:<br>001 | Technical Support - Servers and Storage                       | 00852-2969 3196                                                                                  |
| 001                               | Technical Support - Projectors, PDAs, Switches, Routers, etc. | 00852- <b>3416 0906</b>                                                                          |
| Country Code: 852                 | Customer Service                                              | 00852-3416 0910                                                                                  |
|                                   | Large Corporate Accounts                                      | 00852- <b>3416 0907</b>                                                                          |
|                                   | Global Customer Programs                                      | 00852-3416 0908                                                                                  |
|                                   | Medium Business Division                                      | 00852-3416 0912                                                                                  |
|                                   | Home and Small Business Division                              | 00852-2969 3105                                                                                  |
|                                   | Online Support                                                | support.ap.dell.com                                                                              |
|                                   | Portable and Desktop Support                                  |                                                                                                  |
|                                   | Desktop Support E-mail                                        | india_support_desktop@dell.com                                                                   |
|                                   | Portable Support E-mail                                       | india_support_notebook@dell.com                                                                  |
|                                   | Phone Numbers                                                 | 080-25068032 or 080-25068034<br>or your city STD code + 60003355<br>or toll-free: 1-800-425-8045 |
|                                   | Server Support                                                | 5. toll free: 1 000 420-0040                                                                     |
|                                   | E-mail                                                        | india_support_Server@dell.com                                                                    |
|                                   | L-mail                                                        | 080-25068032 or 080-25068034                                                                     |
|                                   | Phone Numbers                                                 | or your city STD code + 60003355<br>or toll-free: 1800 425 8045                                  |
|                                   | Gold Support Only                                             |                                                                                                  |
|                                   | E-mail                                                        | eec_ap@dell.com                                                                                  |
| India                             | Phone Numbers                                                 | 080-25068033<br>or your city STD code + 60003355<br>or toll-free: 1-800-425-9045                 |
|                                   | XPS Support Only                                              |                                                                                                  |
|                                   | E-mail                                                        | Indiaxps_AP@dell.com                                                                             |
|                                   |                                                               | 080-25068066                                                                                     |
|                                   | Phone Numbers                                                 | or toll-free: 1-800-425-2066                                                                     |
|                                   | Customer Service                                              |                                                                                                  |
|                                   | -                                                             |                                                                                                  |

|                                | I                                                                                                    | toll-free: 1800-4254051                                                                                                    |
|--------------------------------|----------------------------------------------------------------------------------------------------|----------------------------------------------------------------------------------------------------|
|                                |                                                                                                    | India_care_REL@dell.com                                                                                                    |
|                                | Large Corporate Accounts                                                                                                    | toll-free: 1800-4252067                                                                                                    |
|                                | Sales                                                                                                    | ton-nee. 1800-4232007                                                                                                    |
|                                |                                                                                                    | 1600 33 8044                                                                                                    |
|                                | Large Corporate Accounts Home and Small Business                                                                                                    | 1600 33 8044                                                                                                    |
|                                | nome and Sman Business                                                                                                    | support.euro.dell.com                                                                                                    |
|                                | Online Support                                                                                                    | dell_direct_support@dell.com                                                                                                    |
|                                | Technical Support                                                                                                    |                                                                                                    |
|                                | XPS computers only                                                                                                    | 1850 200 722                                                                                                    |
|                                | Business computers                                                                                                    | 1850 543 543                                                                                                    |
|                                | Home computers                                                                                                    | 1850 543 543                                                                                                    |
|                                | At Home Support                                                                                                    | 1850 200 889                                                                                                    |
|                                | Sales                                                                                                    |                                                                                                    |
|                                | Home                                                                                                    | 1850 333 200                                                                                                    |
| Ireland (Cherrywood)           | Small Business                                                                                                    | 1850 664 656                                                                                                    |
| International Access Code: 00  | Medium Business                                                                                                    | 1850 200 646                                                                                                    |
| Country Code: 353              | Large Business                                                                                                    | 1850 200 646                                                                                                    |
| ocanii y code. 333             | Sales E-mail                                                                                                    | Dell_IRL_Outlet@dell.com                                                                                                    |
| City Code: 1                   |                                                                                                    | Deit_TRE_Outlet@dell.com                                                                                                    |
|                                | Customer Service                                                                                                    | 01 204 404                                                                                                    |
|                                | Home and Small Business                                                                                                    | 01 204 4014                                                                                                    |
|                                | Business (greater than 200 employees)                                                                                                    | 1850 200 982                                                                                                    |
|                                | General                                                                                                    |                                                                                                    |
|                                | Fax/Sales Fax                                                                                                    | 01 204 0103                                                                                                    |
|                                | Switchboard                                                                                                    | 01 204 4444                                                                                                    |
|                                | U.K. Customer Service (dial within U.K. only)                                                                                                    | 0870 906 0010                                                                                                    |
|                                | Corporate Customer Service (dial within U.K. only)                                                                                                    | 0870 907 4499                                                                                                    |
|                                | U.K. Sales (dial within U.K. only)                                                                                                    | 0870 907 4000                                                                                                    |
|                                | Online Support                                                                                                    | support.euro.dell.com                                                                                                    |
|                                | Home and Small Business                                                                                                    |                                                                                                    |
|                                | Technical Support                                                                                                    | 02 577 826 90                                                                                                    |
| Italy (Milan)                  | Customer Service                                                                                                    | 02 696 821 14                                                                                                    |
| International Access Code: 00  | Fax                                                                                                    | 02 696 821 13                                                                                                    |
| monational ricosss code. CC    | Switchboard                                                                                                    | 02 696 821 12                                                                                                    |
| Country Code: 39               | Corporate                                                                                                    |                                                                                                    |
| City Code: 02                  | Technical Support                                                                                                    | 02 577 826 90                                                                                                    |
|                                | Customer Service                                                                                                    | 02 577 825 55                                                                                                    |
|                                | Fax                                                                                                    | 02 575 035 30                                                                                                    |
|                                | Switchboard                                                                                                    | 02 577 821                                                                                                    |
|                                | Online Support                                                                                                    | la-techsupport@dell.com                                                                                                    |
| Jamaica                        | Technical Support, Customer Service, Sales (dial from within Jamaica only)                                                                                                    | 1-800-440-9205                                                                                                    |
|                                | Online Support                                                                                                    | support.jp.dell.com                                                                                                    |
|                                |                                                                                                    |                                                                                                    |
|                                | Technical Support - XPS computers only                                                                                                    |                                                                                                    |
|                                | Technical Support - XPS computers only  Technical Support outside of Japan - XPS computers only                                                                                                    | toll-free: 0120-937-786                                                                                                    |
|                                |                                                                                                    | toll-free: 0120-937-786<br>81-44-520-1235                                                                                                    |
|                                | Technical Support outside of Japan – XPS computers only                                                                                                    | toll-free: 0120-937-786<br>81-44-520-1235<br>toll-free: 0120-198-226                                                                                                    |
|                                | Technical Support outside of Japan – XPS computers only Technical Support – Dimension and Inspiron                                                                                                    | toll-free: 0120-937-786<br>81-44-520-1235<br>toll-free: 0120-198-226<br>81-44-520-1435                                                                                                    |
|                                | Technical Support outside of Japan – XPS computers only Technical Support – Dimension and Inspiron Technical Support outside of Japan – Dimension and Inspiron                                                                                                    | toll-free: 0120-937-786<br>81-44-520-1235<br>toll-free: 0120-198-226<br>81-44-520-1435<br>toll-free: 0120-198-433                                                                                                    |
|                                | Technical Support outside of Japan – XPS computers only Technical Support – Dimension and Inspiron Technical Support outside of Japan – Dimension and Inspiron Technical Support – Dell Precision, OptiPlex, and Latitude Technical Support outside of Japan – Dell Precision, OptiPlex,                                                                                                    | toll-free: 0120-937-786<br>81-44-520-1235<br>toll-free: 0120-198-226<br>81-44-520-1435<br>toll-free: 0120-198-433                                                                                                    |
| Japan (Kawasaki)               | Technical Support outside of Japan – XPS computers only Technical Support – Dimension and Inspiron Technical Support outside of Japan – Dimension and Inspiron Technical Support – Dell Precision, OptiPlex, and Latitude Technical Support outside of Japan – Dell Precision, OptiPlex, and Latitude Technical Support – Dell PowerApp, Dell PowerEdge, Dell                                                                                                    | toll-free: 0120-937-786 81-44-520-1235 toll-free: 0120-198-226 81-44-520-1435 toll-free: 0120-198-433 81-44-556-3894 toll-free: 0120-198-498                                                                                 |
| International Access Code:     | Technical Support outside of Japan – XPS computers only Technical Support – Dimension and Inspiron Technical Support outside of Japan – Dimension and Inspiron Technical Support – Dell Precision, OptiPlex, and Latitude Technical Support outside of Japan – Dell Precision, OptiPlex, and Latitude Technical Support – Dell PowerApp, Dell PowerEdge, Dell PowerConnect, and Dell PowerVault Technical Support outside of Japan – PowerApp, PowerEdge,                                                                                                    | toll-free: 0120-937-786 81-44-520-1235 toll-free: 0120-198-226 81-44-520-1435 toll-free: 0120-198-433 81-44-556-3894 toll-free: 0120-198-498                                                                                 |
| International Access Code: 001 | Technical Support outside of Japan – XPS computers only Technical Support – Dimension and Inspiron Technical Support outside of Japan – Dimension and Inspiron Technical Support – Dell Precision, OptiPlex, and Latitude Technical Support outside of Japan – Dell Precision, OptiPlex, and Latitude Technical Support – Dell PowerApp, Dell PowerEdge, Dell PowerConnect, and Dell PowerVault Technical Support outside of Japan – PowerApp, PowerEdge, PowerConnect, and PowerVault                                                                                                    | toll-free: 0120-937-786 81-44-520-1235 toll-free: 0120-198-226 81-44-520-1435 toll-free: 0120-198-433 81-44-556-3894 toll-free: 0120-198-498 81-44-556-4162 toll-free: 0120-981-690                                          |
| International Access Code:     | Technical Support outside of Japan – XPS computers only Technical Support – Dimension and Inspiron Technical Support outside of Japan – Dimension and Inspiron Technical Support outside of Japan – Dell Precision, OptiPlex, and Latitude Technical Support outside of Japan – Dell Precision, OptiPlex, and Latitude Technical Support – Dell PowerApp, Dell PowerEdge, Dell PowerConnect, and Dell PowerVault Technical Support outside of Japan – PowerApp, PowerEdge, PowerConnect, and PowerVault Technical Support – Projectors, PDAs, Printers, Routers Technical Support outside of Japan – Projectors, PDAs, Printers,         | toll-free: 0120-937-786 81-44-520-1235 toll-free: 0120-198-226 81-44-520-1435 toll-free: 0120-198-433 81-44-556-3894 toll-free: 0120-198-498 81-44-556-4162 toll-free: 0120-981-690                                          |
| International Access Code: 001 | Technical Support outside of Japan – XPS computers only Technical Support – Dimension and Inspiron Technical Support outside of Japan – Dimension and Inspiron Technical Support outside of Japan – Dell Precision, OptiPlex, and Latitude Technical Support outside of Japan – Dell Precision, OptiPlex, and Latitude Technical Support – Dell PowerApp, Dell PowerEdge, Dell PowerConnect, and Dell PowerVault Technical Support outside of Japan – PowerApp, PowerEdge, PowerConnect, and PowerVault Technical Support – Projectors, PDAs, Printers, Routers Technical Support outside of Japan – Projectors, PDAs, Printers, Routers | toll-free: 0120-937-786 81-44-520-1235 toll-free: 0120-198-226 81-44-520-1435 toll-free: 0120-198-433 81-44-556-3894 toll-free: 0120-198-498 81-44-556-4162 toll-free: 0120-981-690 81-44-556-3468 044-556-3490 044-556-3801 |

| I                                | Business Sales Division – up to 400 employees                                                                                                    | 044-556-1465                                                                                                    |
|----------------------------------|----------------------------------------------------------------------------------------------------|----------------------------------------------------------------------------------------------------|
|                                  | Preferred Accounts Division Sales – over 400 employees                                                                                                    | 044-556-3433                                                                                                    |
|                                  | Public Sales – government agencies, educational institutions, and medical institutions                                                                                              | 044-556-5963                                                                                                    |
|                                  | Global Segment Japan                                                                                                    | 044-556-3469                                                                                                    |
|                                  | Individual User                                                                                                    | 044-556-1657                                                                                                    |
|                                  | Individual User Online Sales                                                                                                    | 044-556-2203                                                                                                    |
|                                  | Individual User Real Site Sales                                                                                                    | 044-556-4649                                                                                                    |
|                                  | Switchboard                                                                                                    | 044-556-4300                                                                                                    |
|                                  |                                                                                                    |                                                                                                    |
| Karaa (Saaul)                    | Online Support                                                                                                    | support.ap.dell.com                                                                                                |
| Korea (Seoul)                    | Technical Support for XPS computers only                                                                                                    | toll-free: 080-999-0283                                                                                            |
| International Access Code:       | Technical Support, Customer Service                                                                                                    | toll-free: 080-200-3800                                                                                            |
| 001                              | Technical Support - Dimension, PDA, Electronics, and Accessories                                                                                                    | toll-free: 080-200-3801                                                                                            |
| Country Code: 82                 | Sales                                                                                                    | toll-free: 080-200-3600                                                                                            |
| City Code: 2                     | Fax                                                                                                    | 2194-6202                                                                                                    |
|                                  | Switchboard                                                                                                    | 2194-6000                                                                                                    |
|                                  | Customer Technical Support (Austin, Texas, U.S.A.)                                                                                                    | 512 728-4093                                                                                                    |
|                                  | Customer Service (Austin, Texas, U.S.A.)                                                                                                    | 512 728-3619                                                                                                    |
|                                  | Fax (Technical Support and Customer Service) (Austin, Texas,                                                                                                    | 512 728-3883                                                                                                    |
| Latin America                    | U.S.A.)                                                                                                    | 510 700                                                                                                    |
|                                  | Sales (Austin, Texas, U.S.A.)                                                                                                    | 512 728-4397                                                                                                    |
|                                  | Sales Fax (Austin, Texas, U.S.A.)                                                                                                    | 512 728-4600                                                                                                    |
|                                  |                                                                                                    | or 512 728-3772                                                                                                    |
|                                  | Online Support                                                                                                    | support.euro.dell.com                                                                                              |
| Luxembourg                       | Support                                                                                                    | 342 08 08 075                                                                                                    |
| International Access Code: 00    | Home/Small Business Sales                                                                                                    | +32 (0)2 713 15 96                                                                                                 |
| miternational Access code. CC    | Corporate Sales                                                                                                    | 26 25 77 81                                                                                                    |
| Country Code: 352                | Customer Service                                                                                                    | +32 (0)2 481 91 19                                                                                                 |
|                                  | Fax                                                                                                    | 26 25 77 82                                                                                                    |
|                                  | Online Support                                                                                                    | support.ap.dell.com                                                                                                |
|                                  | Technical Support - XPS computers only                                                                                                    | toll-free: 1 800 885 784                                                                                           |
| Malaysia (Penang)                | Technical Support - Dell Precision, OptiPlex, and Latitude                                                                                                    | toll-free: 1 800 880 193                                                                                           |
| inalaysia (Ferlang)              | Technical Support – Dimension, Inspiron, and Electronics and                                                                                                    |                                                                                                    |
| International Access Code: 00    | Accessories                                                                                                    | toll-free: 1 800 881 306                                                                                           |
| Country Code: 60                 | Technical Support - PowerApp, PowerEdge, PowerConnect, and PowerVault                                                                                                    | toll-free: 1800 881 386                                                                                            |
| City Code: 4                     | Customer Service                                                                                                    | toll-free: 1800 881 306 (option 6)                                                                                 |
| ,                                | Transaction Sales                                                                                                    | toll-free: 1 800 888 202                                                                                           |
|                                  |                                                                                                    | toll-free: 1 800 888 213                                                                                           |
|                                  | Corporate Sales                                                                                                    | www.dell.com/mx                                                                                                    |
|                                  | Online Support                                                                                                    | la-techsupport@dell.com                                                                                            |
|                                  | T 1 1 10 1                                                                                                    |                                                                                                    |
|                                  | Technical Support                                                                                                    | 001-866-563-4425                                                                                                   |
| Mexico                           | Sales                                                                                                    | 50-81-8800                                                                                                    |
| International Access Code: 00    |                                                                                                    | or 001-800-888-3355                                                                                                |
|                                  | Customer Service                                                                                                    | 001-877-384-8979                                                                                                   |
| Country Code: 52                 | Customer Service                                                                                                    | or 001-877-269-3383                                                                                                |
|                                  |                                                                                                    | 50-81-8800                                                                                                    |
|                                  |                                                                                                    |                                                                                                    |
|                                  | Main                                                                                                    | or 001-800-888-3355                                                                                                |
|                                  | 1                                                                                                    | or 001-866-851-1754                                                                                                |
|                                  |                                                                                                    |                                                                                                    |
| Montserrat                       | Online Support                                                                                                    | la-techsupport@dell.com                                                                                            |
| Montserrat                       | Online Support Technical Support, Customer Service, Sales                                                                                                    | la-techsupport@dell.com<br>toll-free: 1-866-278-6822                                                               |
|                                  |                                                                                                    | toll-free: 1-866-278-6822                                                                                          |
| Montserrat  Netherlands Antilles | Technical Support, Customer Service, Sales                                                                                                    | toll-free: 1-866-278-6822<br>la-techsupport@dell.com                                                               |
|                                  | Technical Support, Customer Service, Sales Online Support                                                                                                    | toll-free: 1-866-278-6822<br>la-techsupport@dell.com                                                               |
|                                  | Technical Support, Customer Service, Sales Online Support Technical Support, Customer Service, Sales                                                                                | toll-free: 1-866-278-6822<br>la-techsupport@dell.com<br>001-800-882-1519<br>support.euro.dell.com                  |
|                                  | Technical Support, Customer Service, Sales Online Support Technical Support, Customer Service, Sales Online Support Technical Support for XPS computers only                        | toll-free: 1-866-278-6822<br>la-techsupport@dell.com<br>001-800-882-1519<br>support.euro.dell.com<br>020 674 45 94 |
|                                  | Technical Support, Customer Service, Sales  Online Support  Technical Support, Customer Service, Sales  Online Support  Technical Support for XPS computers only  Technical Support | toll-free: 1-866-278-6822<br>la-techsupport@dell.com<br>001-800-882-1519<br>support.euro.dell.com<br>020 674 45 94 |
|                                  | Technical Support, Customer Service, Sales Online Support Technical Support, Customer Service, Sales Online Support Technical Support for XPS computers only                        | toll-free: 1-866-278-6822<br>la-techsupport@dell.com<br>001-800-882-1519<br>support.euro.dell.com<br>020 674 45 94 |

| International Access Code: 00 | Relational Customer Service                                                                                            | 020 674 4325                                                                                                    |
|-------------------------------|----------------------------------------------------------------------------------------------------|----------------------------------------------------------------------------------------------------|
| Country Code: 31              | Home/Small Business Sales                                                                                              | 020 674 55 00                                                                                                    |
| Country code. 31              | Relational Sales                                                                                                    | 020 674 50 00                                                                                                    |
| City Code: 20                 | Home/Small Business Sales Fax                                                                                          | 020 674 47 75                                                                                                    |
|                               | Relational Sales Fax                                                                                                   | 020 674 47 50                                                                                                    |
|                               | Switchboard                                                                                                    | 020 674 50 00                                                                                                    |
|                               | Switchboard Fax                                                                                                    | 020 674 47 50                                                                                                    |
| New Zealand                   |                                                                                                    | support.ap.dell.com                                                                                                    |
| International Access Code: 00 | Online Support                                                                                                    | support.ap.dell.com/contactus                                                                                                    |
| International Access Code: 00 | Technical Support for XPS computers only                                                                               | toll-free: 0800 335 540                                                                                                    |
| Country Code: 64              | Technical Support, Customer Service, Sales                                                                             | 0800 441 567                                                                                                    |
| Nicaragua                     | Online Support                                                                                                    | www.dell.com/ni<br>la-techsupport@dell.com                                                                                                    |
|                               | Technical Support, Customer Service, Sales                                                                             | 001-800-220-1377                                                                                                    |
|                               | Online Support                                                                                                    | support.euro.dell.com                                                                                                    |
|                               | Technical Support for XPS computers only                                                                               | 815 35 043                                                                                                    |
| Norway (Lysaker)              | Technical Support                                                                                                    | 671 16882                                                                                                    |
| International Access Code: 00 | Relational Customer Service                                                                                            | 671 17575                                                                                                    |
|                               | Home/Small Business Customer Service                                                                                   | 23162298                                                                                                    |
| Country Code: 47              | Switchboard                                                                                                    | 671 16800                                                                                                    |
|                               | Fax Switchboard                                                                                                    | 671 16865                                                                                                    |
|                               | rax Switchboard                                                                                                    |                                                                                                    |
| Panama                        | Online Support                                                                                                    | www.dell.com/pa                                                                                                    |
|                               | Tachnical Support Customer Service, Sales                                                                              | 011-800-507-1264                                                                                                    |
|                               | Technical Support, Customer Service, Sales                                                                             |                                                                                                    |
| Peru                          | Online Support                                                                                                    | www.dell.com/pe<br>                                                                                                    |
|                               | Technical Support, Customer Service, Sales                                                                             | 0800-50-669                                                                                                    |
|                               |                                                                                                    | support.euro.dell.com                                                                                                    |
| Daland (Maragus)              | Online Support                                                                                                    |                                                                                                    |
| Poland (Warsaw)               |                                                                                                    | pl_support_tech@dell.com                                                                                                    |
| International Access Code:    | Customer Service Phone                                                                                                 | 57 95 700                                                                                                    |
| 011                           | Customer Service                                                                                                    | 57 95 999                                                                                                    |
| Country Code: 48              | Sales                                                                                                    | 57 95 999                                                                                                    |
| City Code: 22                 | Customer Service Fax                                                                                                   | 57 95 806                                                                                                    |
| ony code. 22                  | Reception Desk Fax                                                                                                    | 57 95 998                                                                                                    |
|                               | Switchboard                                                                                                    | 57 95 999                                                                                                    |
|                               | Online Support                                                                                                    | support.euro.dell.com                                                                                                    |
| Portugal                      | Technical Support                                                                                                    | 707200149                                                                                                    |
| International Access Code: 00 | Customer Service                                                                                                    | 800 300 413                                                                                                    |
| Country Code: 351             | Sales                                                                                                    | 800 300 410 or 800 300 411 or 800 300 412 or<br>21 422 07 10                                                                                         |
| Country Code: 351             | Fax                                                                                                    | 21 422 07 10                                                                                                    |
|                               |                                                                                                    | www.dell.com/pr                                                                                                    |
|                               | Online Support                                                                                                    | la-techsupport@dell.com                                                                                                    |
| Puerto Rico                   |                                                                                                    | toll-free: 1-866-390-4695                                                                                                    |
|                               | Technical Support                                                                                                    | 10.11.11.11.11.11.11.11.11.11.11.11.11.1                                                                                                    |
|                               |                                                                                                    | or 1-866,951-1760                                                                                                    |
|                               | Customer Service and Sales                                                                                             | or 1-866-851-1760                                                                                                    |
|                               | Customer Service and Sales                                                                                             | 1-877-537-3355                                                                                                    |
| St. Kitts and Nevis           | Customer Service and Sales Online Support                                                                              | 1-877-537-3355<br>www.dell.com/kn                                                                                                    |
| St. Kitts and Nevis           | Online Support                                                                                                    | 1-877-537-3355<br>www.dell.com/kn<br>la-techsupport@dell.com                                                                                         |
| St. Kitts and Nevis           |                                                                                                    | 1-877-537-3355  www.dell.com/kn  la-techsupport@dell.com  toll-free: 1-866-540-3355                                                                  |
| St. Kitts and Nevis St. Lucia | Online Support                                                                                                    | 1-877-537-3355  www.dell.com/kn la-techsupport@dell.com toll-free: 1-866-540-3355  www.dell.com/lc                                                   |
|                               | Online Support  Technical Support, Customer Service, Sales  Online Support                                             | 1-877-537-3355  www.dell.com/kn la-techsupport@dell.com toll-free: 1-866-540-3355  www.dell.com/lc la-techsupport@dell.com                           |
|                               | Online Support  Technical Support, Customer Service, Sales                                                             | 1-877-537-3355  www.dell.com/kn la-techsupport@dell.com toll-free: 1-866-540-3355  www.dell.com/lc la-techsupport@dell.com toll-free: 1-866-464-4352 |
| St. Lucia                     | Online Support  Technical Support, Customer Service, Sales  Online Support                                             | 1-877-537-3355<br>www.dell.com/kn<br>la-techsupport@dell.com                                                                                         |
|                               | Online Support  Technical Support, Customer Service, Sales  Online Support  Technical Support, Customer Service, Sales | 1-877-537-3355  www.dell.com/kn la-techsupport@dell.com toll-free: 1-866-540-3355  www.dell.com/lc la-techsupport@dell.com toll-free: 1-866-464-4352 |

| I                             | I I                                                                                                    |                                                    |
|-------------------------------|----------------------------------------------------------------------------------------------------|----------------------------------------------------|
|                               | NOTE: The phone numbers in this section should be called from                                                          |                                                    |
|                               | within Singapore or Malaysia only.                                                                                     |                                                    |
| Singapore (Singapore)         | Online Support                                                                                                    | support.ap.dell.com<br>toll-free: 1800 394 7464    |
| International Access Code:    | Technical Support - XPS computers only Technical Support - Dimension, Inspiron, and Electronics and                    | toll-free: 1 800 394 7464                          |
| 005                           | Accessories Technical Support - OptiPlex, Latitude, and Dell Precision                                                 | toll-free: 1 800 394 7488                          |
| Country Code: 65              | Technical Support - OptiPiex, Latitude, and Deli Precision  Technical Support - PowerApp, PowerEdge, PowerConnect, and |                                                    |
|                               | PowerVault                                                                                                    | toll-free: 1 800 394 7478                          |
|                               | Customer Service                                                                                                    | toll-free: 1 800 394 7430 (option 6)               |
|                               | Transaction Sales                                                                                                    | toll-free: 1 800 394 7412                          |
|                               | Corporate Sales                                                                                                    | toll-free: 1 800 394 7419                          |
|                               | Online Support                                                                                                    | support.euro.dell.com<br>czech_dell@dell.com       |
| Slovakia (Prague)             | Technical Support                                                                                                    | 02 5441 5727                                       |
| International Access Code: 00 | Customer Service                                                                                                    | 420 22537 2707                                     |
| Country Code: 421             | Fax                                                                                                    | 02 5441 8328                                       |
| Country Code. 421             | Tech Fax                                                                                                    | 02 5441 8328                                       |
|                               | Switchboard (Sales)                                                                                                    | 02 5441 7585                                       |
|                               |                                                                                                    | support.euro.dell.com                              |
| South Africa (Johannesburg)   | Online Support                                                                                                    | dell_za_support@dell.com                           |
| International Access Code:    | Gold Queue                                                                                                    | 011 709 7713                                       |
|                               | Technical Support                                                                                                    | 011 709 7710                                       |
| 09/091                        | Customer Service                                                                                                    | 011 709 7707                                       |
| Country Code: 27              | Sales                                                                                                    | 011 709 7700                                       |
| City Code: 11                 | Fax                                                                                                    | 011 706 0495                                       |
| City code. 11                 | Switchboard                                                                                                    | 011 709 7700                                       |
| Southeast Asian and Pacific   | Technical Support, Customer Service, and Sales (Penang,                                                                | 604 633 4810                                       |
| Countries                     | Malaysia)                                                                                                    |                                                    |
|                               | Online Support                                                                                                    | support.euro.dell.com                              |
|                               | Home and Small Business                                                                                                | 002 100 120                                        |
|                               | Technical Support                                                                                                    | 902 100 130                                        |
| Spain (Madrid)                | Customer Service                                                                                                    | 902 118 540                                        |
| International Access Code: 00 | Sales                                                                                                    | 902 118 541                                        |
|                               | Switchboard                                                                                                    | 902 118 541                                        |
| Country Code: 34              | Fax                                                                                                    | 902 118 539                                        |
| City Code: 91                 | Corporate Technical Support                                                                                            | 002 100 120                                        |
|                               | Technical Support                                                                                                    | 902 100 130                                        |
|                               | Customer Service Switchboard                                                                                           | 902 115 236                                        |
|                               |                                                                                                    | 91 722 92 00                                       |
|                               | Fax Online Support                                                                                                    | 91 722 95 83                                       |
|                               | Online Support  Technical Support for XPS computers only                                                               | support.euro.dell.com<br>77 134 03 40              |
| Sweden (Upplands Vasby)       |                                                                                                    | 08 590 05 199                                      |
| International Access Code: 00 | Technical Support  Relational Customer Service                                                                         | 08 590 05 199                                      |
|                               | Home/Small Business Customer Service                                                                                   | 08 587 70 527                                      |
| Country Code: 46              | Employee Purchase Program (EPP) Support                                                                                | 020 140 14 44                                      |
| City Code: 8                  | Technical Support Fax                                                                                                  | 08 590 05 594                                      |
|                               | Sales                                                                                                    | 08 587 705 81                                      |
|                               |                                                                                                    | support.euro.dell.com                              |
|                               | Online Support                                                                                                    | •                                                  |
|                               | Technical Support for XPS computers only                                                                               | Tech_support_central_Europe@dell.com  0848 338 857 |
| Switzerland (Geneva)          | Technical Support Tol XF3 computers only  Technical Support - Home and Small Business                                  | 0844 811 411                                       |
| International Access Code: 00 | Technical Support - Corporate                                                                                          | 0844 822 844                                       |
| Country Code: 41              | Customer Service – Home and Small Business                                                                             | 0848 802 202                                       |
|                               | Customer Service - Corporate                                                                                           | 0848 821 721                                       |
| City Code: 22                 | Main                                                                                                    | 0848 335 599                                       |
|                               | Fax                                                                                                    | 022 799 01 90                                      |
|                               | Sales                                                                                                    | 022 799 01 01                                      |
| L                             | 000                                                                                                    | 022 / 55 01 01                                     |

|                                     | Online Support                                                                               | support.ap.dell.com                        |
|-------------------------------------|----------------------------------------------------------------------------------------------|--------------------------------------------|
|                                     | Опште Заррогт                                                                                | support.dell.com.cn/emai                   |
| Taiwan                              | Technical Support - XPS computers only                                                       | toll-free: 0080 186 3085                   |
| International Access Code:          | Technical Support - OptiPlex, Latitude, Inspiron, Dimension, and Electronics and Accessories | toll-free: 0080 186 1011                   |
| 002                                 | Technical Support - Servers and Storage                                                      | toll-free: 0080 160 1256                   |
| Country Code: 886                   | Customer Service                                                                             | toll-free: 0080 160 125(<br>(option 5      |
|                                     | Transaction Sales                                                                            | toll-free: 0080 165 1228                   |
|                                     | Corporate Sales                                                                              | toll-free: 0080 165 1227                   |
|                                     | Online Support                                                                               | support.ap.dell.com                        |
|                                     | Technical Support (OptiPlex, Latitude, and Dell Precision)                                   | toll-free: 1800 0060 07                    |
| Thailand International Access Code: | Technical Support (PowerApp, PowerEdge, PowerConnect, and PowerVault)                        | toll-free: 1800 0600 09                    |
| 001                                 | Customer Service                                                                             | toll-free: 1800 006 007<br>(option 7       |
| Country Code: 66                    | Corporate Sales                                                                              | toll-free: 1800 006 009                    |
|                                     | Transaction Sales                                                                            | toll-free: 1800 006 006                    |
|                                     |                                                                                              | www.dell.com/t                             |
| Trinidad/Tobago                     | Online Support                                                                               | la-techsupport@dell.com                    |
|                                     | Technical Support, Customer Service, Sales                                                   | toll-free: 1-888-799-5908                  |
|                                     | •• • • • • • • • • • • • • • • • • • • •                                                     | www.dell.com/to                            |
| Turks and Caicos Islands            | Online Support                                                                               | la-techsupport@dell.com                    |
|                                     | Technical Support, Customer Service, Sales                                                   | toll-free: 1-877-441-4735                  |
|                                     |                                                                                              | support.euro.dell.com                      |
|                                     | Online Support                                                                               | dell_direct_support@dell.com               |
|                                     | Customer Service Online support.euro.dell.com/uk/en/ECare/f                                  | orm/home.asp                               |
|                                     | Sales                                                                                        |                                            |
|                                     | Home and Small Business Sales                                                                | 0870 907 4000                              |
|                                     | Corporate/Public Sector Sales                                                                | 01344 860 456                              |
|                                     | Customer Service                                                                             |                                            |
| U.K. (Bracknell)                    | Home and Small Business                                                                      | 0870 906 0010                              |
| O.K. (Brackfiell)                   | Corporate                                                                                    | 01344 373 185                              |
| International Access Code: 00       | Preferred Accounts (500-5000 employees)                                                      | 0870 906 0010                              |
| Country Code: 44                    | Global Accounts                                                                              | 01344 373 186                              |
| -                                   | Central Government                                                                           | 01344 373 193                              |
| City Code: 1344                     | Local Government & Education                                                                 | 01344 373 199                              |
|                                     | Health                                                                                       | 01344 373 194                              |
|                                     | Technical Support                                                                            |                                            |
|                                     | XPS Computers Only                                                                           | 0870 366 4180                              |
|                                     | Corporate/Preferred Accounts/PCA (1000+ employees)                                           | 0870 908 0500                              |
|                                     | Other Dell Products                                                                          | 0870 353 0800                              |
|                                     | General                                                                                      | 00/0 333 0000                              |
|                                     | Home and Small Business Fax                                                                  | 0870 907 4006                              |
|                                     | Home and Small Business Fax                                                                  |                                            |
| Uruguay                             | Online Support                                                                               | www.dell.com/uy<br>la-techsupport@dell.com |
|                                     | Technical Support, Customer Service, Sales                                                   | toll-free: 000-413-598-252                 |
|                                     | Dell Services for the Deaf, Hard-of-Hearing, or Speech-Impaired                              | toll-free: 1-877-DELLTTY                   |
|                                     | . 3,                                                                                         | (1-877-335-5889)                           |
|                                     | Fax                                                                                          | toll-free: 1-800-727-8320                  |
|                                     | Technical Support                                                                            | support.dell.con                           |
|                                     | XPS                                                                                          | toll-free: 1-800-232-854                   |
|                                     | Home and Home Office                                                                         | toll-free: 1-800-624-9896                  |
|                                     | Portable and Desktop AutoTech                                                                | toll-free: 1-800-247-936                   |
|                                     | Small Business                                                                               | toll-free: 1-800-456-335                   |
|                                     | Medium and Large Business                                                                    | toll-free: 1-877-671-3355                  |
|                                     | State and Local Government                                                                   | toll-free: 1-800-981-3355                  |
|                                     | Federal Government                                                                           | toll-free: 1-800-727-1100                  |
|                                     |                                                                                              | 10                                         |

|                                | Healthcare                                  | toll-free: 1-800-274-1550                 |
|--------------------------------|---------------------------------------------|-------------------------------------------|
|                                | K-12 Education                              | toll-free: 1-888-977-3355                 |
| U.S.A. (Austin, Texas)         | Higher Education                            | toll-free: 1-800-274-7799                 |
| l                              | Printers, Projectors, PDAs, and MP3 Players | toll-free: 1-877-459-7298                 |
| International Access Code: 011 | Customer Service                            | toll-free: 1-800-624-9897                 |
|                                | Automated Order Status                      | toll-free: 1-800-433-9014                 |
| Country Code: 1                | Small Business                              | toll-free: 1-800-456-3355                 |
|                                | Medium and Large Business                   | toll-free: 1-877-671-3355                 |
|                                | State and Local Government                  | toll-free: 1-800-981-3355                 |
|                                | Federal Government                          | toll-free: 1-800-727-1100                 |
|                                | Healthcare                                  | toll-free: 1-800-274-1550                 |
|                                | K-12 Education                              | toll-free: 1-888-977-3355                 |
|                                | Higher Education                            | toll-free: 1-800-274-7799                 |
|                                | Employee Purchase Program (EPP)             | toll-free: 1-800-695-8133                 |
|                                | Financial Services                          | www.dellfinancialservices.com             |
|                                | Leases and Loans                            | toll-free: 1-877-577-3355                 |
|                                | Dell Preferred Accounts (DPA)               | toll-free: 1-800-283-2210                 |
|                                | Sales                                       | 1-800-289- <b>3355 or 1</b> -800-879-3355 |
|                                | Dell Outlet Store                           | toll-free: 1-888-798-7561                 |
|                                | Software and Peripherals Sales              | toll-free: 1-800-671-3355                 |
|                                |                                             | www.dell.com/vi                           |
| U.S. Virgin I slands           | Online Support                              | la-techsupport@dell.com                   |
|                                | Technical Support, Customer Service, Sales  | toll-free: 1-877-702-4360                 |
|                                |                                             | www.dell.com/ve                           |
| Venezuela                      | Online Support                              | la-techsupport@dell.com                   |
|                                | Technical Support, Customer Service, Sales  | 0800-100-4752                             |

# Using the Keyboard and Mouse

#### Dell™ XPS™ M2010 Owner's Manual

- Pairing the Keyboard
- Numeric Keypad
- Key Combinations
- Touch Pad
- Keyboard Battery
- Replacing the Keyboard Battery

Your computer includes a detachable wireless keyboard and a wireless mouse with Bluetooth® wireless technology. A wireless connection has been established (paired) between the computer and keyboard. If the computer does not recognize the keyboard when you first power up the computer, they may not be properly paired. See <u>Pairing the Keyboard</u>.

Also, after powering up your computer for the first time, you must pair the mouse with the computer. See Pairing the Mouse.

NOTICE: Do not attempt to move the computer with the keyboard attached and the display open or the keyboard will fall away from the computer base.

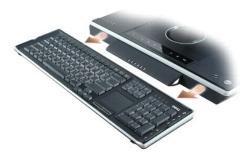

To detach the keyboard, grasp the sides of the keyboard and pull it straight out and away from the computer base.

The keyboard must be awake to recognize keystrokes. Ensure the keyboard is awake by touching the touchpad.

## Pairing the Keyboard

If the computer fails to recognize the keyboard, the wireless connection may be broken. To reestablish the connection, see Keyboard Pairing Failed.

## **Keyboard Pairing Failed**

If your computer fails to recognize the keyboard, follow these steps:

- 1. Press the power button to turn the computer off, and then press the power button again to restart the computer; wait about three minutes for the operating system to load and the computer to initialize the drivers.
- 2. Press the wireless connection button on the left side of the computer base and hold until the Bluetooth light on the computer flashes.

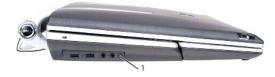

- wireless connection button on computer base
- 3. Press the wireless connection button on the back of the keyboard and hold for about four seconds to put the keyboard into "discover" mode. The Caps lock, Scroll, and Num lock wireless Bluetooth lights on the keyboard will be solid blue. Release the wireless connection button on the keyboard and these lights will all start flashing.

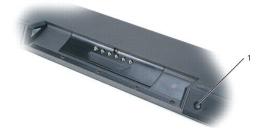

1 wireless connection button on keyboard

The computer may go through a series of beeps before the pairing occurs.

4. Test the pairing by touching the touchpad to move the cursor to ensure that pairing was successful.

If pairing was unsuccessful, repeat these steps as necessary to pair your keyboard with your computer.

# Pairing the Mouse

The Dell™ XPS™ M2010 Mouse Connection Wizard launches the first time you turn on your computer. Follow the instructions on the wizard to pair your mouse with your computer.

## Mouse Pairing With the Wizard

Follow the instructions on the Wizard:

1. Insert two AA batteries, which are shipped uninstalled, into the mouse and replace the battery cover.

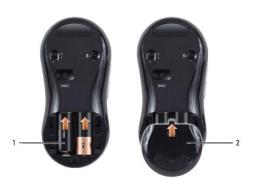

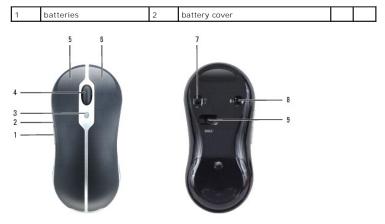

| Ŀ | 1      | back button  | 2             | forward button    | 3      | wireless light     |
|---|--------|--------------|---------------|-------------------|--------|--------------------|
| [ | 1      | scroll wheel | 5             | left mouse button | 6      | right mouse button |
| _ | $\neg$ |              | $\overline{}$ |                   | $\neg$ |                    |

7 power switch 8 wireless (Bluetooth) connection button 9 optical sensor

- 2. Power on the mouse by sliding the power switch on the bottom of the mouse to the On position. The red optical sensor lights when the mouse is on.
- 3. Press the wireless (Bluetooth) connection button on the bottom of the mouse to put the mouse into "discover" mode.
- 4. Click **Next** on the Wizard within 30 seconds to complete the pairing. The message Your mouse has been connected and is ready to use displays when the pairing is complete. Use the mouse to click **Finish** to complete the pairing.

If the mouse and computer fail to pair, see Mouse Pairing Failed.

### **Mouse Pairing Failed**

If the Mouse Connection Wizard does not launch or repeatedly fails to pair your mouse with the computer:

- 1. Ensure the Bluetooth Wizards are enabled. Select Start→ All Programs→ Bluetooth→ Wizards, and click OK on the Enable Wizards window.
- 2. Power off the mouse by sliding the switch on the bottom of the mouse to the **Off** position.
- 3. Using the keyboard or touchpad, select Start Turn Off Computer and click Turn Off to shut down the computer, then press the power button to restart the computer. Wait about three minutes for the operating system to load and the computer to initialize the drivers.
- 4. Follow the instructions on the Wizard. Power on the mouse by sliding the switch on the bottom of the mouse to the **On** position, and press the wireless (Bluetooth) connection button on the bottom of the mouse.
- 5. Click **Next** on the Wizard within 30 seconds to complete the pairing. The message Your mouse has been connected and is ready to use displays when the pairing is complete. Use the mouse to click **Finish** to complete the pairing. After completing the pairing, the blue wireless light on the mouse will stop blinking and continue to light for 2 to 3 seconds, and then go out.

## **Numeric Keypad**

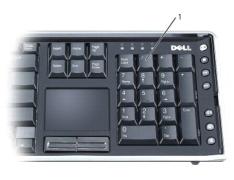

numeric keypad

The numeric keypad functions like the numeric keypad on an external keyboard. Each key on the keypad has multiple functions.

- 1 To enable the keypad, press <Num Lk>. The 📵 light indicates that the keypad is active.
- 1 To disable the keypad, press <Num Lk> again.

## **Key Combinations**

# **System Functions**

<Ctrl><Shift><Esc> Opens the **Task Manager** window.

#### **Battery**

<Fn><F3> Displays the Dell QuickSet Battery Meter (see <u>Dell QuickSet Battery Meter</u>).

# **Display Functions**

## **Wireless Networking Technology Function**

<Fn><F2> Enables and disables wireless 802.11 networking technology. It does not disable the Bluetooth wireless technology.

## **Display Switch**

<Fn><F8> Allows you to switch the currently active display from the LCD to a connected CRT or external monitor, projector, or TV. To select a display, press and hold <Fn> and press <F8> until the desired display is highlighted, then release.

# **Power Management**

|                    | Activates a power management mode. You can reprogram this keyboard shortcut to activate a different power management mode using the <b>Advanced</b> tab in the <b>Power Options Properties</b> window. |
|--------------------|----------------------------------------------------------------------------------------------------|
| <fn><f1></f1></fn> | Puts the system into hibernate mode. Dell QuickSet is required. See Dell QuickSet.                                                                                                    |

# **Microsoft Windows Logo Key Functions**

| Windows logo key and <m></m>                   | Minimizes all open windows.                                                                                                    |
|------------------------------------------------|----------------------------------------------------------------------------------------------------|
| Windows logo key and<br><shift><m></m></shift> | Restores all minimized windows. This key combination functions as a toggle to restore minimized windows following the use of the Windows logo key and <m> key combination.</m> |
| Windows logo key and <e></e>                   | Runs Windows Explorer.                                                                                                    |
| Windows logo key and <r></r>                   | Opens the <b>Run</b> dialog box.                                                                                                    |
| Windows logo key and <f></f>                   | Opens the Search Results dialog box.                                                                                                    |
| Windows logo key and<br><ctrl><f></f></ctrl>   | Opens the Search Results-Computer dialog box (if the computer is connected to a network).                                                                                      |
| Windows logo key and<br><pause></pause>        | Opens the <b>System Properties</b> dialog box.                                                                                                    |

To adjust keyboard operation, such as the character repeat rate, open the Control Panel, click **Printers and Other Hardware**, and click **Keyboard**. For information about the Control Panel, see the Microsoft® Windows® Help and Support Center. To access the Help and Support Center, see Windows Help and Support Center.

## **Touch Pad**

The touch pad detects the pressure and movement of your finger to allow you to move the cursor on the display. Use the touch pad and touch pad buttons as you would use a mouse.

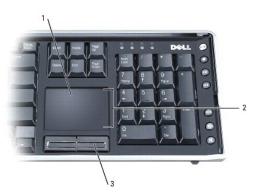

| ı | 1 | touch pad | 2 | scroll zone | 3 | touch pad buttons |
|---|---|-----------|---|-------------|---|-------------------|

1 To move the cursor, lightly slide your finger over the touch pad.

- 1 To select an object, lightly tap once on the surface of the touch pad or use your thumb to press the left touch-pad button.
- To select and move (or drag) an object, position the cursor on the object and tap twice on the touch pad. On the second tap, leave your finger on the touch pad and move the selected object by sliding your finger over the surface.
- 1 To double-click an object, position the cursor on the object and tap twice on the touch pad or use your thumb to press the left touch-pad button twice.
- The touch pad has scrolling capability in the scroll zone on the right side of the touch pad. Scrolling is enabled by default. To disable this feature, modify the mouse properties through the Control Panel

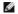

NOTE: The scroll zones may not work with all application programs. For the scroll zones to function properly, the application program must be able to use the touch-pad scroll feature.

#### **Customizing the Touch Pad and Mouse**

You can use the Mouse Properties window to adjust settings for both the mouse and touch pad.

- 1. Open the Control Panel, click Printers and Other Hardware, and then click Mouse
- 2. In the Mouse Properties window, clicking the adjustment settings for the mouse will also adjust the touch pad settings
- 3. Click OK to save the settings and close the window.

### **Keyboard Battery**

The wireless keyboard is powered by a rechargeable lithium ion battery. The keyboard battery will recharge when the keyboard is affixed to the computer base and the base is running on AC power. The keyboard battery does not charge when it is detached from the computer base, even if the computer is running on AC power.

The keyboard battery indicator light on the keyboard will glow blue when the keyboard is attached to the computer base and drawing power from the computer only when the computer is connected to AC power. When the keyboard is detached from the computer base, the indicator does not light unless the rechargeable keyboard battery has less than 15% charge remaining. In this case, the indicator will light orange to alert you to the low battery, and you should attach the keyboard to the base to allow the keyboard battery to recharge. If the keyboard battery fails, the keyboard power indicator will flash orange.

#### **Dell QuickSet Battery Meter**

If Dell QuickSet is installed, press <Fn><F3> to display the QuickSet Battery Meter window. The Battery Status tab displays the charge status for the battery in your keyboard, as well as the primary computer battery

For more information about QuickSet, right-click the icon in the taskbar, and click Help.

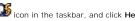

## Replacing the Keyboard Battery

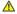

A CAUTION: Before you begin any of the procedures in this section, follow the safety instructions in the Product Information Guide.

To remove the keyboard battery:

- 1. Turn the keyboard over.
- 2. Remove the captive screw at the top of the keyboard battery
- 3. Slide the battery forward and out of the keyboard.

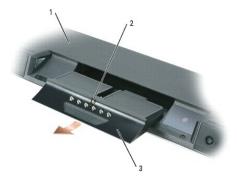

| 1 | keyboard | 2 | captive screw | 3 | keyboard battery |
|---|----------|---|---------------|---|------------------|
|---|----------|---|---------------|---|------------------|

To replace the keyboard battery, follow the removal instructions in reverse.

#### Back to Contents Page

# **Using Multimedia**

Dell™ XPS™ M2010 Owner's Manual

- Playing Media
- Adjusting the Volume
- Adjusting the Picture
- Copying CD, DVD, and BD Media
- Using Dell Media Experience and Dell MediaDirect
- Using Your Computer With a TV or Audio Device

# **Playing Media**

- NOTICE: Do not press down on the optical drive when you open or close it. Keep the tray closed when you are not using the drive. Do not block the drive from opening fully.
- NOTICE: Do not move the computer while playing media.
- NOTICE: The optical drive cannot read nonstandard-sized or -shaped discs, such as the smaller 80 mm discs. If you insert a nonstandard disc, it may damage the drive.

To play media:

1. Press the eject button 📤 on the media button panel in front of the optical drive. The drive will rise, exposing the slot.

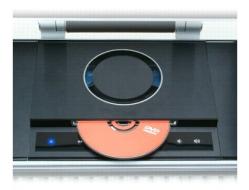

- 2. Holding the disc by its outside edges, carefully insert the disc into the slot with the label side facing up.
- 3. Carefully push the disc into the drive until the drive takes up the disc. The drive will retract itself.

To remove the disc from the drive:

- 1. Press the eject button 🇢 on the media button panel in front of the optical drive. The drive will rise and eject the disc.
- 2. Remove the disc.
- NOTICE: Do not manually push the drive down.
- 3. Push the eject button to retract the drive. If you wait 30 seconds, the drive will retract itself.

To format discs for storing data, to create music discs, or to copy discs, see the software that came with your computer.

The media player includes the following basic buttons to control media playback:

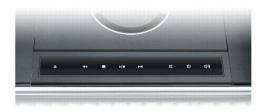

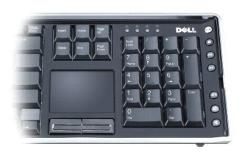

| <b>_</b>     | Press to open or close the optical drive. If media is present in the closed drive, pressing this button will open the drive and eject the media.                                                  |
|--------------|----------------------------------------------------------------------------------------------------|
| М            | Press once to go back to the start of the current playing track/chapter. Press multiple times to skip back to previous track/chapters. Press and hold to rewind within the current track/chapter. |
| •            | Press to stop media playback.                                                                                                    |
| <b>►</b> /II | Press to either play or pause the media.                                                                                                    |
| ₩            | Press once to skip forward one track/chapter. Press multiple times to skip forward multiple tracks/chapters. Press and hold to fast-forward within the current track/chapter.                     |
| ×            | Press to turn off the volume of audio output from internal or external speakers.                                                                                                    |
| Ф            | Press to decrease the volume of audio output from internal or external speakers.                                                                                                    |
| <b>(1)</b>   | Press to increase the volume of audio output from internal or external speakers.                                                                                                    |

# Adjusting the Volume

NOTE: When the speakers are muted, you do not hear the media playing.

In addition to using the media control buttons to adjust the volume, you can also adjust the volume in the following way:

- $1. \quad \text{Click Start} \rightarrow \textbf{All Programs} \rightarrow \textbf{Accessories} \rightarrow \textbf{Entertainment} \rightarrow \textbf{Volume Control}.$
- 2. Click and drag the bar in the Volume Control column and slide it up or down to increase or decrease the volume.

For additional volume control options, click **Help** in the **Volume Control** window.

The Volume Meter displays the current volume level, including mute, on your computer. Either click the circum in the taskbar and select or deselect **Disable On Screen Volume Meter**, or press the volume control buttons to enable or disable the Volume Meter on the screen.

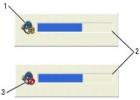

| _ |             |   |              |   |           |
|---|-------------|---|--------------|---|-----------|
| 1 | volume icon | 2 | Volume Meter | 3 | mute icon |
|   |             |   |              |   |           |

For more information about QuickSet, right-click the icon in the taskbar and click Help.

## **Adjusting the Picture**

If an error message notifies you that the current resolution and color depth are using too much memory and preventing media playback, adjust the display properties.

- 1. Click Start→ Control Panel→ Display→ Settings
- 2. Under Screen resolution, click and drag the bar to reduce the resolution setting
- 3. In the drop-down menu under Color quality, click Medium (16 bit)→ OK.

## Copying CD, DVD, and BD Media

This section applies only to computers that have a DVD+/-RW drive or a BD-RE drive.

NOTE: Ensure that you observe all copyright laws when copying media.

NOTE: The types of optical drives offered by Dell may vary by country.

The following instructions explain how to make an exact copy of a CD, DVD, or BD using Roxio Creator. You can also use Roxio Creator for other purposes, such as creating music CDs from audio files stored on your computer or backing up important data. For help, open Roxio Creator, and then press <F1>.

The DVD drives and BD drives installed in Dell computers do not support HD-DVD media. For a list of supported media formats, see <u>Using Blank CD, DVD, and BD Media.</u>

# How to Copy a CD, DVD, or BD

NOTE: BD media can only be copied to other BD media.

NOTE: Copying a BD-R to BD-RE will not produce an exact copy.

NOTE: Most commercial DVDs and BDs have copyright protection and cannot be copied using Roxio Creator

- 1. Click Start All Programs→ Roxio Creator DE→ Projects→ Copy
- 2. Click the Copy tab, and then click Copy Disc.
- 3. To copy the CD, DVD, or BD:
  - 1 If you have one optical drive, insert the source disc into the drive, ensure that the settings are correct, and then click the Copy Disc button to continue. The computer reads your source disc and copies the data to a temporary folder on your computer hard drive.

When prompted, insert a blank disc into the drive and click  $\mathbf{OK}$ 

1 If you have two optical drives, select the drive into which you have inserted your source disc and click the Copy Disc button to continue. The computer copies the data from the source disc to the blank disc.

Once you have finished copying the source disc, the disc that you have created automatically ejects.

## Using Blank CD, DVD, and BD Media

DVD-writable drives can write to both CD and DVD recording media. BD-writable drives can write to CD, DVD and BD recording media.

Use blank CD-Rs to record music or permanently store data files. After creating a CD-R, you cannot write to that CD-R again (see the Sonic documentation for more information). Use a blank CD-RW if you plan to erase, rewrite, or update information on that disc later.

Blank DVD+/-R or BD-R media can be used to permanently store large amounts of information. After you create a DVD+/-R or BD-R, you may not be able to write to that disc again if the disc is *finalized* or *closed* during the final stage of the disc creation process. Use a blank DVD+/-RW or BD-RE if you plan to erase, rewrite, or update information on that disc later.

#### CD-Writable Drives

| Media Type | Read | Write | Rewritable |
|------------|------|-------|------------|
| CD-R       | Yes  | Yes   | No         |
| CD-RW      | Yes  | Yes   | Yes        |

**DVD-Writable Drives** 

| Media Type | Read | Write | Rewritable |
|------------|------|-------|------------|
| CD-R       | Yes  | Yes   | No         |
| CD-RW      | Yes  | Yes   | Yes        |
| DVD+R      | Yes  | Yes   | No         |
| DVD-R      | Yes  | Yes   | No         |
| DVD+RW     | Yes  | Yes   | Yes        |
| DVD-RW     | Yes  | Yes   | Yes        |
| DVD+R DL   | Yes  | Yes   | No         |
| DVD-R DL   | Yes  | No    | No         |
| DVD-RAM    | No   | No    | No         |

BD-Writable Drives

| Media Type | Read | Write | Rewritable |
|------------|------|-------|------------|
| CD-R       | Yes  | Yes   | No         |
| CD-RW      | Yes  | Yes   | Yes        |
| DVD+R      | Yes  | Yes   | No         |
| DVD-R      | Yes  | Yes   | No         |
| DVD+RW     | Yes  | Yes   | Yes        |
| DVD-RW     | Yes  | Yes   | Yes        |
| DVD+R DL   | Yes  | Yes   | No         |
| DVD-R DL   | Yes  | Yes   | No         |
| DVD-RAM    | No   | No    | No         |
| BD-R       | Yes  | Yes   | No         |
| BD-RE      | Yes  | Yes   | Yes        |

## **Helpful Tips**

- 1 Use Microsoft® Windows® Explorer to drag and drop files to a CD-RW only after you start Roxio Creator and open a Creator project.
- Do not burn a blank CD-R or CD-RW to its maximum capacity; for example, do not copy a 650-MB file to a blank 650-MB CD. The CD-RW drive needs 1-2
- $_{
  m I}$  Use CD-Rs to burn music CDs that you want to play in regular stereos. CD-RWs do not play in most home or car stereos.
- 1 Music MP3 files can be played only on MP3 players or on computers that have MP3 software installed.
- 1 Use a blank CD-RW to practice CD recording until you are familiar with CD recording techniques. If you make a mistake, you can erase the data on the CD-RW and try again. You can also use blank CD-RWs to test music file projects before you record the project permanently to a blank CD-R.
- 1 Commercially available DVD players used in home theater systems may not support all available DVD formats. For a list of formats supported by your DVD player, see the documentation provided with your DVD player or contact the manufacturer.
- 1 Commercially available BD players used in home theater systems may not support all available BD formats. For a list of formats supported by your BD player, see the documentation provided with your BD player or contact the manufacturer.
- 1 See the Roxio website at www.sonic.com for additional information.

## Using Dell Media Experience and Dell MediaDirect

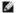

MOTE: Changing or disabling the Dell QuickSet default settings can limit Dell MediaDirect™ functionality. For more information about Dell QuickSet, see

Press the Dell MediaDirect button, located next to the power button, to launch either Windows Media Center Manager or Dell MediaDirect.

### If the computer is turned on or in standby mode

If you press the Dell MediaDirect button while the computer is turned on or in standby mode, either Windows XP Media Center Manager or Dell Media Experience™ launches, depending on your system setup. If both applications are present, Windows XP Media Center Manager launches.

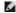

NOTE: If both Microsoft Windows XP Media Center Edition and Dell Media Experience are installed on your computer, you must launch Dell Media Experience. Click Start→ All Programs or click the Media Experience icon on the desktop

## If the computer is turned off or in hibernate mode

When your computer is turned off or in hibernate mode, you can press the Dell MediaDirect button to start the computer and automatically launch the Dell MediaDirect application.

NOTE: You cannot reinstall the Dell Media Experience or Dell MediaDirect feature if you voluntarily reformat the hard drive. You need the installation software to reinstall the media applications. Contact Dell for assistance. See Contacting Dell.

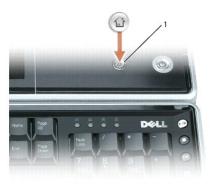

Dell MediaDirect button

#### Dell MediaDirect and Dell Media Experience Help

The Dell media application on your computer provides help information. When you launch the media application, click on the desktop icon for additional help.

## Using Your Computer With a TV or Audio Device

Use the adapters that came with your Dell computer to connect various electronic devices to your computer:

- 1 Composite video adapter
- Component video adapter
- 1 Audio/IR Blaster adapter

Your computer has an S-video TV-out connector that, together with a standard S-video cable, a composite video adapter cable, or a component video adapter cable, enables you to connect the computer to a TV. You want to use the best input that your display or TV will support. The best options are DVI and component. There are arguments for either one, depending on the exact display or TV type. If neither one of these connectors is supported, then S-Video or composite are the alternate options.

The following section discusses the various adapters you received and possible configurations, depending on the device you want to connect.

# Connecting a Composite Video Adapter

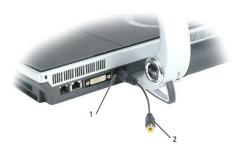

| _ |   |                          |   |                         |  |
|---|---|--------------------------|---|-------------------------|--|
|   | 1 | s-video TV-out connector | 2 | composite video adapter |  |

Use the composite video adapter to connect:

1 Standard definition TV

1 DVR

# Connecting a Component Video Adapter

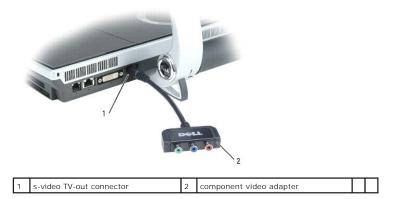

Use the component video adapter to connect:

- 1 High definition TV
- 1 High definition DVR or DVD player

NOTE: If your TV has a DVI-I connector, use the DVI-I connector instead of the component adapter.

# Connecting Audio/IR Blaster Adapter

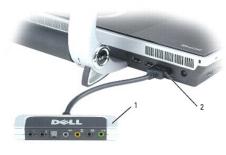

|   |                          | _ |                 | _ | _ |
|---|--------------------------|---|-----------------|---|---|
| 1 | audio/IR blaster adapter | 2 | audio connector |   |   |

The audio/IR blaster adapter has the following ports:

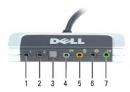

| 1 | 1                   | IR blaster port             | black  |
|---|---------------------|-----------------------------|--------|
| 2 | 2 2 IR blaster port |                             | black  |
| 3 | S/PDIF              | digital S/PDIF port         |        |
| 4 | <del>*) (*</del>    | side L/R output connector   | gray   |
| 5 | \$                  | center/sub output connector | orange |

| 6 | <b>(</b>         | rear L/R output connector  | black      |
|---|------------------|----------------------------|------------|
| 7 | ( <del>*))</del> | front L/R output connector | lime green |

The IR blaster output ports are used by Windows Media Center to remotely control these external consumer electronics devices:

- 1 Satellite box
- 1 Cable box
- 1 VCR

The Digital S/PDIF output (TOSLINK optical connection) port is used to connect:

- 1 Home theatre receivers
- 1 Minidisk players
- 1 High-end digital decoding 5.1 speakers

The multi-channel analog audio I/O ports are used to connect:

- 1 7.1 speakers
- 1 5.1 speakers with line input
- 1 Monaural/stereo microphones
- 1 External audio sources
- 1 MP3 players
- 1 Tape decks

NOTE: Some video and audio cables for connecting your computer to a TV or other audio device may not be included with your computer. Cables and TV/digital audio adapter cables are available for purchase from Dell.

# Enabling S/PDIF Digital Audio in Cyberlink PowerDVD

NOTE: The Cyberlink S/PDIF setting is available only if Cyberlink PowerDVD is installed on your computer.

- 1. Click Start All Programs→ PowerDVD DX.
- 2. Click Settings
- 3. Click Audio Settings.
- 4. Click Speaker Environment, and then click SPDIF.
- 5. Click Apply once, and then click Apply again to return to the main menu screen.

# **Enabling S/PDIF Digital Audio in the Windows Audio Driver**

- 1. Double-click the speaker icon in the Windows notification area.
- 2. Click the Options menu and then click Advanced Controls
- 3. Click Advanced.
- 4. Click S/PDIF Interface.
- 5. Click Close.
- 6. Click OK.

# Setting Up the Cyberlink (CL) Headphones

NOTE: The CL headphone feature is available only if Cyberlink PowerDVD is installed on your computer.

- 2. Click Settings.
- 3. Click Audio Settings.
- 4. Click Speaker Environment, and then click Headphones.
- 5. Click Output Mode and select the CL Headphone option of your preference.
- 6. Click Dynamic Range Compression and select the most suitable option.
- 7. Click Apply once, and then click Apply again to return to the main menu screen.

## **Enabling the Display Settings for a TV**

- MOTE: To ensure that the display options appear correctly, connect the TV to the computer before you enable the display settings.
- 1. Click the Start button, point to Settings, and then click Control Panel.
- 2. Double-click **Display** and click the **Settings** tab.
- 3. Click Advanced.
- 4. Click the tab for your video card.
- NOTE: To determine the type of video card installed in your computer, see the Windows Help and Support Center. To access the Help and Support Center, click Start → Help and Support. Under Pick a Task, click Use Tools to view your computer information and diagnose problems. Then, under My Computer Information, select Hardware.
- 5. In the display devices section, select the appropriate option for using either a single display or multiple displays, ensuring that the display settings are correct for your selection.

# **Using Networks (LAN or Wireless)**

#### Dell™ XPS™ M2010 Owner's Manual

- Physically Connecting to a Network or Broadband Modem
- Network Setup Wizard
- Wireless Local Area Network (WLAN)
- Connecting to a WLAN
- Mobile Broadband or Wireless Wide Area Network (WWAN)
- Windows Firewall

### Physically Connecting to a Network or Broadband Modem

Before you connect your computer to a network, the computer must have a network adapter installed and a network cable connected to it.

To connect a network cable:

- 1. Connect the network cable to the network adapter connector on the back of your computer
- MOTE: Insert the cable connector until it clicks into place, and then gently pull the cable to ensure that it is securely attached.
- 2. Connect the other end of the network cable to a network connection device or a network wall connector.

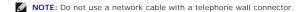

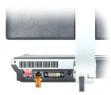

## **Network Setup Wizard**

The Microsoft® Windows® XP operating system provides a Network Setup Wizard to guide you through the process of sharing files, printers, or an Internet connection between computers in a home or small office.

- 1. Click the Start button, point to All Programs→ Accessories→ Communications, and then click Network Setup Wizard.
- 2. On the welcome screen, click Next.
- 3. Click Checklist for creating a network.

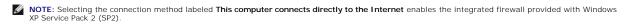

- 4. Complete the checklist.
- 5. Return to the Network Setup Wizard and follow the instructions on the screen.

# Wireless Local Area Network (WLAN)

A WLAN is a series of interconnected computers that communicate with each other over the air waves rather than through a network cable connected to each computer. In a WLAN, a radio communications device called an access point or wireless router connects network computers and provides Internet, or network, access. The access point or wireless router and the wireless network card in the computer communicate by broadcasting data from their antennas over the air waves.

#### What You Need to Establish a WLAN Connection

Before you can set up a WLAN, you need:

- 1 High-speed (broadband) Internet access (such as cable or DSL)
- 1 A broadband modem that is connected and working
- 1 A wireless router or access point
- 1 A wireless network card for each computer that you want to connect to your WLAN
- 1 A network cable with the network (RJ-45) connector

#### **Checking Your Wireless Network Card**

Depending on what you selected when you purchased your computer, the computer has a variety of configurations. To confirm that your computer has a wireless network card and to determine the type of card, use one of the following:

- 1 The Start button and the Connect To option
- 1 The order confirmation for your computer

#### Start Button and Connect To Option

- 1. Click the Start button.
- 2. Point to Connect To, and then click Show all connections

If Wireless Network Connection does not appear under LAN or High-Speed Internet, you may not have a wireless network card.

If Wireless Network Connection appears, you have a wireless network card. To view detailed information about the wireless network card:

- 1. Right-click Wireless Network Connection.
- 2. Click Properties. The Wireless Network Connection Properties window appears. The wireless network card's name and model number are listed on

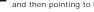

NOTE: If your computer is set to the Classic Start menu option, you can view network connections by clicking the Start button, pointing to Settings, and then pointing to Network Connections. If Wireless Network Connection does not appear, you may not have a wireless network card.

#### The Order Confirmation for Your Computer

The order confirmation that you received when you ordered your computer lists the hardware and software that shipped with your computer.

#### Setting Up a New WLAN

### Connecting a Wireless Router and a Broadband Modem

- 1. Contact your Internet service provider (ISP) to obtain specific information about the connection requirements for your broadband modern.
- 2. Ensure that you have wired Internet access through your broadband modem before you attempt to set up a wireless Internet connection (see
- 3. Install any software required for your wireless router. Your wireless router may have been shipped with installation media. Installation media usually contains installation and troubleshooting information. Install the required software according to the instructions provided by the router manufacturer.
- 4. Shut down your computer and any other wireless-enabled computers in the vicinity through the Start menu.
- 5. Disconnect your broadband modem power cable from the electrical outlet.
- 6. Disconnect the network cable from the computer and the modem.
- NOTE: Wait for a minimum of 5 minutes after disconnecting your broadband modem before you continue with the network setup.
- 7. Disconnect the AC adapter cable from your wireless router to ensure that there is no power connected to the router.

- 8. Insert a network cable into the network (RJ-45) connector on the unpowered broadband modern.
- 9. Connect the other end of the network cable into the Internet network (RJ-45) connector on the unpowered wireless router.
- 10. Ensure that no network or USB cables, other than the network cable connecting the modem and the wireless router, are connected to the broadband modem.
- NOTE: Restart your wireless equipment in the order described below to prevent a potential connection failure.
- 11. Turn on only your broadband modem and wait for at least 2 minutes for the broadband modem to stabilize. After 2 minutes, proceed to step 12.
- 12. Turn on your wireless router and wait for at least 2 minutes for the wireless router to stabilize. After 2 minutes, proceed to the step 13.
- 13. Start your computer and wait until the boot process completes.
- 14. See the documentation that came with your wireless router to do the following in order to set up the wireless router:
  - 1 Establish communication between your computer and your wireless router.
  - 1 Configure your wireless router to communicate with your broadband router.
  - 1 Find out your wireless router's broadcast name. The technical term for the name of your router's broadcast name is Service Set Identifier (SSID) or network name.
- 15. If necessary, configure your wireless network card to connect to the wireless network. See Connecting to a WLAN.

## Connecting to a WLAN

MOTE: Before you connect to a WLAN, ensure that you have followed the instructions in Wireless Local Area Network (WLAN).

NOTE: The following networking instructions do not apply to internal cards with Bluetooth wireless technology or cellular products.

This section provides general procedures for connecting to a network via wireless technology. Specific network names and configuration details vary. See <u>Wireless Local Area Network (WLAN)</u> for more information about how to prepare for connecting your computer to a WLAN.

Your wireless network card requires specific software and drivers for connecting to a network. The software is already installed.

NOTE: If the software is removed or corrupted, follow the instructions in the user documentation for your wireless network card. Verify the type of wireless network card installed in your computer and then search for that name on the Dell™ Support website at support.dell.com. For information on the type of wireless network card that is installed in your computer, see <a href="Checking Your Wireless Network Card">Checking Your Wireless Network Card</a>.

#### **Determining the Wireless Network Device Manager**

Depending on the software installed on your computer, different wireless configuration utilities may manage your network devices:

- 1 Your wireless network card's client utility
- 1 The Microsoft Windows XP operating system

To determine which wireless configuration utility is managing your wireless network cards

- 1. Click the Start button, point to Settings, and then click Control Panel.
- 2. Double-click Network Connections.
- 3. Right-click the Wireless Network Connection icon, and then click View Available Wireless Networks.

If the Choose a wireless network window states Windows cannot configure this connection, the wireless network card's client utility is managing the wireless network card.

If the Choose a wireless network window states Click an item in the list below to connect to a wireless network in range or to get more information, the Windows XP operating system is managing the wireless network card.

For specific information about the wireless configuration utility installed on your computer, see your wireless network documentation in the Windows Help and Support Center.

To access the Help and Support Center:

- 1. Click the Start button and click Help and Support.
- 2. Under Pick a Help topic, click Dell User and System Guides.s
- 3. Under **Device Guides**, select the documentation for your wireless network card

#### Completing the Connection to the WLAN

When you turn on your computer and a network (for which your computer is not configured) is detected in the area, a pop-up appears near the network icon in the notification area (in the lower-right corner of the Windows desktop)

Follow the instructions provided in any utility prompts that appear on your screen.

Once you have configured your computer for the wireless network that you selected, another pop-up notifies you that your computer is connected to that network

Thereafter, whenever you log on to your computer within the range of the wireless network that you selected, the same pop-up notifies you of the wireless network connection.

NOTE: If you select a secure network, you must enter a WEP or WPA key when prompted. Network security settings are unique to your network. Dell cannot provide this information.

NOTE: Your computer can take up to one minute to connect to the network.

#### Enabling/Disabling the Wireless Network Card

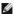

NOTE: If you are unable to connect to a wireless network, ensure that you have all the components for establishing a WLAN (see What You Need to Establish a WLAN Connection), and then verify that your wireless network card is enabled by pressing Fn><F2>.

You can turn your computer's wireless networking function on and off by pressing the <Fn><F2> key combination.

#### Monitoring the Status of the Wireless Network Card Through Dell QuickSet

The wireless activity indicator provides you with an easy way to monitor the status of your computer's wireless devices. Right-click the Dell QuickSet icon in your taskbar to select or deselect Wireless Activity Indicator Off to turn the wireless activity indicator on or off.

The wireless activity indicator displays whether your computer's integrated wireless devices are enabled or disabled. When you turn the wireless networking function on or off, the wireless activity indicator changes to display the status.

For more information about the wireless activity indicator, see the Dell QuickSet Help file. For information about QuickSet and how to access the Dell QuickSet

#### Mobile Broadband or Wireless Wide Area Network (WWAN)

Much like a WLAN, a Mobile Broadband network (also known as a WWAN) is a series of interconnected computers that communicate with each other through wireless technology. However, a Mobile Broadband network uses cellular technology and therefore provides Internet access in the same varied locations from which cellular telephone service is available. Your computer can maintain the Mobile Broadband network connection regardless of its physical location, as long as the computer remains in the service area of your cellular service provider.

#### What You Need to Establish a Mobile Broadband Network Connection

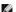

NOTE: You can use a Mobile Broadband ExpressCard to establish a Mobile Broadband network connection

To set up a Mobile Broadband network connection, you need:

- 1 A Mobile Broadband ExpressCard. For instructions on using ExpressCards, see Supported Cards.
- 1 The Dell Mobile Broadband Card Utility (already installed on your computer if you purchased the card when you purchased your computer, or on the CD that accompanied your card if purchased separately from your computer)

If the utility is corrupted or deleted from your computer, see the Dell Mobile Broadband Card Utility user's guide for instructions. The user's guide is available through the Windows Help and Support Center (or on the CD that accompanied your card if you purchased it separately from your computer). To access the Help and Support Center, see Windows Help and Support Center.

### Checking Your Dell Mobile Broadband Card

Depending on what you selected when you purchased your computer, the computer has a variety of configurations. To determine your computer configuration, see one of the following:

- 1 Your order confirmation
- 1 Microsoft Windows Help and Support Center

To check your Mobile Broadband card in the Help and Support Center:

- 1. Click the Start button and click Help and Support.
- 2. Under Pick a task, click Use Tools to view your computer information and diagnose problems.
- 3. Under Tools, click My Computer Information and then click Find information about the hardware installed on this computer.

On the My Computer Information - Hardware screen, you can view the type of Mobile Broadband card installed in your computer as well as other hardware components.

NOTE: The Mobile Broadband card is listed under Modems.

### Connecting to a Mobile Broadband Network

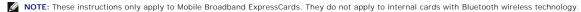

NOTE: Before you connect to the Internet, you must activate Mobile Broadband service through your cellular service provider. For instructions and for additional information about using the Dell Mobile Broadband Card Utility, see the user's guide available through the Windows Help and Support Center. To access the Help and Support Center, see "Windows Help and Support Center" on page 13. The user's guide is also available on the Dell Support website at support.dell.com and on the media included with your Mobile Broadband card if you purchased the card separately from your computer.

Use the Dell Mobile Broadband Card Utility to establish and manage a Mobile Broadband network connection to the Internet:

- 1. Click the Dell Mobile Broadband Card Utility icon in the Windows taskbar to run the utility.
- 2. Click Connect.
  - NOTE: The Connect button changes to the Disconnect button.
- 3. Follow the instructions on the screen to manage the network connection with the utility

OR

- 1. Click the Start button, point to All Programs→ Dell Wireless.
- 2. Click Dell Wireless Broadband and follow the instructions on the screen.

# Windows Firewall

The Windows Firewall provides basic protection from unauthorized access to the computer while the computer is connected to the Internet. The firewall is automatically enabled when you run the Network Setup Wizard. When the firewall is enabled for a network connection, the firewall icon appears with a red background in the **Network Connections** section of the Control Panel.

Note that enabling the Windows Firewall does not reduce the need for virus-checking software.

For more information, see the Help and Support Center for the Microsoft Windows XP operating system. To access the Help and Support Center, see Windows Help and Support Center.

# Adding and Replacing Parts

Dell™ XPS™ M2010 Owner's Manual

- Before You Begin
- Memory
- Mini Card
- Coin-Cell Battery

## **Before You Begin**

This chapter provides procedures for removing and installing the components in your computer. Unless otherwise noted, each procedure assumes that the following conditions exist:

- 1 You have performed the steps in <u>Turning Off Your Computer</u> and <u>Before Working Inside Your Computer</u>
- 1 You have read the safety information in your Dell™ Product Information Guide.

#### **Recommended Tools**

The procedures in this document may require the following tools:

- 1 Small flat-blade screwdriver
- 1 Philips screwdriver
- 1 Flash BIOS update (see the Dell Support website at support.dell.com)

#### **Turning Off Your Computer**

- NOTICE: To avoid losing data, save and close any open files and exit any open programs before you turn off your computer.
- 1. Shut down the operating system:
  - a. Save and close any open files, exit any open programs, click the **Start** button, and then click **Turn Off Computer**.
  - b. In the Turn off computer window, click Turn off.

The computer turns off after the operating system shutdown process finishes.

2. Ensure that the computer and any attached devices are turned off. If your computer and attached devices did not automatically turn off when you shut down your operating system, press and hold the power button for at least 8–10 seconds until the computer turns off.

### **Before Working Inside Your Computer**

Use the following safety guidelines to help protect your computer from potential damage and to help ensure your own personal safety.

- ACAUTION: Before you begin any of the procedures in this section, follow the safety instructions in the *Product Information Guide*.
- ACAUTION: Handle components and cards with care. Do not touch the components or contacts on a card. Hold a card by its edges or by its metal mounting bracket. Hold a component such as a processor by its edges, not by its pins.
- NOTICE: Only a certified service technician should perform repairs on your computer. Damage due to servicing that is not authorized by Dell is not covered by your warranty.
- NOTICE: When you disconnect a cable, pull on its connector or on its strain-relief loop, not on the cable itself. Some cables have a connector with locking tabs; if you are disconnecting this type of cable, press in on the locking tabs before you disconnect the cable. As you pull connectors apart, keep them evenly aligned to avoid bending any connector pins. Also, before you connect a cable, ensure that both connectors are correctly oriented and aligned.
- NOTICE: To avoid damaging the computer, perform the following steps before you begin working inside the computer.
- 1. Ensure the work surface is clean and flat to prevent the computer cover from being scratched.
- 2. Turn off your computer. See Turning Off Your Computer.
- NOTICE: To disconnect a network cable, first unplug the cable from your computer and then unplug it from the network wall jack.

- 3. Disconnect any telephone or network cables from the computer.
- 4. Disconnect your computer and all attached devices from their electrical outlets.
- NOTICE: To avoid damaging the system board, you must remove the main battery before you service the computer.
- 5. Remove the system battery.
  - a. Ensure the keyboard is securely attached and the display is closed and latched before turning the computer over. See <u>Closing the Display Panel</u>. Then place the computer upside down on the work surface.
  - b. Slide the battery-bay latch release lock on the bottom of the computer in the direction of the #1 arrow. The battery access door will pop up.

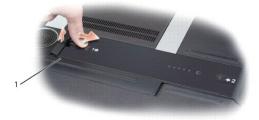

battery access door

Using your thumbs, slide the battery in the direction of the #2 arrow by inserting one thumb into the recess next to the battery access door and the other thumb into the indention surrounding the #2.

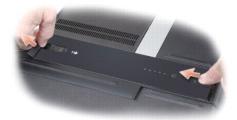

d. Lift the battery straight up and out of the computer.

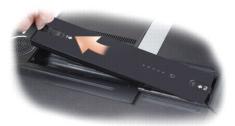

- 6. Press the power button to ground the system board.
- 7. Remove any installed ExpressCards or media memory cards. See Removing a Card.

### Memory

You can increase your computer memory by installing memory modules on the system board. See <u>Specifications</u> for information on the memory supported by your computer. Install only memory modules that are intended for your computer.

NOTE: Memory modules purchased from Dell are covered under your computer warranty.

ACAUTION: Before you begin any of the procedures in this section, follow the safety instructions in the Product Information Guide.

NOTICE: To avoid damaging the system board, you must remove the main battery before you begin working inside the computer. See Replacing the

The computer has two memory slots, DIMM A and DIMM B, located under the memory module cover. If you replace or upgrade the memory in your computer, both memory modules must be the same size.

To install a memory module in DIMM A or DIMM B:

- 1. Follow the procedures in Before You Begin.
- 2. Turn the computer over, loosen the captive screw on the memory cover, and then remove the cover by sliding it toward the back of the computer to disengage the tabs on the base from the notches in the cover, then lifting the cover off.

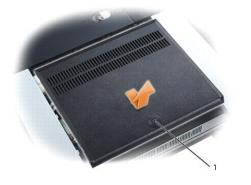

1 captive screw

- 3. Ground yourself by touching one of the metal connectors on the back of the computer.
  - NOTE: If you leave the area, ground yourself again when you return to the computer.
- NOTICE: To prevent damage to the memory module connector, do not use tools to spread the memory-module securing clips.
- 4. If you are replacing a memory module, remove the existing module:
  - a. Use your fingertips to carefully spread apart the securing clips on each end of the memory module connector until the module pops up.
  - b. Remove the module from the connector.

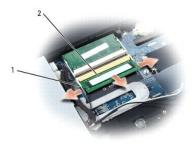

| ı | 1 | securing clips (2 per connector) | 2 | memory module |  |
|---|---|----------------------------------|---|---------------|--|

- NOTICE: Insert memory modules at a 45-degree angle to avoid damaging the connector.
- NOTE: If the memory module is not installed properly, the computer may not boot properly. No error message indicates this failure.
- 5. Ground yourself and install the new memory module:
  - a. Align the notch in the module edge connector with the tab in the connector slot.
  - b. Slide the module firmly into the slot at a 45-degree angle, and rotate the module down until it clicks into place. If you do not feel the click, remove the module and reinstall it.
- 6. Replace the memory cover by aligning the notches in the cover with the tabs on the base and sliding the cover toward the front of the computer, then tighten the screw.
- NOTICE: If the cover is difficult to close, remove the module and reinstall it. Forcing the cover to close may damage your computer.

- 7. Insert the battery into the battery bay, or connect the AC adapter to your computer and an electrical outlet.
- 8. Turn on the computer.

As the computer boots, it detects the additional memory and automatically updates the system configuration information.

To confirm the amount of memory installed in the computer, click the Start button, click Help and Support, and then click Computer Information.

## Mini Card

If you ordered a wireless LAN (WLAN) card with your computer, the card is already installed.

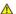

ACAUTION: Before you begin any of the procedures in this section, follow the safety instructions in the Product Information Guide.

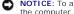

NOTICE: To avoid electrostatic discharge, ground yourself by using a wrist grounding strap or by periodically touching a connector on the back panel of the computer.

NOTICE: To avoid damaging the system board, you must remove the main battery before you begin working inside the computer.

## **WLAN Cards**

- 1. Follow the procedures in Before You Begin.
- 2. Remove the memory cover. See Memory.
- 3. Ground yourself by touching one of the metal connectors on the back of the computer.
  - NOTE: If you leave the area, ground yourself again when you return to the computer.
- 4. If a card is not already installed, go to step 5. If you are replacing a card, remove the existing card:
  - a. Disconnect the antenna cables from the card.

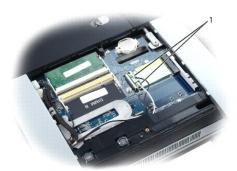

antenna cables

b. Release the card by pressing the metal securing tabs until the card pops up slightly.

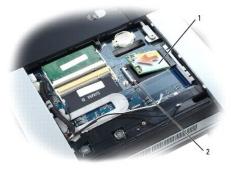

- c. Lift the card out of its connector.
- NOTICE: The connectors are keyed to ensure correct insertion. If you feel resistance, check the connectors and realign the card.
- 5. Install the card:
- NOTICE: To avoid damaging the card, ensure that the antenna cable is not under the card when you click the card into place.
  - a. Align the card with the connector at a 45-degree angle, and press the card into the connector until it clicks.
  - b. Connect the antenna cable to the antenna connector on the mini-card by matching the color of the cable to the color of the triangle above the connector. Connect the main cable (white) to the antenna connector with the white triangle. Connect the auxiliary cable (black) to the antenna connector with the black triangle.
  - MOTE: If your computer has a gray cable, connect it to the connector with the gray triangle, if one is available on your card.
- 6. Replace the memory cover. See Memory.
- 7. Insert the battery into the battery bay, or connect the AC adapter to your computer and an electrical outlet.
- 8. Turn on the computer.

# **Coin-Cell Battery**

- AUTION: Before performing the following procedures, follow the safety instructions in your Product Information Guide.
- NOTICE: To avoid electrostatic discharge, ground yourself by using a wrist grounding strap or by periodically touching a connector on the back panel of the computer.
- NOTICE: To avoid damaging the system board, you must remove the main battery before you begin working inside the computer.

To remove the coin-cell battery:

- 1. Follow the procedures in <u>Before You Begin</u>.
- 2. Remove the memory cover. See  $\underline{\mathsf{Memory}}$

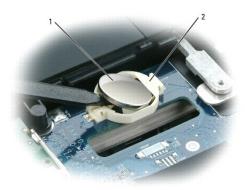

| ı | 1 | coin-cell battery | 2 | battery compartment |  |
|---|---|-------------------|---|---------------------|--|

- 3. Remove the battery from the compartment on the system board by using a small screwdriver to lift one side of the battery at the notch in the plastic connector, being careful not to break the plastic.
- 4. Grasp the battery and pull out it of the battery compartment.

To install the coin-cell battery:

- 1. Insert the edge of the coin-cell battery into the plastic battery compartment under the lip on the compartment.
- 2. Carefully press the coin-cell battery into the compartment, being careful not to break the plastic.

#### Back to Contents Page

## **Dell QuickSet**

#### Dell™ XPS™ M2010 Owner's Manual

NOTE: This feature may not be available on your computer.

 $\mathsf{Dell}^\mathsf{TM}$  QuickSet provides you with easy access to configure or view the following types of settings:

- Network connectivity
- 1 Power management
- 1 Display
- 1 System information

Depending on what you want to do in Dell QuickSet, you can start it by either *clicking, double-clicking,* or *right-clicking* the QuickSet icon, in the Microsoft® Windows® taskbar. The taskbar is located in the lower-right corner of your screen.

For more information about QuickSet, right-click the QuickSet icon and select Help.

#### Back to Contents Page

# Dell™ XPS™ M2010 Owner's Manual

NOTE: A NOTE indicates important information that helps you make better use of your computer.

NOTICE: A NOTICE indicates either potential damage to hardware or loss of data and tells you how to avoid the problem.

⚠ CAUTION: A CAUTION indicates a potential for property damage, personal injury, or death.

For a complete list of abbreviations and acronyms, see Glossary.

Information in this document is subject to change without notice. © 2006—2007 Dell Inc. All rights reserved.

Reproduction in any manner whatsoever without the written permission of Dell Inc. is strictly forbidden.

Trademarks used in this text: Dell, the DELL logo, Inspiron, Dell Precision, Dimension, OptiPlex, Latitude, PowerEdge, PowerVault, PowerApp, PowerConnect, Dell TravelLite, Dell Media Experience, Dell MediaDirect, and XPS are trademarks of Dell Inc.: Intel and Core are registered trademarks of Intel Corporation; Microsoft, Windows, and Outlook are registered trademarks of Microsoft Corporation; Dell Under license; EMC is a registered trademark of EMC Corporation; EMERGY STAR is a registered trademark of the U.S. Environmental Protection Agency. As an ENERGY STAR partner, Dell Inc. has determined that this product meets the ENERGY STAR guidelines for energy efficiency.

Other trademarks and trade names may be used in this document to refer to either the entities claiming the marks and names or their products. Dell Inc. disclaims any proprietary interest in trademarks and trade names other than its own.

February 2007 P/N RC676 Rev. A04

Back to Contents Page

# **Securing Your Computer**

Dell™ XPS™ M2010 Owner's Manual

- Security Cable Lock
- Computer Tracking Software
- If Your Computer is Lost or Stolen

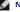

NOTE: For information on how to secure your computer while traveling, see <u>Traveling With Your Computer</u>.

# **Security Cable Lock**

NOTE: Your computer does not ship with a security cable lock.

A security cable lock is a commercially available antitheft device. To use the lock, attach it to the security cable slot on your Dell<sup>TM</sup> computer. For more information, see the instructions included with the device.

NOTICE: Before you buy an antitheft device, ensure that it will work with the security cable slot on your computer.

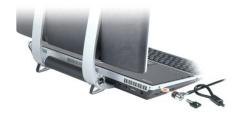

# **Passwords**

Passwords prevent unauthorized access to your computer. When using passwords, observe the following guidelines:

- 1 Choose a password that you can remember, but not one that is easy to guess. For example, do not use the names of family members or pets for
- 1 It is recommended that you do not write down your password. If you do write it down, however, ensure that the password is stored in a secure place.
- 1 Do not share your password with other people.
- 1 Ensure that people are not watching you when you type your password.

NOTICE: Passwords provide a high level of security for data in your computer or hard drive. However, they are not foolproof. If you require more security, obtain and use additional forms of protection, such as smart cards or data encryption programs

Use the User Accounts option on the Control Panel in Microsoft® Windows® to create user accounts or change passwords. Once you create a user password, you must enter it each time you turn on or unlock your computer. If you do not enter a password within 2 minutes, the computer returns to its previous operating state.

For more information, see your Windows documentation.

# **Computer Tracking Software**

Computer tracking software may enable you to locate your computer if it is lost or stolen. The software is optional and may be purchased when you order your Dell computer, or you can contact your Dell sales representative for information about this security feature.

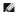

**NOTE**: Computer tracking software may not be available in certain countries.

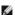

NOTE: If you have computer tracking software and your computer is lost or stolen, you must contact the company that provides the tracking service to

# If Your Computer is Lost or Stolen

1 Call a law enforcement agency to report the lost or stolen computer. Include the Service Tag in your description of the computer. Your Service Tag is in

the battery compartment of your computer (see Removing the Battery). Ask that a case number be assigned and write down the number, along with the name, address, and phone number of the law enforcement agency. If possible, obtain the name of the investigating officer.

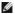

NOTE: If you know where the computer was lost or stolen, call a law enforcement agency in that area. If you do not know, call a law enforcement agency where you live.

- 1 If the computer belongs to a company, notify the security office of the company.
- 1 Contact Dell customer service to report the missing computer. Provide the computer Service Tag, the case number, and the name, address, and phone number of the law enforcement agency to which you reported the missing computer. If possible, give the name of the investigating officer.

The Dell customer service representative will log your report under the computer Service Tag and record the computer as missing or stolen. If someone calls Dell for technical assistance and gives your Service Tag, the computer is identified automatically as missing or stolen. The representative will attempt to get the phone number and address of the caller. Dell will then contact the law enforcement agency to which you reported the missing computer.

Back to Contents Page

# **Setting Up Your Computer**

# Dell™ XPS™ M2010 Owner's Manual

- Connecting to the Internet
- Transferring Information to a New Computer
- Setting Up a Printer
- Power Protection Devices

# Connecting to the Internet

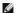

NOTE: ISPs and ISP offerings vary by country.

To connect to the Internet, you need a modem or network connection and an Internet service provider (ISP). Your ISP will offer one or more of the following

- 1 Dial-up connections that provide Internet access through a telephone line. Dial-up connections are considerably slower than DSL and cable modem
- 1 DSL connections that provide high-speed Internet access through your existing telephone line. With a DSL connection, you can access the Internet and use your telephone on the same line simultaneously.
- 1 Cable modem connections that provide high-speed Internet access through your local cable TV line.

If you are using a dial-up connection, connect a telephone line to the modem connector on your computer and to the telephone wall jack before you set up your Internet connection. If you are using a DSL or cable modem connection, contact your ISP for setup instructions.

# **Setting Up Your Internet Connection**

To set up an Internet connection with a provided ISP desktop shortcut:

- 1. Save and close any open files, and exit any open programs.
- 2. Double-click the ISP icon on the Microsoft® Windows® desktop
- 3. Follow the instructions on the screen to complete the setup.

If you do not have an ISP icon on your desktop or if you want to set up an Internet connection with a different ISP:

- 1. Save and close any open files, and exit any open programs.
- 2. Click the Start button and click Internet Explorer.

The New Connection Wizard appears.

- 3. Click Connect to the Internet.
- 4. In the next window, click the appropriate option:
  - 1 If you do not have an ISP and want to select one, click Choose from a list of Internet service providers (ISPs).
  - 1 If you have already obtained setup information from your ISP, but you did not receive a setup disc, click Set up my connection manually.
  - 1 If you have a setup disc, click Use the CD I got from an ISP.
- 5. Click Next

If you selected Set up my connection manually, continue to step 6. Otherwise, follow the instructions on the screen to complete the setup.

- NOTE: If you do not know which type of connection to select, contact your ISP.
- 6. Click the appropriate option under How do you want to connect to the Internet?, and then click Next.
- 7. Use the setup information provided by your ISP to complete the setup.

If you are having problems connecting to the Internet, see <u>E-Mail, Modem, and Internet Problems</u>. If you cannot connect to the Internet but have successfully connected in the past, the ISP might have a service outage. Contact your ISP to check the service status, or try connecting again later.

# Transferring Information to a New Computer

The Microsoft Windows XP operating system provides a Files and Settings Transfer Wizard to move data from a source computer to a new computer. You can transfer data, such as:

- E-mail messages
- 1 Toolbar settings
- 1 Window sizes
- Internet bookmarks

You can transfer the data to the new computer over a network connection, or you can store it on removable media, such as a writable CD, for transfer to the new computer.

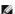

NOTE: For instructions on setting up a direct cable connection between two computers, go to support.microsoft.com and search for Microsoft Knowledge Base Article #293118, titled How to Use Files and Settings Transfer Wizard in Windows XP. This information may not be available in some countries.

For transferring information to a new computer, you must run the Files and Settings Transfer Wizard. You can use the optional *Operating System* installation media for this process or you can create a wizard disk with the Files and Settings Transfer Wizard utility.

# Using the Files and Settings Transfer Wizard With the Operating System Installation Media

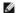

NOTE: Operating System installation media is optional and may not be included with your computer.

#### Prepare the New Computer for the File Transfer

- 1. Start the Files and Settings Transfer Wizard by clicking Start → All Programs → Accessories → System Tools → Files and Settings Transfer Wizard.
- 2. When the Files and Settings Transfer Wizard welcome screen appears, click Next.
- 3. On the Which computer is this? screen, click New Computer and click Next.
- 4. On the Do you have a Windows XP CD? screen, click I will use the wizard from the Windows XP CD and click Next.
- 5. When the Now go to your old computer screen appears, go to your old or source computer. Do not click Next at this time.

#### Copy Data From the Old Computer

- 1. On the old computer, insert your Windows XP Operating System installation media.
- 2. On the Welcome to Microsoft Windows XP screen, click Perform additional tasks.
- 3. Under What do you want to do?, click Transfer files and settings
- 4. On the Files and Settings Transfer Wizard welcome screen, click Next.
- 5. On the Which computer is this? screen, click Old Computer and click Next.
- 6. On the Select a transfer method screen, click the transfer method you prefer.
- 7. On the What do you want to transfer? screen, select the items you want to transfer and click Next.

After the information has been copied, the Completing the Collection Phase screen appears.

8. Click Finish.

# Transfer Data to the New Computer

- 1. On the Now go to your old computer screen on the new computer, click Next.
- 2. On the Where are the files and settings? screen, select the method you chose for transferring your settings and files and click Next.

The wizard reads the collected files and settings and applies them to your new computer.

When all of the settings and files have been applied, the Finished screen appears.

3. Click Finished and restart the new computer.

# Using the Files and Settings Transfer Wizard Without the Operating System Installation Media

To run the Files and Settings Transfer Wizard without the optional *Operating System* installation media, you must create a wizard disk that lets you create a backup of your data files. Create the wizard disk on removable media so that you can move it from your new computer to your old computer.

#### Create a Wizard Disk

- 1. Start the Files and Settings Transfer Wizard by clicking Start All Programs Accessories System Tools Files and Settings Transfer Wizard.
- 2. When the Files and Settings Transfer Wizard welcome screen appears, click Next.
- 3. On the Which computer is this? screen, click New Computer and click Next.
- 4. On the Do you have a Windows XP CD? screen, click I want to create a Wizard Disk in the following drive: and click Next.
- 5. Insert the removable media, such as a writable CD, and click  $\mathbf{OK}$ .
- 6. When the disk creation completes and the Now go to your old computer message appears, do not click Next.
- 7. Go to the old computer.

#### Copy Data From the Old Computer

- 1. On the old computer, insert the wizard disk.
- 2. Click the Start button and click Run.
- 3. In the Open field on the Run window, browse to the path for fastwiz (on the appropriate removable media) and click OK.
- 4. On the Files and Settings Transfer Wizard welcome screen, click Next.
- 5. On the Which computer is this? screen, click Old Computer and click Next.
- 6. On the **Select a transfer method** screen, click the transfer method you prefer.
- 7. On the What do you want to transfer? screen, select the items you want to transfer and click Next.

After the information has been copied, the Completing the Collection Phase screen appears.

8. Click Finish.

# Transfer Data to the New Computer

- 1. On the Now go to your old computer screen on the new computer, click Next.
- 2. On the Where are the files and settings? screen, select the method you chose for transferring your settings and files and click Next. Follow the instructions on the screen.

The wizard reads the collected files and settings and applies them to your new computer.

When all of the settings and files have been applied, the Finished screen appears.

- 3. Click Finished and restart the new computer.
- NOTE: For more information about this procedure, search support.dell.com for document #PA1089586 (How Do I Transfer Files From My Old Computer to My New Dell™ Computer Using the Microsoft Windows XP Operating System CD?).
- NOTE: Access to the Dell Knowledge Base document may not be available in certain countries.

# Setting Up a Printer

NOTICE: Complete the operating system setup before you connect a printer to the computer.

See the documentation that came with the printer for setup information, including how to:

- 1 Obtain and install updated drivers.
- 1 Connect the printer to the computer.
- Load paper and install the toner or ink cartridge.

For technical assistance, refer to the printer owner's manual or contact the printer manufacturer.

#### **Printer Cable**

Your printer connects to your computer with a USB cable. Your printer may not come with a printer cable, so if you purchase a cable separately, ensure that it is compatible with your printer and computer. If you purchased a printer cable at the same time you purchased your computer, the cable may arrive in the box in which your computer was shipped.

# Connecting a USB Printer

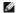

NOTE: You can connect USB devices while the computer is turned on.

- 1. Complete the operating system setup if you have not already done so.
- 2. Attach the USB printer cable to the USB connectors on the computer and the printer. The USB connectors fit only one way.

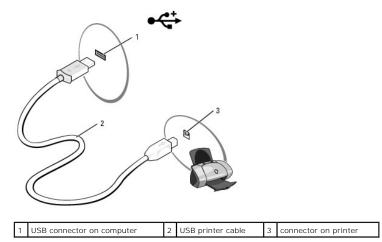

- 3. Turn on the printer and then turn on the computer. If the Add New Hardware Wizard window appears, click Cancel.
- 4. Install the printer driver if necessary. See the documentation that came with your printer.

# **Power Protection Devices**

Several devices are available to protect against power fluctuations and failures:

- Surge protectors
- 1 Line conditioners
- 1 Uninterruptible power supplies (UPS)

# **Surge Protectors**

Surge protectors and power strips equipped with surge protection help prevent damage to your computer from voltage spikes that can occur during electrical

storms or after power interruptions. Some surge protector manufacturers include warranty coverage for certain types of damage. Carefully read the device warranty when choosing a surge protector. A device with a higher joule rating offers more protection. Compare joule ratings to determine the relative effectiveness of different devices.

NOTICE: Most surge protectors do not protect against power fluctuations or power interruptions caused by nearby lightning strikes. When lightning occurs in your area, disconnect the telephone line from the telephone wall jack and disconnect your computer from the electrical outlet.

Many surge protectors have a telephone jack for modem protection. See the surge protector documentation for modem connection instructions.

NOTICE: Not all surge protectors offer network adapter protection. Disconnect the network cable from the network wall jack during electrical storms.

# **Line Conditioners**

NOTICE: Line conditioners do not protect against power interruptions.

Line conditioners are designed to maintain AC voltage at a fairly constant level.

# **Uninterruptible Power Supplies**

NOTICE: Loss of power while data is being saved to the hard drive may result in data loss or file damage.

NOTE: To ensure maximum battery operating time, connect only your computer to a UPS. Connect other devices, such as a printer, to a separate power strip that provides surge protection.

A UPS protects against power fluctuations and interruptions. UPS devices contain a battery that provides temporary power to connected devices when AC power is interrupted. The battery charges while AC power is available. See the UPS manufacturer documentation for information on battery operating time and to ensure that the device is approved by Underwriters Laboratories (UL).

Back to Contents Page

# System Setup Program

Dell™ XPS™ M2010 Owner's Manual

- Overview
- Viewing the System Setup Screens
- System Setup Screens
- Commonly Used Settings
- About Your RAID Configuration

# Overview

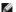

NOTE: Your operating system may automatically configure most of the options available in system setup, thus overriding options that you set through system setup. (An exception is the External Hot Key option, which you can disable or enable only through system setup.) For more information on configuring features for your operating system, see the Help and Support Center. See <a href="Windows Help and Support Center">Windows Help and Support Center</a>.

You can use system setup as follows

- 1 To set or change user-selectable features
- 1 To verify information about the computer's current configuration, such as the amount of system memory

After you set up the computer, run system setup to familiarize yourself with your system configuration information and optional settings. You may want to write down the information for future reference.

The system setup screens display the current setup information and settings for your computer, such as:

- System configuration
- 1 Boot order
- 1 Boot (start-up) configuration and docking-device configuration settings
- 1 Basic device-configuration settings
- 1 System security settings

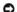

NOTICE: Unless you are an expert computer user or are directed to do so by Dell™ technical support, do not change the system setup settings. Certain changes might make your computer work incorrectly.

# Viewing the System Setup Screens

- 1. Turn on (or restart) your computer.
- 2. When the DELL™ logo appears, press <F2> immediately.

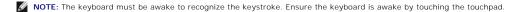

If you wait too long and the Microsoft® Windows® logo appears, continue to wait until you see the Windows desktop. Then shut down your computer

# System Setup Screens

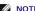

MOTE: For information about a specific item on a system setup screen, highlight the item and see the Help area on the screen.

In System Setup, primary categories of settings are listed on the left. To view the types of settings in a category, highlight the category and press <Enter>. When you highlight a setting type, the right side of the screen displays the value for that setting type. You can change settings that appear as white type on the screen. Values that you cannot change (because they are determined by the computer) appear less bright.

System-setup key functions are listed across the bottom of the screen.

# **Commonly Used Settings**

Certain settings require that you reboot the computer for new settings to take effect.

# **Changing the Boot Sequence**

The boot sequence tells the computer where to look to find the software needed to start the operating system. You can control the boot sequence and enable/disable devices using the **Boot Sequence** page, which is located in the **System** category.

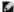

NOTE: To change the boot sequence on a one-time-only basis, see Performing a One-Time Boot.

The Boot Sequence page displays a general list of the bootable devices that may be installed in your computer, including but not limited to the following:

- 1 Modular bay HDD
- 1 Internal HDD
- 1 CD/DVD/CD-RW drive

During the boot routine, the computer starts at the top of the list and scans each enabled device for the operating system start-up files. When the computer finds the files, it stops searching and starts the operating system

To control the boot devices, select (highlight) a device by pressing the down-arrow or up-arrow key, and then enable or disable the device or change its order

- 1 To enable or disable a device, highlight the item and press the space bar. Enabled items appear as white and display a small triangle to the left; disabled items appear blue or dimmed without a triangle.
- 1 To reorder a device in the list, highlight the device and then press <u> or <d> (not case-sensitive) to move the highlighted device up or down.

Boot sequence changes take effect as soon as you save the changes and exit system setup.

# Performing a One-Time Boot

You can set a one-time-only boot sequence without entering system setup. (You can also use this procedure to boot the Dell Diagnostics on the diagnostics utility partition on your hard drive.)

- 1. Shut down the computer through the Start menu
- 2. Connect the computer to an electrical outlet.
- 3. Turn on the computer. When the DELL logo appears, press <F12> immediately.

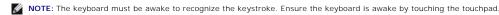

If you wait too long and the Windows logo appears, continue to wait until you see the Windows desktop. Then shut down your computer and try again.

4. When the boot device list appears, highlight the device from which you want to boot and press <Enter>.

The computer boots to the selected device

The next time you reboot the computer, the previous boot order is restored.

# **About Your RAID Configuration**

This section provides an overview of the RAID configuration that you might have selected when you purchased your computer. Although several RAID configurations are available, Dell offers either a RAID level 0 configuration or a RAID level 1 configuration for the Dell™ XPS™ M2010 computer. A RAID level 0 configuration is recommended for high-performance computing and gaming, and a RAID level 1 configuration is recommended for the data integrity requirements of digital photography and audio.

The Intel® RAID controller on your computer can only create a RAID level 0 configuration using two physical drives.

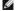

MOTE: RAID levels do not represent a hierarchy. A RAID level 1 configuration is not inherently better or worse than a RAID level 0 configuration.

# **RAID Level 0 Configuration**

A RAID level 0 configuration uses a storage technique known as "data striping" to provide a high data access rate. Data striping is a method of writing consecutive segments, or stripes, of data sequentially across the physical drives to create a large virtual drive. Data striping allows one of the drives to read data while the other drive is searching for and reading the next block.

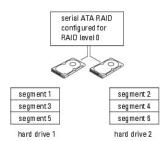

Another advantage of a RAID level 0 configuration is that it utilizes the full capacities of the drives. For example, if you have two 100-GB drives installed, you have 200 GB on which to store data.

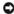

NOTICE: Because RAID level 0 configurations provide no data redundancy, if one drive fails, then the data on the other drive is also inaccessible. Therefore, ensure that you perform regular backups when you use a RAID level 0 configuration.

# **RAID Level 1 Configuration**

RAID level 1 uses a data-redundancy storage technique known as "mirroring." When data is written to the primary drive, it is then duplicated, or mirrored, on the other drive. A RAID level 1 configuration sacrifices high data-access rates for its data redundancy advantages.

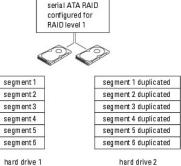

If a drive failure occurs, subsequent read and write operations are directed to the surviving drive. A replacement drive can then be rebuilt using the data from the surviving drive. Also, because data is duplicated on both drives, a RAID level 1 configuration using two 120-GB hard drives collectively has a maximum of 120 GB on which to store data.

# Configuring Your Computer for RAID

At some point you may want to configure your computer for RAID if you did not select a RAID configuration when you purchased your computer. You must have at least two hard drives installed in your computer to set up a RAID configuration.

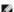

NOTE: Your computer was configured with RAID On as the default, whether or not you ordered RAID.

You can use one of two methods to configure RAID hard drive volumes. One method uses the Intel RAID Option ROM utility and is performed before you install the operating system onto the hard drive. The second method uses the Intel Matrix Storage Manager, or Intel Matrix Storage Console, and this method is performed after you have installed the operating system and the Intel Matrix Storage Console. Both methods require that you set your computer to RAID-enabled mode before starting any of the RAID configuration procedures in this document.

# **Setting Your Computer to RAID-Enabled Mode**

- 1. Enter system setup (see page 109).
- 2. Press the up- and down-arrow keys to highlight Onboard Devices, and press <Enter>.
- 3. Press the up- and down-arrow keys to highlight SATA Operation, and press <Enter>.
- 4. Press the left- and right-arrow keys to highlight RAID On, and press <Enter>.
- If the setting was changed from RAID Autodetect/ATA to RAID On, a pop-up window displays. If the pop-up window displays, press the left- and right-arrow keys to highlight Yes, and press <Enter>.

If the setting didn't change, the pop-up window will not display. Go on to step 6.

- 6. Press <Esc>.
  - NOTE: For more information about RAID options, see System Setup Screens.
- 7. Press the left- and right-arrow keys to highlight Save/Exit, and press <Enter> to exit system setup and resume the boot process

# Configuring for RAID Using the Intel RAID Option ROM Utility

NOTE: Although any size drives may be used to create a RAID configuration using the Intel RAID Option ROM utility, ideally the drives should be of equal size. In a RAID level 0 configuration, the size of the configuration will be the size of the smallest drive multiplied by the number (two) of drives in the configuration. In a RAID level 1 configuration, the size of the configuration will be the smaller of the two drives used. If you want to migrate existing data, see Configuring for RAID Using the Intel Matrix Storage Manager.

# Creating a RAID Level 0 or a RAID Level 1 Configuration

- NOTICE: You will lose any data on your hard drives when you create a RAID configuration using the following procedure. Back up data you want to keep before continuing.
- NOTE: Use the following procedure only if you are reinstalling your operating system. Do not use the following procedure to migrate an existing storage configuration to RAID level 0 configuration.
- 1. Set your computer to RAID-enabled mode (see page 113).
- 2. Press <Ctrl><i> when you are prompted to enter the Intel RAID Option ROM utility.
- 3. Press the up- and down-arrow keys to highlight Create RAID Volume, and press <Enter>
- 4. Enter a RAID volume name or accept the default, and press <Enter>.
- For RAID 0, press the up- and down-arrow keys to select RAIDO(Stripe), and press <Enter>.
   For RAID 1, press the up- and down-arrow keys to select RAID1(Mirror), and press <Enter>.
- 6. Press the up- and down-arrow keys and spacebar to select the two or three drives you want to use to make up your configuration, and then press <Enter>.
- NOTE: For RAID 0, select the strip size closest to the size of the average file you want to store on the RAID volume. If you do not know the average file size, choose 128 KB as your strip size.
- For RAID 0, press the up- and down-arrow keys to change the strip size, and press <Enter>.
   For RAID 1, skip to step 8.
- 8. Select the desired capacity for the volume, and press <Enter>. The default value is the maximum available size.
- 9. Press <Enter> to create the volume.
- 10. Press <y> to confirm that you want to create the RAID volume.
- 11. Confirm that the correct volume configuration is displayed on the main Intel RAID Option ROM utility screen.
- 12. Press the up- and down-arrow keys to select Exit, and press <Enter>
- 13. Install the operating system.

# Deleting a RAID Volume

- NOTE: When you perform this operation, all data on the RAID drives will be lost.
- NOTE: For RAID 0 only, if your computer currently boots to RAID and you delete the RAID volume in the Intel RAID Option ROM utility, your computer will become unbootable.
- 1. Press <Ctrl><i> when you are prompted to enter the Intel RAID Option ROM utility.
- $2. \quad \text{Use the up- and down-arrow keys to highlight } \textbf{Delete RAID Volume}, \text{ and press } < \text{Enter} > 0.$
- ${\it 3.} \quad {\it Use the up- and down-arrow keys to highlight the RAID volume you want to delete, and press < {\it Delete} > {\it 1.} }$

- 4. Press <y> to confirm the deletion of the RAID volume.
- 5. Press <Esc> to exit the Intel RAID Option ROM utility

# Configuring for RAID Using the Intel Matrix Storage Manager

If you already have one hard drive with the operating system installed on it, and you want to add a second hard drive and reconfigure both drives into a RAID volume without losing the existing operating system and any data, you need to use the migrating option (see <u>Migrating to a RAID Level 0 or a RAID Level 1 Configuration</u>).

# Deleting a RAID Volume

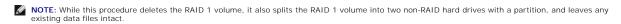

- 1. Click the Start button and point to All Programs→ Intel Matrix Storage Manager → Intel Matrix Storage Console to launch the Intel Storage Console.
- 2. Right-click the Volume icon of the RAID volume you want to delete, and select Delete Volume.
- 3. On the Delete RAID Volume Wizard screen, click Next.
- 4. Highlight the RAID volume you want to delete in the **Available** box, click the right-arrow button to move the highlighted RAID volume into the **Selected** box, and then click **Next**.
- 5. Click Finish to delete the volume.

#### Migrating to a RAID Level 0 or a RAID Level 1 Configuration

- 1. Set your computer to RAID-enabled mode (see page 113).
- 2. Click the Start button and point to All Programs→ Intel Matrix Storage Manager → Intel Matrix Storage Console to launch the Intel Storage Console.
- MOTE: If you do not see an Actions menu option, you have not yet set your computer to RAID-enabled mode (see page 113).
- 3. On the Actions menu, select Create RAID Volume From Existing Hard Drive to launch the Migration Wizard.
- 4. Click Next on the Migration Wizard screen.
- 5. Enter a RAID volume name or accept the default.
- 6. For RAID 0, select **RAID 0** as the RAID level from the drop-down box. For RAID 1, select **RAID 1** as the RAID level from the drop-down box.
- NOTE: Select the strip size closest to the size of the average file you want to store on the RAID volume. If you do not know the average file size, choose 128 KB as your strip size.
- 7. For RAID 0, select the appropriate strip size from the drop-down box, and then click  ${\bf Next}.$  For RAID 1, skip to  $\underline{{\bf step.8}}.$
- NOTE: Select the hard drive that you want to use as your source hard drive (it should be the hard drive containing the data or operating system files that you want to keep on the RAID volume).
- 8. On the Select Source Hard Drive screen, double-click the hard drive from which you want to migrate, and click Next.
- 9. On the Select Member Hard Drive screen, double-click the hard drive to select the member drive to span the array and click Next.
- For RAID 0, on the Specify Volume Size screen, select the Volume Size you want, and click Next. For RAID 1, skip to step 11.
- NOTE: In the following step, you will lose all data contained on the member drive.
- 11. Click Finish to start migrating, or click Back to make changes. You can use your computer normally during the migration process.

# Rebuilding a Degraded RAID Level 1 Configuration

If your computer has reported a degraded RAID level 1 volume, contact Dell about replacing your hard drive. See Contacting Dell.

You can manually rebuild the computer's redundancy mirror to a new hard drive by performing the following steps:

- 1. Click the Start button and point to All Programs→ Intel Matrix Storage Manager → Intel Matrix Storage Console to launch the Intel Storage Console.
- 2. Right-click the available hard drive to which you want to rebuild the RAID level 1 volume, and click Rebuild to this Disk.

You can use your computer while the computer is rebuilding the RAID level 1 volume.

Back to Contents Page

# Reinstalling Software

Dell™ XPS™ M2010 Owner's Manual

- Orivers
- Resolving Software and Hardware Incompatibilities
- Restoring Your Operating System

# **Drivers**

# What Is a Driver?

A driver is a program that controls a device such as a printer, mouse, or keyboard. All devices require a driver program.

A driver acts like a translator between the device and any other programs that use the device. Each device has its own set of specialized commands that only its driver recognizes.

Dell ships your computer to you with required drivers already installed—no further installation or configuration is needed.

NOTICE: The *Drivers and Utilities* disc may contain drivers for operating systems that are not on your computer. Ensure that you are installing software appropriate for your operating system.

Many drivers, such as the keyboard driver, come with your  $Microsoft^{\textcircled{8}}$   $Windows^{\textcircled{6}}$  operating system. You may need to install drivers if you:

- Upgrade your operating system.
- 1 Reinstall your operating system.
- 1 Connect or install a new device.

# **Identifying Drivers**

If you experience a problem with any device, identify whether the driver is the source of your problem and, if necessary, update the driver.

- 1. Click the Start button and click Control Panel.
- 2. Under Pick a Category, click Performance and Maintenance.
- 3. Click System.
- 4. In the System Properties window, click the Hardware tab.
- 5. Click Device Manager.
- 6. Scroll down the list to see if any device has an exclamation point (a yellow circle with a [!]) on the device icon.

If an exclamation point is next to the device name, you may need to reinstall the driver or install a new driver. See Reinstalling Drivers and Utilities.

# **Reinstalling Drivers and Utilities**

NOTICE: The Dell Support website at support.dell.com and your *Drivers and Utilities* media provide approved drivers for Dell computers. If you install drivers obtained from other sources, your computer might not work correctly.

# Using Windows XP Device Driver Rollback

If a problem occurs on your computer after you install or update a driver, use Windows XP Device Driver Rollback to replace the driver with the previously installed version.

- 1. Click the Start button and click Control Panel.
- 2. Under Pick a Category, click Performance and Maintenance
- 3. Click System

- 4. In the System Properties window, click the Hardware tab.
- 5. Click Device Manager.
- 6. Right-click the device for which the new driver was installed and click Properties
- 7. Click the **Drivers** tab.
- 8. Click Roll Back Driver

If Device Driver Rollback does not resolve the problem, then use System Restore to return your computer to the operating state that existed before you installed the new driver. See Using Microsoft Windows XP System Restore.

#### Using the Drivers and Utilities Disc

If using Device Driver Rollback or System Restore does not resolve the problem, then reinstall the driver from the Drivers and Utilities disc.

- 1. With the Windows desktop displayed, insert the Drivers and Utilities disc.
  - If this is your first time to use the *Drivers and Utilities* disc, go to step 2. If not, go to step 5.
- 2. When the Drivers and Utilities installation program starts, follow the prompts on the screen.
- 3. When the InstallShield Wizard Complete window appears, remove the Drivers and Utilities disc and click Finish to restart the computer.
- 4. When you see the Windows desktop, reinsert the Drivers and Utilities disc.
- 5. At the Welcome Dell System Owner screen, click Next.
- NOTE: The Drivers and Utilities program displays drivers only for hardware that came installed in your computer. If you installed additional hardware, the drivers for the new hardware might not be displayed by the Drivers and Utilities program. If those drivers are not displayed, exit the Drivers and Utilities program. For drivers information, see the documentation that came with the device.

A message stating that the Drivers and Utilities program is detecting hardware in your computer appears.

The drivers that are used by your computer are automatically displayed in the My Drivers—The ResourceCD has identified these components in your system window.

6. Click the driver that you want to reinstall and follow the instructions on the screen.

If a particular driver is not listed, then that driver is not required by your operating system.

- 1. Save and close any open files, and exit any open programs.
- 2. Insert the Drivers and Utilities disc.

In most cases, the *Drivers and Utilities* program starts running automatically. If it does not, start Windows Explorer, click your optical drive directory to display the disc contents, and then double-click the **autorcd.exe** file. The first time that you run the program, it might prompt you to install setup files. Click **OK**, and follow the instructions on the screen to continue.

- 3. From the Language drop-down menu in the toolbar, select your preferred language for the driver or utility (if available). A welcome screen appears.
- 4. Click Next

The Drivers and Utilities program automatically scans your hardware to detect drivers and utilities used by your computer.

5. After the program completes the hardware scan, you can also detect other drivers and utilities. Under **Search Criteria**, select the appropriate categories from the **System Model**, **Operating System**, and **Topic** drop-down menus.

A link or links appear(s) for the specific drivers and utilities used by your computer.

- 6. Click the link of a specific driver or utility to display information about the driver or utility that you want to install.
- 7. Click the Install button (if present) to begin installing the driver or utility. At the welcome screen, follow the screen prompts to complete the installation.

If no Install button is present, automatic installation is not an option. For installation instructions, either see the appropriate instructions in the following subsections, or click Extract, follow the extracting instructions, and then read the readme file.

If instructed to navigate to the driver files, click the directory on the driver information window to display the files associated with that driver.

# **Manually Reinstalling Drivers**

- 1. After extracting the driver files to your hard drive as described in the previous section, click the Start button and right-click My Computer.
- 2. Click Properties.
- 3. Click the Hardware tab and click Device Manager.
- 4. Double-click the type of device for which you are installing the driver (for example, Modems or Infrared devices).
- 5. Double-click the name of the device for which you are installing the driver.
- 6. Click the Driver tab and click Update Driver.
- 7. Click Install from a list or specific location (Advanced) and click Next.
- 8. Click Browse and browse to the location to which you previously copied the driver files.
- 9. When the name of the appropriate driver appears, click Next.
- 10. Click Finish and restart your computer.

# Resolving Software and Hardware Incompatibilities

If a device is either not detected during the operating system setup or is detected but incorrectly configured, you can use the Hardware Troubleshooter to resolve the incompatibility.

- 1. Click the Start button and click Help and Support.
- 2. Type hardware troubleshooter in the Search field and click the arrow to start the search.
- 3. Click Hardware Troubleshooter in the Search Results list.
- 4. In the Hardware Troubleshooter list, click I need to resolve a hardware conflict on my computer, and click Next.

# **Restoring Your Operating System**

You can restore your operating system in the following ways:

- 1 Microsoft Windows XP System Restore returns your computer to an earlier operating state without affecting data files. Use System Restore as the first solution for restoring your operating system and preserving data files.
- 1 If you received Operating System installation media with your computer, you can use it to restore your operating system. However, using the Operating System installation media also deletes all data on the hard drive. Use the disc only if System Restore did not resolve your operating system problem.

# Using Microsoft Windows XP System Restore

The Microsoft Windows XP operating system provides System Restore to allow you to return your computer to an earlier operating state (without affecting data files) if changes to the hardware, software, or other system settings have left the computer in an undesirable operating state. See the Windows Help and Support Center for information on using System Restore. To access the Windows Help and Support Center, see Windows Help and Support Center.

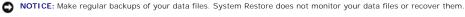

NOTE: The procedures in this document were written for the Windows default view, so they may not apply if you set your Dell computer to the Windows Classic view.

# **Creating a Restore Point**

- 1. Click the Start button and click Help and Support.
- 2. Click the task for **System Restore**.
- 3. Follow the instructions on the screen.

#### Restoring the Computer to an Earlier Operating State

If problems occur after you install a device driver, use Device Driver Rollback (see page 120) to resolve the problem. If that is unsuccessful, then use System

NOTICE: Before you restore the computer to an earlier operating state, save and close any open files and exit any open programs. Do not alter, open, or delete any files or programs until the system restoration is complete.

- 1. Click the Start button, point to All Programs 

  Accessories 

  System Tools, and then click System Restore.
- 2. Ensure that Restore my computer to an earlier time is selected and click Next.
- 3. Click a calendar date to which you want to restore your computer.

The Select a Restore Point screen provides a calendar that allows you to see and select restore points. All calendar dates with available restore points

4. Select a restore point and click Next.

If a calendar date has only one restore point, then that restore point is automatically selected. If two or more restore points are available, click the restore point that you prefer

5. Click Next.

The Restoration Complete screen appears after System Restore finishes collecting data and then the computer restarts.

6. After the computer restarts, click OK.

To change the restore point, you can either repeat the steps using a different restore point, or you can undo the restoration.

# **Undoing the Last System Restore**

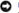

NOTICE: Before you undo the last system restore, save and close all open files and exit any open programs. Do not alter, open, or delete any files or programs until the system restoration is complete.

- 1. Click the Start button, point to All Programs 

  Accessories 

  System Tools, and then click System Restore.
- 2. Click Undo my last restoration and click Next.

# **Enabling System Restore**

If you reinstall Windows XP with less than 200 MB of free hard-disk space available, System Restore is automatically disabled. To see if System Restore is

- 1. Click the Start button and click Control Panel.
- 2. Click Performance and Maintenance.
- Click System.
- 4. Click the System Restore tab.
- 5. Ensure that Turn off System Restore is unchecked.

# Using the Operating System Installation Media

#### Before You Begin

If you are considering reinstalling the Windows XP operating system to correct a problem with a newly installed driver, first try using Windows XP Device Driver Rollback. See <u>Using Windows XP Device Driver Rollback</u>. If Device Driver Rollback does not resolve the problem, then use System Restore to return your operating system to the operating state it was in before you installed the new device driver. See <u>Using Microsoft Windows XP System Restore</u>.

NOTICE: Before performing the installation, back up all data files on your primary hard drive. For conventional hard drive configurations, the primary hard drive is the first drive detected by the computer

To reinstall Windows XP, you need the following items:

- 1 Dell Operating System Installation Media
- 1 Dell Drivers and Utilities Media

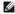

NOTE: The Drivers and Utilities disc contains drivers that were installed during assembly of the computer. Use the Drivers and Utilities disc to load any required drivers, including the drivers required if your computer has a RAID controller. Depending on the region from where you ordered your computer, or whether you requested the media, the Drivers and Utilities media and Operating System installation media may not ship with your system.

# Reinstalling Windows XP

The reinstallation process can take one to two hours to complete. After you reinstall the operating system, you must also reinstall the device drivers, virus protection program, and other software.

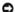

NOTICE: The Operating System installation media provides options for reinstalling Windows XP. The options can overwrite files and possibly affect programs installed on your hard drive. Therefore, do not reinstall Windows XP unless a Dell technical support representative instructs you to do so.

- 1. Save and close any open files and exit any open programs.
- 2. Insert the Operating System installation media. Click Exit if the Install Windows XP message appears.
- 3. Restart the computer.
- 4. Press <F2> immediately after the DELL $^{\text{\tiny TM}}$  logo appears.

If the operating system logo appears, wait until you see the Windows desktop, and then shut down the computer and try again.

5. Follow the instructions on the screen to complete the installation.

Back to Contents Page

# Specifications Dell™ XPS™ M2010 Owner's Manual

| Processor              |                            |
|------------------------|----------------------------|
| Processor type         | Intel® Core™ Duo processor |
| L1 cache               | 64 KB (internal)           |
| L2 cache               | 2 MB (on die)              |
| External bus frequency | 533 or 667 MHz             |

| System Information          |                  |
|-----------------------------|------------------|
| System chipset              | Mobile Intel 945 |
| Data bus width              | 64 bits          |
| DRAM bus width              | 64 bits          |
| Processor address bus width | 36 bits          |

| Memory                   |                                    |
|--------------------------|------------------------------------|
| Memory module connector  | two user-accessible SODIMM sockets |
| Memory module capacities | 256, 512, 1024 MB; 2 GB            |
| Memory type              | dual channel 533/667 DDRII SDRAM   |
| Minimum memory           | 512 MB                             |
| Maximum memory           | 4 GB                               |

| Ports and Connectors            |                                                                                                    |
|---------------------------------|----------------------------------------------------------------------------------------------------|
| Audio                           | microphone-in connector, stereo headphones/speakers connector                                                                   |
| IEEE 1394a                      | 4-pin mini, nonpowered connector                                                                                                |
| Modem                           | RJ-11 port                                                                                                    |
| Network adapter                 | RJ-45 port                                                                                                    |
| S-video TV-out                  | 7-pin mini-DIN connector (optional S-video to composite video adapter cable; optional S-video to component video adapter cable) |
| USB                             | four 4-pin USB 2.0-compliant connectors                                                                                         |
| DVI-I (Digital Video Interface) | 24-pin connector                                                                                                    |
| Audio/IR blaster connector      |                                                                                                    |

| Communications  |                                                                      |
|-----------------|----------------------------------------------------------------------|
| Modem:          |                                                                      |
| Туре            | v.92 56K MDC                                                         |
| Controller      | softmodem                                                            |
| Interface       | Intel HDA bus                                                        |
| Network adapter | 1 GB Ethernet LAN on system board                                    |
| Wireless        | internal WLAN and Bluetooth® wireless support, WWAN via ExpressCard, |

| Graphics      |                                                                                                |
|---------------|------------------------------------------------------------------------------------------------|
| Controller    | ATI Radeon Mobility X1800                                                                      |
| Data bus      | PCI Express X16                                                                                |
| Video memory  | 256MB DDR3                                                                                     |
| LCD interface | LVDS                                                                                           |
| TV support    | NTSC and PAL (s-video, composite, or component-<br>out); HDTV (component-out or DVI with HDCP) |

| Audio                      |                                                                                                    |
|----------------------------|----------------------------------------------------------------------------------------------------|
| Audio type                 | High Definition Audio (Soft Audio)                                                                                                    |
| Audio controller           | SigmaTel STAC9220                                                                                                    |
| Stereo conversion          | 24-bit (stereo digital-to-analog),<br>24-bit (stereo analog-to-digital)                                                                           |
| Interfaces:                |                                                                                                    |
| Internal                   | High Definition Audio Bus (HDA)                                                                                                    |
| External                   | microphone miniconnector, stereo headphones/speakers miniconnector                                                                                |
| Speaker                    | Eight 4-ohm speakers (16 ohm total) in the display                                                                                                |
|                            | One 12-ohm subwoofer speaker in the base                                                                                                    |
| Internal speaker amplifier | 5-W/channel into 16 ohm in the display<br>(10 W total)<br>5-W/channel into 12 ohm subwoofer in the base (5 W<br>total)<br>15 W total system power |
| Volume controls            | Keyboard shortcuts or program menus                                                                                                    |

| Display                                  |                                                         |
|------------------------------------------|---------------------------------------------------------|
| Type (active-matrix TFT)                 | WSXGA+                                                  |
| Dimensions:                              |                                                         |
| Height                                   | 453.5 mm typ (17.85 inches)                             |
| Width                                    | 294.5 typ (11.59 inches)                                |
| Diagonal                                 | 511.1 typ (20.1 inches)                                 |
| Operating angle                          | 0° (closed) to 180°                                     |
| Viewing angles:                          |                                                         |
| Horizontal                               | 85/85°                                                  |
| Vertical                                 | 85/85°                                                  |
| Aspect ratio                             | 16:10                                                   |
| Pixel pitch                              | 0.2588 mm                                               |
| Supports RGB                             | the international standard of color reproduction        |
| 8-bit color depth                        | 16.7 M colors                                           |
| Surface treatment                        | Glare polarizer                                         |
| Power Consumption (panel with backlight) | 16.6 W (typ)                                            |
| Controls                                 | brightness can be controlled through keyboard shortcuts |

| Keyboard                                           |                                                                               |
|----------------------------------------------------|-------------------------------------------------------------------------------|
| Wireless interface to system base with Bluetooth w | ireless technology                                                            |
| Number of keys                                     | 100 (U.S.); 101 (Europe); 105 (Japan)                                         |
| Key travel:                                        |                                                                               |
| Regular keys                                       | $3.0 \text{ mm} \pm 0.3 \text{ mm} (0.12 \text{ inch} \pm 0.01 \text{ inch})$ |
| Hot keys                                           | 1.5 mm $\pm$ 0.2 mm (0.59 inch $\pm$ 0.01 inch)                               |
| Touch pad buttons                                  | 1.5 mm $\pm$ 0.2 mm(0.59 inch $\pm$ 0.01 inch)                                |
| Key spacing                                        | 19.05 mm ± 0.3 mm (0.75 inch ± 0.012 inch)                                    |
| Layout                                             | QWERTY/AZERTY/Kanji                                                           |

| Touch Pad                                     |                                         |
|-----------------------------------------------|-----------------------------------------|
| X/Y position resolution (graphics table mode) | 1000 dpi                                |
| Size:                                         |                                         |
| Width                                         | 60.75-mm (2.39-inch) sensor-active area |
| Height                                        | 44.64-mm (1.60-inch) rectangle          |

Battery

| Dual 6-cell lithium-ion battery pack | 2.6 Ahr cells                                                                                                    |
|--------------------------------------|----------------------------------------------------------------------------------------------------|
| Dimensions:                          |                                                                                                    |
| Depth                                | 296.3 mm (11.67 inches)                                                                                            |
| Height                               | 31.7 mm (1.25 inch)                                                                                                |
| Width                                | 65.4 mm (2.57 inches)                                                                                              |
| Weight                               | 0.730 kg (1.61 lb) typical                                                                                         |
| Voltage                              | 14.8 VDC                                                                                                    |
| Operating time                       | varies depending on operating conditions and can be significantly reduced under certain power-intensive conditions |
|                                      | See <u>Battery Performance</u> for more information.                                                               |
| Life span (approximate)              | 300 discharge/charge cycles                                                                                        |
| Temperature range:                   |                                                                                                    |
| Operating                            | 0° to 35°C (32° to 95°F)                                                                                           |
| Storage                              | -40° to 65°C (-40° to 149°F)                                                                                       |

| AC Adapter              |                              |
|-------------------------|------------------------------|
| Input voltage           | 100-240 VAC                  |
| Input current (maximum) | 2.5 A                        |
| Input frequency         | 50-60 Hz                     |
| Output current          | 7.7 A                        |
| Output power            | 150 W                        |
| Rated output voltage    | 19.5 VDC                     |
| Dimensions:             |                              |
| Height                  | 40 mm (1.57 inches)          |
| Width                   | 85 mm (3.35 inches)          |
| Length                  | 170 mm (6.69 inches)         |
| Weight (with cables)    | 1 kg (2.2 lb)                |
| Temperature range:      |                              |
| Operating               | 0° to 35°C (32° to 95°F)     |
| Storage                 | -40° to 65°C (-40° to 149°F) |

| Physical |                                                    |
|----------|----------------------------------------------------|
| Height   | 75.3 mm (2.9 inches)                               |
| Width    | 470 mm (18.5 inches)                               |
| Depth    | 405.6 mm (15.9 inches)                             |
| Weight   | approximately 18.1 lb depending upon configuration |

# ExpressCard NOTE: The ExpressCard slot is designed only for ExpressCards. It does NOT support PC Cards. ExpressCard connector one ExpressCard slot (54 mm) 1.5 V and 3.3 V Cards supported ExpressCard/34 (34 mm) and ExpressCard/54 (54 mm) ExpressCard connector size 26 pins

| Media Memory Card Reader                          |                                         |
|---------------------------------------------------|-----------------------------------------|
| Media memory card reader with two slots (13 in 2) |                                         |
| Media memory card controller                      | Ricoh R5C832                            |
| Media memory card connector                       | combo card connector                    |
| Cards supported                                   | MS MS Duo MS Duo Pro SD/SDIO MiniSD MMC |

| RSMMC                      |
|----------------------------|
| xD                         |
| CF Type I/II<br>Microdrive |
| Microdrive                 |

| Camera                         |                                                                             |  |
|--------------------------------|-----------------------------------------------------------------------------|--|
| Туре                           | Logitech 1.3 MP Camera Module                                               |  |
| Sensor type                    | 1.3 megapixel CMOS with RightLight low light enhancement technology         |  |
| Video capture resolution       | Up to 640x480 pixels (VGA)                                                  |  |
| Still image capture resolution | True 1280x960 pixels (1.3 megapixels); up to 4 megapixels software-enhanced |  |
| Frame rate                     | Up to 30 frames per second                                                  |  |
| Field of view                  | 58 degrees (measured diagonally)                                            |  |
| Interface                      | Internal USB 2.0 high-speed                                                 |  |
| Activity light                 | Blue LED to indicate video streaming                                        |  |
| Manual tilt range              | -15 degrees down/+35 degrees up (vertical)                                  |  |
| Software                       | Logitech QuickCam                                                           |  |

| Environmental                                                                                    |                                      |  |  |
|--------------------------------------------------------------------------------------------------|--------------------------------------|--|--|
| Temperature range:                                                                               |                                      |  |  |
| Operating                                                                                        | 0° to 35°C (32° to 95°F)             |  |  |
| Storage                                                                                          | -40° to 65°C (-40° to 149°F)         |  |  |
| Relative humidity (maximum):                                                                     |                                      |  |  |
| Operating                                                                                        | 10% to 90% (noncondensing)           |  |  |
| Storage                                                                                          | 5% to 95% (noncondensing)            |  |  |
| Maximum vibration (using a random-vibration spectrum that simulates user environment):           |                                      |  |  |
| Operating                                                                                        | 0.66 GRMS                            |  |  |
| Storage                                                                                          | 1.30 GRMS                            |  |  |
| Maximum shock (measured with hard drive in head-<br>parked position and a 2-ms half-sine pulse): |                                      |  |  |
| Operating                                                                                        | 122 G                                |  |  |
| Storage                                                                                          | 163 G                                |  |  |
| Altitude (maximum):                                                                              |                                      |  |  |
| Operating                                                                                        | -15.2 to 3048 m (-50 to 10,000 ft)   |  |  |
| Storage                                                                                          | -15.2 to 10,668 m (-50 to 35,000 ft) |  |  |

Back to Contents Page

# **Traveling With Your Computer**

Dell™ XPS™ M2010 Owner's Manual

- Identifying Your Computer
- Packing the Compute
- Travel Tips
- Traveling by Air

# **Identifying Your Computer**

- 1 Attach a name tag or business card to the computer.
- 1 Write down your Service Tag and store it in a safe place away from the computer or carrying case. Use the Service Tag, which is located in the battery compartment of your computer (see Removing the Battery), if you need to report a loss or theft to law enforcement officials and to Dell. See If Your Computer is Lost or Stolen.
- 1 Create a file on the Microsoft® Windows® desktop called if\_found. Place information such as your name, address, and phone number in this file.
- 1 Contact your credit card company and ask if it offers coded identification tags.

# Packing the Computer

- 1 Remove any external devices attached to the computer and store them in a safe place.
- 1 Fully charge the main battery and any spare batteries that you plan to carry with you
- 1 Shut down the computer.
- 1 Disconnect the AC adapter.
- NOTICE: When the display is closed, extraneous items on the keyboard or palm rest could damage the display.
  - 1 Remove any extraneous items, such as paper clips, pens, and paper, from the keyboard and palm rest and close the display.
  - Use the optional Dell™ carrying case to pack the computer and its accessories together safely.
  - ${\scriptstyle 1}\quad \text{Avoid packing the computer with items such as shaving cream, colognes, perfumes, or food.}$
- NOTICE: If the computer has been exposed to extreme temperatures, allow it to acclimate to room temperature for one hour before turning it on.
  - 1 Protect the computer, the batteries, and the hard drive from hazards such as extreme temperatures and overexposure to sunlight, dirt, dust, or liquids.
- 1 Pack the computer so that it does not slide around in the trunk of your car or in an overhead storage compartment.

# **Travel Tips**

- NOTICE: Do not move the computer while using the optical drive to prevent loss of data.
- NOTE: Check with your airline when planning a trip. Due to the physical dimensions of your computer, it may not qualify as carry-on luggage. If your computer does not qualify as carry-on luggage, purchase a hard-sided travel case commonly available for shipping fragile electronics to enable you to check the computer as baggage.
  - 1 Consider disabling wireless activity on your computer to maximize battery operating time. To disable wireless activity, press<Fn><F2>.
  - 1 Consider changing your power management options to maximize battery operating time. See Configuring Power Management Settings.
  - If you are traveling internationally, carry proof of ownership—or of your right to use the computer if it is company-owned—to speed your passage through customs. Investigate the customs regulations of the countries you plan to visit, and consider acquiring an international carnet (also known as a merchandise passport) from your government.
  - 1 Find out what type of electrical outlets are used in the countries you will visit, and have appropriate power adapters.
  - 1 Check with your credit card company for information about the kinds of emergency travel assistance it offers to users of portable computers.

# Traveling by Air

NOTICE: Do not walk the computer through a metal detector. Send the computer through an X-ray machine or have it hand-inspected.

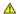

CAUTION: Use On Aircraft: Regulations of the FCC and FAA prohibit airborne operation of radio-frequency wireless devices because their signals could interfere with critical aircraft instruments.

- 1 Ensure that you have a charged battery available in case you are asked to turn on the computer.
- 1 Some airlines forbid the use of electronic devices during flight. All airlines forbid the use of electronic devices during takeoff and landing.

Back to Contents Page

# Troubleshooting

Dell™ XPS™ M2010 Owner's Manual

- Dell Technical Update Service
- Dell Diagnostics
- Dell Support Utility
- Drive Problems
- E-Mail, Modem, and Internet Problems
- Error Messages
- IEEE 1394 Device Problems
- Keyboard Problems
- Lockups and Software Problems

- Memory Problems
- Network Problems
- Media Memory Card or ExpressCard Problems
- Printer Problems
- Scanner Problems
- Sound and Speaker Problems
- Mouse Problems
- Video and Display Problems

# **Dell Technical Update Service**

The Dell™ Technical Update service provides proactive e-mail notification of software and hardware updates for your computer. The service is free and can be customized for content, format, and how frequently you receive notifications

To enroll for the Dell Technical Update service, go to support.dell.com/technicalupdate.

# **Dell Diagnostics**

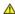

CAUTION: Before you begin any of the procedures in this section, follow the safety instructions in the Product Information Guide.

# When to Use the Dell Diagnostics

If you experience a problem with your computer, perform the checks in Lockups and Software Problems and run the Dell Diagnostics before you contact Dell for

It is recommended that you print these procedures before you begin.

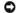

NOTICE: The Dell Diagnostics works only on Dell computers.

You can start the Dell Diagnostics from either your hard drive or from the *Drivers and Utilities* disc.

# Starting the Dell Diagnostics From Your Hard Drive

The Dell Diagnostics is located on a hidden diagnostic utility partition on your hard drive.

NOTE: If your computer cannot display a screen image, contact Dell. See Contacting Dell.

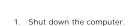

- 2. Connect the computer to an electrical outlet.
- 3. Diagnostics can be invoked one of two ways:
  - a. Turn on the computer. When the DELL™ logo appears, press <F12> immediately. Select Diagnostics from the boot menu and press <Enter>.
  - MOTE: The keyboard must be awake to recognize the keystroke. Ensure the keyboard is awake by touching the touchpad.

If you wait too long and the operating system logo appears, continue to wait until you see the Microsoft® Windows® desktop. Then shut down your

- b. Press and hold the <Fn> key while powering the computer on.
- NOTE: If you see a message stating that no diagnostics utility partition has been found, run the Dell Diagnostics from the Drivers and Utilities disc.

The computer runs the Pre-boot System Assessment, a series of initial tests of your system board, keyboard, hard drive, and display.

1 During the assessment, answer any questions that appear.

- If a failure is detected, the computer stops and beeps. To stop the assessment and restart the computer, press <Esc>; to continue to the next test, press <y>; to retest the component that failed, press <r>.
- 1 If failures are detected during the Pre-boot System Assessment, write down the error code(s) and contact Dell. See Contacting Dell.

If the Pre-boot System Assessment completes successfully, you receive the message:

Booting Dell Diagnostic Utility Partition. Press any key to continue.

4. Press any key to start the Dell Diagnostics from the diagnostics utility partition on your hard drive.

# Starting the Dell Diagnostics From the Drivers and Utilities Media

- 1. Insert the Drivers and Utilities disc.
- 2. Shut down and restart the computer.

When the DELL logo appears, press <F12> immediately.

NOTE: The keyboard must be awake to recognize the keystroke. Ensure the keyboard is awake by touching the touchpad.

If you wait too long and the operating system logo appears, continue to wait until you see the Microsoft Windows desktop. Then shut down your computer and try again.

The next steps change the boot sequence for one time only. On the next start-up, the computer boots according to the devices specified in system setup.

- 3. When the boot device list appears, highlight CD/DVD/CD-RW Drive and press <Enter>.
- 4. Select the Boot from CD-ROM option from the menu that appears and press <Enter>.
- 5. Type 1 to start the menu and press <Enter> to proceed.
- 6. Select Run the 32 Bit Dell Diagnostics from the numbered list. If multiple versions are listed, select the version appropriate for your computer.
- 7. When the Dell Diagnostics Main Menu appears, select the test you want to run.

# **Dell Diagnostics Main Menu**

1. After the Dell Diagnostics loads and the Main Menu screen appears, click the button for the option you want.

| Option           | Function                                                                                                    |
|------------------|----------------------------------------------------------------------------------------------------|
|                  | Performs a quick test of devices. This test typically takes 10 to 20 minutes and requires no interaction on your part. Run <b>Express Test</b> first to increase the possibility of tracing the problem quickly. |
| Extended<br>Test | Performs a thorough check of devices. This test typically takes one hour or more and requires you to answer questions periodically.                                                                              |
| Custom Test      | Tests a specific device. You can customize the tests you want to run.                                                                                                    |
| Symptom<br>Tree  | Lists the most common symptoms encountered and allows you to select a test based on the symptom of the problem you are having.                                                                                   |

2. If a problem is encountered during a test, a message appears with an error code and a description of the problem. Write down the error code and problem description and follow the instructions on the screen.

If you cannot resolve the error condition, contact Dell. See  $\underline{\text{Contacting Dell}}.$ 

NOTE: The Service Tag for your computer is located at the top of each test screen. If you contact Dell, technical support will ask for your Service Tag.

3. If you run a test from the Custom Test or Symptom Tree option, click the applicable tab described in the following table for more information.

| Function                                                                         |
|----------------------------------------------------------------------------------|
| Displays the results of the test and any error conditions encountered.           |
| Displays error conditions encountered, error codes, and the problem description. |
| Describes the test and may indicate requirements for running the test.           |
|                                                                                  |

| Configuration |         | Displays your hardware configuration for the selected device.                                                                                                    |
|---------------|---------|----------------------------------------------------------------------------------------------------|
|               |         | The Dell Diagnostics obtains configuration information for all devices from system setup, memory, and various internal tests, and it displays the information in the device list in the left pane of the screen. The device list may not display the names of all the components installed on your computer or all devices attached to your computer. |
| Para          | ameters | Allows you to customize the test by changing the test settings.                                                                                                    |

- 4. When the tests are completed, if you are running the Dell Diagnostics from the Drivers and Utilities disc, remove the disc.
- When the tests are complete, close the test screen to return to the Main Menu screen. To exit the Dell Diagnostics and restart the computer, close the Main Menu screen.

# **Dell Support Utility**

The Dell Support Utility is installed on your computer and available from the Dell Support icon on the taskbar or from the **Start** button. Use this support utility for self-support information, software updates, and health scans of your computing environment.

# Accessing the Dell Support Utility

Access the Dell Support Utility from the Dell Support icon on the taskbar or from the Start menu.

If the Dell Support icon does not appear in your taskbar:

- 1. Click the Start button and point to Programs
- 2. Click Dell Support and point to Dell Support Settings.
- 3. Ensure that the Show icon on the taskbar option is checked.

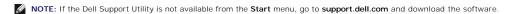

The Dell Support Utility is customized for your computing environment.

The Dell Support icon in the taskbar functions differently when you click, double-click, or right-click the icon.

# Clicking the Dell Support Icon

Click or right-click the icon to perform the following tasks:

- 1 Check your computing environment
- 1 View the Dell Support Utility settings
- 1 Access the help file for the Dell Support Utility
- 1 View frequently asked questions
- 1 Learn more about the Dell Support Utility
- 1 Turn the Dell Support Utility off

# Double-Clicking the Dell Support Icon

Double-click the icon to manually check your computing environment, view frequently asked questions, access the help file for the Dell Support Utility, and view Dell Support settings.

For more information about the Dell Support Utility, click the question mark (?) at the top of the Dell Support screen.

# **Drive Problems**

A CAUTION: Before you begin any of the procedures in this section, follow the safety instructions in the Product Information Guide.

Fill out the Diagnostics Checklist as you complete these checks. See <u>Diagnostics Checklist</u>

#### Ensure that Microsoft Windows recognizes the drive -

Click the **Start** button and click **My Computer**. If the DVD drive is not listed, perform a full scan with your antivirus software to check for and remove viruses. Viruses can sometimes prevent Windows from recognizing the drive.

Test the drive - Insert another disc to eliminate the possibility that the original disc is defective.

Clean the disc — See Cleaning Your Computer

Cannot read or play disc — If the disc is dirty, clean it with a non-abrasive cloth from the disc center hole to the outside. If the disc is scratched and warped, do not insert it into the drive. If the disc is inserted upside down, remove and reinsert in the proper direction.

#### Check the cable connections

Check for hardware incompatibilities — See Resolving Software and Hardware Incompatibilities.

Run the Dell Diagnostics - See Dell Diagnostics.

# **DVD** drive problems

NOTE: High-speed DVD drive vibration is normal and may cause noise, which does not indicate a defect in the drive or the media.

NOTE: Because of different regions worldwide and different disc formats, not all DVD titles work in all DVD drives.

Disk will not eject — Press the eject button again. If problem continues, restart the system.

# Problems writing to an optical drive

Close other programs — The optical drive must receive a steady stream of data when writing. If the stream is interrupted, an error occurs. Try closing all programs before you write to the drive.

Turn off Standby mode in Windows before writing to a CD, DVD, or BD — See Standby Mode or search for the keyword standby in the Windows Help and Support Center for information on power management modes.

Change the write speed to a slower rate — See the help files for your CD, DVD, or BD creation software.

Ensure that the disc is loaded in the drive with the label facing up —

See Playing Media for proper insertion instructions.

Verify the type of disc being used — CD-R, DVD+R, DVD-R, DVD+R DL, and BD-R discs cannot be rewritten.

Ensure that there is enough free space on the writable disc — Do not burn a blank CD-R or CD-RW to its maximum capacity. The drive needs 1–2 MB of the blank space to finalize the recording.

# If you hear an unfamiliar scraping or grinding sound

- 1 Ensure that the sound is not caused by the program that is running.
- 1 Ensure that the disk or disc is inserted properly.

# Hard drive problems

Allow the computer to cool before turning it on — A hot hard drive may prevent the operating system from starting. Try allowing the computer to return to

#### Run Check Disk -

- 1. Click the Start button and click My Computer.
- 2. Right-click Local Disk C:.
- 3. Click Properties.
- 4. Click the Tools tab.
- 5. Under Error-checking, click Check Now.
- 6. Click Scan for and attempt recovery of bad sectors.
- 7. Click Start.

# E-Mail, Modem, and Internet Problems

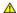

ACAUTION: Before you begin any of the procedures in this section, follow the safety instructions in the Product Information Guide.

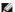

NOTE: Connect the modem to an analog telephone jack only. The modem does not operate while it is connected to a digital telephone network.

# Check the Microsoft Outlook® Express Security Settings —

If you cannot open your e-mail attachments:

- 1. In Outlook Express, click Tools, click Options, and then click Security.
- 2. Click Do not allow attachments to remove the checkmark

Check the telephone line connection Check the telephone jack
Connect the modern directly to the telephone wall jack Use a different telephone line

- 1 Verify that the telephone line is connected to the jack on the modem. (The jack has either a green label or a connector-shaped icon next to it.)
- 1 Ensure that you hear a click when you insert the telephone line connector into the modem.
- 1 Disconnect the telephone line from the modem and connect it to a telephone. Listen for a dial tone.
- If you have other telephone devices sharing the line, such as an answering machine, fax machine, surge protector, or line splitter, then bypass them and connect the modem directly to the telephone wall jack. If you are using a line that is 3 m (10 ft) or more in length, try a shorter one.

# Run the Modem Helper diagnostics -

Click the **Start** button, point to **All Programs** and then click **Modem Helper**. Follow the instructions on the screen to identify and resolve modem problems. (Modem Helper is not available on all computers.)

#### Verify that the modem is communicating with Windows -

- 1. Click the Start button and click Control Panel
- 2. Click Phone and Modem Options.
- 3. Click the Modems tab.
- 4. Click the COM port for your modem.
- 5. Click Properties, click the Diagnostics tab, and then click Query Modem to verify that the modem is communicating with Windows.

If all commands receive responses, the modem is operating properly.

#### Ensure that you are connected to the Internet -

Ensure that you have subscribed to an Internet provider. With the Outlook Express e-mail program open, click File. If Work Offline has a checkmark next to it, click the checkmark to remove it and connect to the Internet. For help, contact your Internet service provider.

#### Scan the computer for spyware -

If you are experiencing slow computer performance, you frequently receive pop-up advertisements, or you are having problems connecting to the Internet, your computer might be infected with spyware. Use an anti-virus program that includes anti-spyware protection (your program may require an upgrade) to scan the computer and remove spyware. For more information, go to **support.dell.com** and search for the keyword *spyware*.

# **Error Messages**

Fill out the Diagnostics Checklist as you complete these checks. See <u>Diagnostics Checklist</u>

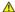

A CAUTION: Before you begin any of the procedures in this section, follow the safety instructions in the Product Information Guide.

If the message is not listed, see the documentation for the operating system or the program that was running when the message appeared.

#### Auxiliary device failure -

The touch pad or external mouse may be faulty. For an external mouse, see <u>Using the Keyboard and Mouse</u>. Enable the Pointing Device option in the system setup program. If the problem persists, contact Dell. See <u>Contacting Dell</u>.

#### Bad command or file name -

Ensure that you have spelled the command correctly, put spaces in the proper place, and used the correct pathname.

#### Cache disabled due to failure -

The primary cache internal to the microprocessor has failed. Contact Dell. See Contacting Dell.

#### CD drive controller failure -

The CD drive does not respond to commands from the computer. See Dell Support Utility,

# Data error -

The hard drive cannot read the data. See Dell Support Utility

#### Decreasing available memory -

One or more memory modules may be faulty or improperly seated. Reinstall the memory modules and, if necessary, replace them. See Memory.

#### Disk C: failed initialization -

The hard drive failed initialization. Run the hard drive tests in the Dell Diagnostics. See <u>Dell Diagnostics</u>

#### Extended memory size has changed -

The amount of memory recorded in NVRAM does not match the memory installed in the computer. Restart the computer. If the error appears again, contact Dell. See Contacting Dell

#### The file being copied is too large for the destination drive —

The file that you are trying to copy is too large to fit on the disk, or the disk is too full. Try copying the file to a different disk or use a larger capacity disk.

# 

Do not use these characters in filenames.

#### Gate A20 failure -

A memory module may be loose. Reinstall the memory modules and, if necessary, replace them. See Memory.

#### General failure -

The operating system is unable to carry out the command. The message is usually followed by specific information—for example, Printer out of paper. Take the appropriate action.

#### Hard-disk drive configuration error -

The computer cannot identify the drive type. Run the Hard-Disk Drive tests in the Dell Diagnostics. See <u>Dell Diagnostics</u>.

#### Hard-disk drive controller failure 0 -

The hard drive does not respond to commands from the computer. Run the Hard-Disk Drive tests in the Dell Diagnostics. See Dell Diagnostics.

#### Hard-disk drive failure -

The hard drive does not respond to commands from the computer. Run the Hard-Disk Drive tests in the Dell Diagnostics. See Dell Diagnostics.

#### Hard-disk drive read failure -

The hard drive may be defective. Run the Hard-Disk Drive tests in the Dell Diagnostics. See <u>Dell Diagnostics</u>.

# Insert bootable media –

The operating system is trying to boot to nonbootable media. Insert bootable media

# Invalid configuration information-please run System Setup Program —

The system configuration information does not match the hardware configuration. The message is most likely to occur after a memory module is installed. Correct the appropriate options in the system setup program. See <a href="System Setup Program">System Setup Program</a>.

# Keyboard clock line failure -

Run the Keyboard Controller test in the Dell Diagnostics. See Dell Diagnostics

# Keyboard controller failure -

Restart the computer, and avoid touching the keyboard or the mouse during the boot routine. Run the Keyboard Controller test in the Dell Diagnostics. See <u>Dell Diagnostics</u>.

# Keyboard data line failure -

Run the Keyboard Controller test in the Dell Diagnostics. See <u>Dell Diagnostics</u>.

#### Keyboard stuck key failure -

Restart the computer, and avoid touching the keyboard or keys during the boot routine. Run the Stuck Key test in the Dell Diagnostics. See Dell Diagnostics.

Licensed content is not accessible in MediaDirect — Dell MediaDirect™ cannot verify the Digital Rights Management (DRM) restrictions on the file, so the file cannot be played. See <u>Dell MediaDirect problems</u>.

#### Memory address line failure at address, read value expecting value -

A memory module may be faulty or improperly seated. Reinstall the memory modules and, if necessary, replace them. See Memory.

#### Memory allocation error -

The software you are attempting to run is conflicting with the operating system, another program, or a utility. Shut down the computer, wait 30 seconds, and then restart it. Try to run the program again. If the error message still appears, see the software documentation.

#### Memory data line failure at address, read value expecting value -

A memory module may be faulty or improperly seated. Reinstall the memory modules (see Memory) and, if necessary, replace them.

# Memory double word logic failure at address, read value expecting value —

A memory module may be faulty or improperly seated. Reinstall the memory modules (see Memory) and, if necessary, replace them.

#### Memory odd/even logic failure at address, read value expecting value -

A memory module may be faulty or improperly seated. Reinstall the memory modules (see Memory) and, if necessary, replace them.

#### Memory write/read failure at address, read value expecting value -

A memory module may be faulty or improperly seated. Reinstall the memory modules (see Memory) and, if necessary, replace them.

#### No boot device available -

The computer cannot find the hard drive. If the hard drive is your boot device, ensure that the drive is installed, properly seated, and partitioned as a boot device.

# No boot sector on hard drive -

The operating system may be corrupted. Contact Dell. See Contacting Dell.

# No timer tick interrupt -

A chip on the system board may be malfunctioning. Run the System Set tests in the Dell Diagnostics. See <u>Dell Diagnostics</u>.

# Not enough memory or resources. Exit some programs and try again —

You have too many programs open. Close all windows and open the program that you want to use.

# Operating system not found —

Contact Dell. See Contacting Dell.

#### Optional ROM bad checksum -

The optional ROM apparently failed. Contact Dell. See Contacting Dell.

# A required .DLL file was not found —

The program that you are trying to open is missing an essential file. Remove and then reinstall the program.

- 1. Click the Start button and click Control Panel
- 2. Click Add or Remove Programs.

- 3. Select the program you want to remove.
- 4. Click Remove or Change/Remove and follow the prompts on the screen.
- 5. See the program documentation for installation instructions.

#### Sector not found -

The operating system cannot locate a sector on the hard drive. You may have a defective sector or corrupted FAT on the hard drive. Run the Windows error-checking utility to check the file structure on the hard drive. See the Help and Support Center for instructions. If a large number of sectors are defective, back up the data (if possible), and then reformat the hard drive.

#### Seek error -

The operating system cannot find a specific track on the hard drive.

#### Shutdown failure -

A chip on the system board may be malfunctioning. Run the System Set tests in the Dell Diagnostics. See <u>Dell Diagnostics</u>

#### Time-of-day clock lost power -

System configuration settings are corrupted. Connect your computer to an electrical outlet to charge the battery. If the problem persists, try to restore the data by entering the system setup program. Then immediately exit the program. If the message reappears, contact Dell. See Contacting Dell.

#### Time-of-day clock stopped -

The reserve battery that supports the system configuration settings may require replacing. See **Coin-Cell Battery**.

#### Time-of-day not set-please run the System Setup program —

The time or date stored in the system setup program does not match the system clock. Correct the settings for the Date and Time options. See System Setup

# Timer chip counter 2 failed -

A chip on the system board may be malfunctioning. Run the System Set tests in the Dell Diagnostics. See <u>Dell Diagnostics</u>.

#### Unexpected interrupt in protected mode -

The keyboard controller may be malfunctioning, or a memory module may be loose. Run the System Memory tests and the Keyboard Controller test in the Dell Diagnostics. See Dell Diagnostics

# x:\ is not accessible. The device is not ready —

Insert a disk into the drive and try again.

# Warning: Battery is critically low -

The battery is running out of charge. Replace the battery, or connect the computer to an electrical outlet. Otherwise, activate hibernate mode or shut down the computer

#### **IEEE 1394 Device Problems**

A CAUTION: Before you begin any of the procedures in this section, follow the safety instructions in the Product Information Guide.

# Ensure that the IEEE 1394 device is recognized by Windows -

1. Click the Start button and click Control Panel.

- 2. Click System to open the System Properties window.
- 3. Click the Hardware tab, then click Device Manager.

If your IEEE 1394 device is listed, Windows recognizes the device.

If you have problems with a Dell-provided IEEE 1394 device -

If you have problems with an IEEE 1394 device not provided by Dell -

Contact Dell (see Contacting Dell) or the IEEE 1394 device manufacturer.

Ensure that the IEEE 1394 device is properly inserted into the connector

# **Keyboard Problems**

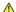

ACAUTION: Before you begin any of the procedures in this section, follow the safety instructions in the Product Information Guide.

Fill out the Diagnostics Checklist (see <u>Diagnostics Checklist</u>) as you perform the various checks.

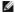

NOTE: Use the wireless keyboard when running the Dell Diagnostics or the system setup program. When you attach an external keyboard, the wireless keyboard remains fully functional.

# **Keyboard problems**

Computer base does not recognize wireless keyboard — See Pairing the Keyboard.

Run the keyboard diagnostics tests — Run the PC-AT Compatible Keyboards tests in the Dell Diagnostics. See Dell Diagnostics. If the tests indicate a defective keyboard, contact Dell. See Contacting Dell.

# **Unexpected characters**

Disable the numeric keypad — Press < Num Lk > to disable the numeric keypad if numbers are displayed instead of letters. Verify that the numbers lock light is

# **Lockups and Software Problems**

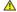

ACAUTION: Before you begin any of the procedures in this section, follow the safety instructions in the Product Information Guide.

# The computer does not start up

Ensure that the AC adapter is firmly connected to the computer and to the electrical outlet.

#### The computer stops responding

NOTICE: You might lose data if you are unable to perform an operating system shutdown.

Turn the computer off -

If you are unable to get a response by pressing a key on your keyboard or moving your mouse, press and hold the power button for at least 8 to 10 seconds until the computer turns off. Then restart your computer.

# A program stops responding

# A program crashes repeatedly

NOTE: Software usually includes installation instructions in its documentation or on other media, such as a CD.

# End the program -

- 1. Press <Ctrl> <Shift> <Esc> simultaneously.
- 2. Click Applications
- 3. Click the program that is no longer responding.
- 4. Click End Task

#### Check the software documentation -

If necessary, uninstall and then reinstall the program.

# A program is designed for an earlier Microsoft Windows operating system

# Run the Program Compatibility Wizard —

The Program Compatibility Wizard configures a program so it runs in an environment similar to non-Windows XP operating system environments.

- 1. Click the Start button, point to All Programs -> Accessories, and then click Program Compatibility Wizard.
- 2. In the welcome screen, click Next.
- 3. Follow the instructions on the screen.

# A solid blue screen appears

#### Turn the computer off -

If you are unable to get a response by pressing a key on your keyboard or moving your mouse, press and hold the power button for at least 8 to 10 seconds until the computer turns off. Then restart your computer.

# **Dell MediaDirect problems**

#### Check the Dell MediaDirect help file for information -

Click the question mark icon at the bottom of the Dell MediaDirect screen to access Help.

# To play movies with Dell MediaDirect, you must have a DVD drive and the Dell DVD Player -

If you purchased a DVD drive with your computer, this software should already be installed.

# Video Quality problems -

Turn off the **Use Hardware Acceleration** option. This feature takes advantage of the special processing in some graphics cards to reduce processor requirements when playing DVDs and certain types of video files.

#### Cannot play some media files -

Because Dell MediaDirect provides access to media files outside the Windows XP operating system environment, access to licensed content is restricted. Licensed content is digital content that has Digital Rights Management (DRM) applied to it. The Dell MediaDirect environment cannot verify the DRM restrictions, so the licensed files cannot be played. Licensed music and video files have a lock icon next to them. You can access licensed files in the Windows XP operating system environment

#### Adjusting the color settings for movies that contain scenes that are too dark or too bright —

Click EagleVision to use a video enhancement technology that detects video content and dynamically adjusts the brightness/contrast/saturation ratios.

NOTICE: You cannot reinstall the Dell MediaDirect feature if you reformat the hard drive. Contact Dell for assistance. See Contacting Dell.

# Other software problems

#### Check the software documentation or contact the software manufacturer for troubleshooting information —

- 1 Ensure that the program is compatible with the operating system installed on your computer.
- 1 Ensure that your computer meets the minimum hardware requirements needed to run the software. See the software documentation for information.
- 1 Ensure that the program is installed and configured properly.
- 1 Verify that the device drivers do not conflict with the program.
- 1 If necessary, uninstall and then reinstall the program.

#### Back up your files immediately.

Use a virus-scanning program to check the hard drive

Use a virus-scanning program to check floppy disks and other removable media.

Save and close any open files or programs and shut down your computer through the Start menu.

#### Scan the computer for spyware -

If you are experiencing slow computer performance, you frequently receive pop-up advertisements, or you are having problems connecting to the Internet, your computer might be infected with spyware. Use an anti-virus program that includes anti-spyware protection (your program may require an upgrade) to scan the computer and remove spyware. For more information, go to **support.dell.com** and search for the keyword *spyware*.

#### Run the Dell Diagnostics -

See Dell Diagnostics. If all tests run successfully, the error condition is related to a software problem.

# **Memory Problems**

Fill out the Diagnostics Checklist (see Diagnostics Checklist) as you complete these checks.

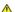

ACAUTION: Before you begin any of the procedures in this section, follow the safety instructions in the Product Information Guide.

#### If you receive an insufficient memory message -

- 1 Save and close any open files and exit any open programs you are not using to see if that resolves the problem.
- 1 See the software documentation for minimum memory requirements. If necessary, install additional memory. See Memory.
- 1 Reseat the memory modules to ensure that your computer is successfully communicating with the memory. See Memory.
- 1 Run the Dell Diagnostics. See <u>Dell Diagnostics</u>

#### If you experience other memory problems -

- 1 Reseat the memory modules (see Memory) to ensure that your computer is successfully communicating with the memory.
- 1 Ensure that you are following the memory installation guidelines. See Memory
- 1 Run the Dell Diagnostics. See <u>Dell Diagnostics</u>.

# **Network Problems**

Fill out the Diagnostics Checklist as you complete these checks.

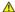

A CAUTION: Before you begin any of the procedures in this section, follow the safety instructions in the Product Information Guide.

# General

#### Check the network cable connector

Ensure that the network cable is firmly inserted into both the network connector on the back of the computer and the network connector.

#### Check the network lights on the network connector -

No light indicates that no network communication exists. Replace the network cable.

#### Restart the computer and log on to the network again.

#### Check your network settings -

Contact your network administrator or the person who set up your network to verify that your network settings are correct and that the network is functioning

#### Mobile Broadband Network

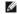

NOTE: The Dell Mobile Broadband Card Utility user's guide is located under Help and Support. You can also download the user's guide from

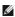

NOTE: The icon appears in the notification area if the computer has a Dell Mobile Broadband card installed. Double-click the icon to launch the utility.

#### Cannot connect -

The Dell Mobile Broadband card must be activated on the network in order to connect. Position the mouse over the uniform in the notification area to read the status of the connection. If the status indicates the mobile broadband card is not activated, see Activate problems persist, contact your Mobile Broadband service carrier for details on your plan.

# Check your Mobile Broadband network service -

Contact your Mobile Broadband service carrier to verify coverage plan and supported services.

#### Check the status in the Dell Mobile Broadband Card Utility -

Click the icon in the taskbar to launch the utility. Check the status in the main window:

- 1 No card detected Restart the computer and launch the utility again.
- 1 Radio Off Ensure the Mobile Broadband card is enabled by viewing the status in the Dell Mobile Broadband Card Utility. If the card is disabled, enable the Mobile Broadband card by clicking the Turn Radio On button in the main screen of the Dell Mobile Broadband Card Utility
- 1 Searching The Dell Mobile Broadband Card Utility has not yet located a Mobile Broadband network. If the searching state persists, ensure that the signal strength is adequate.
- 1 No service The Dell Mobile Broadband Card Utility did not locate a Mobile Broadband network. Ensure that the signal strength is adequate. Restart the Dell wireless utility or contact your Mobile Broadband network provider.
- 1 Check your WWAN service Contact your Mobile Broadband network service provider to verify coverage plan and supported services.

# Activate your Mobile Broadband card —

Before you connect to the Internet, you must activate the Mobile Broadband service through your cellular service provider. For instructions and for additional information about using the Dell Mobile Broadband Card Utility, see the user's guide available through the Windows Help and Support Center. To access the Help and Support Center, see Windows Help and Support Center. The user's guide is also available on the Dell Support website at support.dell.com and on the media included with your Mobile Broadband card if you purchased the card separately from your computer.

# Media Memory Card or ExpressCard Problems

A CAUTION: Before you begin any of the procedures in this section, follow the safety instructions in the Product Information Guide.

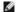

NOTE: The ExpressCard slot does not support PC cards.

#### Check the Card -

Ensure that the card is properly inserted into the connector

#### Ensure that the card is recognized by Windows -

Double-click the Safely Remove Hardware icon in the Windows taskbar. Ensure that the card is listed.

#### If you have problems with a Dell-provided Card -

Contact Dell. See Contacting Dell.

#### If you have problems with a Card not provided by Dell -

Contact the card manufacturer.

# **Power Problems**

Fill out the Diagnostics Checklist (see Diagnostics Checklist) as you complete these checks.

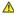

A CAUTION: Before you begin any of the procedures in this section, follow the safety instructions in the Product Information Guide.

# Check the power light -

When the power light is lit or blinking, the computer has power. If the power light is blinking, the computer is in standby mode—press the power button to exit standby mode. If the light is off, press the power button to turn on the computer.

#### Charge the battery -

The battery charge may be depleted

- 1. Reinstall the battery.
- 2. Use the AC adapter to connect the computer to an electrical outlet
- 3. Turn on the computer.

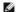

NOTE: Battery operating time (the time the battery can hold a charge) decreases over time. Depending on how often the battery is used and the conditions under which it is used, you may need to purchase a new battery during the life of your computer.

# Check the battery status light -

If the battery status light flashes orange or is a steady orange the battery charge is low or depleted. Connect the computer to an electrical outlet.

If the battery status light flashes blue and orange, the battery is too hot to charge. Shut down the computer, disconnect the computer from the electrical outlet, and then let the battery and computer cool to room temperature.

If the battery status light rapidly flashes orange, the battery may be defective. Contact Dell. See Contacting Dell.

# Check the battery temperature -

If the battery temperature is below 0° C (32° F), the computer will not start up.

#### Test the electrical outlet -

Ensure that the electrical outlet is working by testing it with another device, such as a lamp.

# Check the AC adapter -

Check the AC adapter cable connections. If the AC adapter has a light, ensure that the light is on.

#### Connect the computer directly to an electrical outlet -

Bypass power protection devices, power strips, and the extension cable to verify that the computer turns on.

#### Eliminate possible interference -

Turn off nearby fans, fluorescent lights, halogen lamps, or other appliances.

#### Adjust the power properties -

See Configuring Power Management Settings.

#### Reseat the memory modules -

If the computer power light turns on but the display remains blank, reinstall the memory modules. See Memory.

# **Ensuring Sufficient Power for Your Computer**

Your computer is designed to use a 150-W AC adapter. For optimum system performance, you should always use a 150-W adapter.

Using less-powerful AC adapters will cause you to receive a WARNING message.

# **Printer Problems**

Fill out the Diagnostics Checklist (see Diagnostics Checklist) as you complete these checks.

A CAUTION: Before you begin any of the procedures in this section, follow the safety instructions in the Product Information Guide.

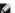

NOTE: If you need technical assistance for your printer, contact the printer's manufacturer.

# Ensure that the printer is turned on.

# Check the printer cable connections -

- 1 See the printer documentation for cable connection information.
- 1 Ensure that the printer cables are securely connected to the printer and the computer.

#### Test the electrical outlet -

Ensure that the electrical outlet is working by testing it with another device, such as a lamp.

# Verify that the printer is recognized by Windows -

1. Click the Start button, click Control Panel, and then click Printers and Faxes.

If the printer is listed, right-click the printer icon.

2. Click **Properties** and click the **Ports** tab. For a parallel printer, ensure that the **Print to the following port(s):** setting is **LPT1 (Printer Port).** For a USB printer, ensure that the **Print to the following port(s):** setting is **USB**.

# Reinstall the printer driver -

See the printer documentation for instructions.

# **Scanner Problems**

ACAUTION: Before you begin any of the procedures in this section, follow the safety instructions in the Product Information Guide.

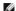

NOTE: If you need technical assistance for your scanner, contact the scanner's manufacturer.

#### Check the scanner documentation -

See the scanner documentation for setup and troubleshooting information.

#### Unlock the scanner -

Ensure that your scanner is unlocked if it has a locking tab or button.

# Restart the computer and try the scanner again.

#### Check the cable connections -

- 1 See the scanner documentation for cable connection information.
- 1 Ensure that the scanner cables are securely connected to the scanner and the computer.

#### Verify that the scanner is recognized by Microsoft Windows -

1. Click the Start button, click Control Panel, and then click Scanners and Cameras.

If your scanner is listed, Windows recognizes the scanner.

# Reinstall the scanner driver -

See the scanner documentation for instructions.

# Sound and Speaker Problems

Fill out the Diagnostics Checklist (see Diagnostics Checklist) as you complete these checks.

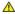

A CAUTION: Before you begin any of the procedures in this section, follow the safety instructions in the Product Information Guide.

# No sound from integrated speakers

# Adjust the Windows volume control -

Double-click the speaker icon in the lower-right corner of your screen. Ensure that the volume is turned up and that the sound is not muted. Adjust the volume, bass, or treble controls to eliminate distortion.

# Adjust the volume using keyboard shortcuts —

Press <Fn><End> to disable (mute) or reenable the integrated speakers.

# Reinstall the sound (audio) driver -

See Reinstalling Drivers and Utilities

# No sound from external speakers

# Ensure that the subwoofer and the speakers are turned on -

See the setup diagram supplied with the speakers. If your speakers have volume controls, adjust the volume, bass, or treble to eliminate distortion.

#### Adjust the Windows volume control -

Click or double-click the speaker icon in the lower-right corner of your screen. Ensure that the volume is turned up and that the sound is not muted.

#### Disconnect headphones from the headphone connector —

Sound from the speakers is automatically disabled when headphones are connected to the computer's front-panel headphone connector.

#### Test the electrical outlet -

Ensure that the electrical outlet is working by testing it with another device, such as a lamp.

#### Eliminate possible interference -

Turn off nearby fans, fluorescent lights, or halogen lamps to check for interference.

#### Reinstall the audio driver -

See Reinstalling Drivers and Utilities.

#### Run the Dell Diagnostics -

See Dell Diagnostics.

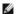

NOTE: The volume control in some MP3 players overrides the Windows volume setting. If you have been listening to MP3 songs, ensure that you did not turn the player volume down or off.

# No sound from headphones

#### Check the headphone cable connection -

Ensure that the headphone cable is securely inserted into the headphone connector.

#### Adjust the Windows volume control -

Click or double-click the speaker icon in the lower-right corner of your screen. Ensure that the volume is turned up and that the sound is not muted.

# **Mouse Problems**

#### Check the mouse cable if using a USB mouse -

Shut down the computer. Disconnect the mouse cable, check it for damage, and firmly reconnect the cable.

If you are using a mouse extension cable, disconnect it and connect the mouse directly to the computer.

# To verify that the problem is with the mouse, check the touch pad -

- 1. Shut down the computer.
- 2. Disconnect the mouse if using a USB mouse.
- 3. Turn on the computer.
- 4. At the Windows desktop, use the touch pad to move the cursor around, select an icon, and open it.

If the touch pad operates correctly, the mouse may be defective, or the wireless mouse with Bluetooth technology may not be paired with the computer.

#### Check the system setup program settings -

Verify that the system setup program lists the correct device for the pointing device option. See <u>System Setup Program</u>. (The computer automatically recognizes a USB mouse without making any setting adjustments.)

#### Test the mouse controller -

To test the mouse controller (which affects pointer movement) and the operation of the touch pad or mouse buttons, run the Mouse test in the **Pointing Devices** test group in the Dell Diagnostics. See <u>Dell Diagnostics</u>.

#### Reinstall the touch pad driver -

See Reinstalling Drivers and Utilities.

Computer base does not recognize wireless mouse — See Pairing the Mouse

# Video and Display Problems

Fill out the Diagnostics Checklist (see <u>Dell Diagnostics</u>) as you complete these checks.

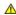

A CAUTION: Before you begin any of the procedures in this section, follow the safety instructions in the Product Information Guide.

# If the display is blank

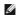

NOTE: If you are using a program that requires a higher resolution than your computer supports, it is recommended that you attach an external monitor to your computer.

#### Check the battery -

If you are using a battery to power your computer, the battery charge may be depleted. Connect the computer to an electrical outlet using the AC adapter, and turn on the computer

# Test the electrical outlet -

Ensure that the electrical outlet is working by testing it with another device, such as a lamp.

# Check the AC adapter -

Check the AC adapter cable connections. If the AC adapter has a light, ensure that the light is on.

#### Connect the computer directly to an electrical outlet -

Bypass power protection devices, power strips, and the extension cable to verify that the computer turns on.

# Adjust the power properties -

Search for the keyword standby in the Windows Help and Support Center.

#### Switch the video image -

If your computer is attached to an external monitor, press <Fn> <F8> to switch the video image to the display

# If the display is difficult to read

# Adjust the brightness -

Press <Fn> and the up- or down-arrow key.

#### Move the external subwoofer away from the computer or monitor -

If your external speaker system includes a subwoofer, ensure that the subwoofer is at least 60 cm (2 ft) away from the computer or external monitor.

#### Eliminate possible interference -

Turn off nearby fans, fluorescent lights, halogen lamps, or other appliances.

# Rotate the computer to face a different direction —

Eliminate sunlight glare, which can cause poor picture quality.

# Adjust the Windows display settings -

- 1. Click the Start button and then click Control Panel.
- 2. Double-click Display, then click the Settings tab.
- 3. Try different settings for Color quality and Screen resolution.

#### Run the Video diagnostics tests -

If no error message appears and you still have a display problem, but the display is not completely blank, run the **Video** device group in the Dell Diagnostics. Then contact Dell. See Contacting Dell.

#### See "Error Messages" -

If an error message appears, see Error Messages.

# If only part of the display is readable

#### Connect an external monitor -

- 1. Shut down your computer and connect an external monitor to the computer.
- 2. Turn on the computer and the monitor and adjust the monitor brightness and contrast controls.

If the external monitor works, the computer display or video controller may be defective. Contact Dell. See Contacting Dell.

Back to Contents Page